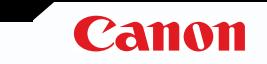

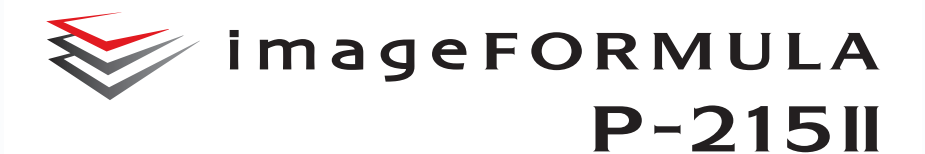

# **Podręcznik użytkownika**

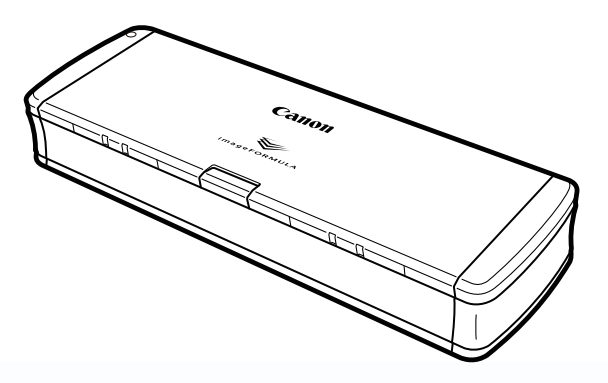

Przed rozpoczęciem pracy ze skanerem należy przeczytać niniejszy podręcznik. Po przeczytaniu podręcznika należy go przechowywać w bezpiecznym miejscu do użycia w przyszłości.

## **Spis treści**

<span id="page-1-0"></span>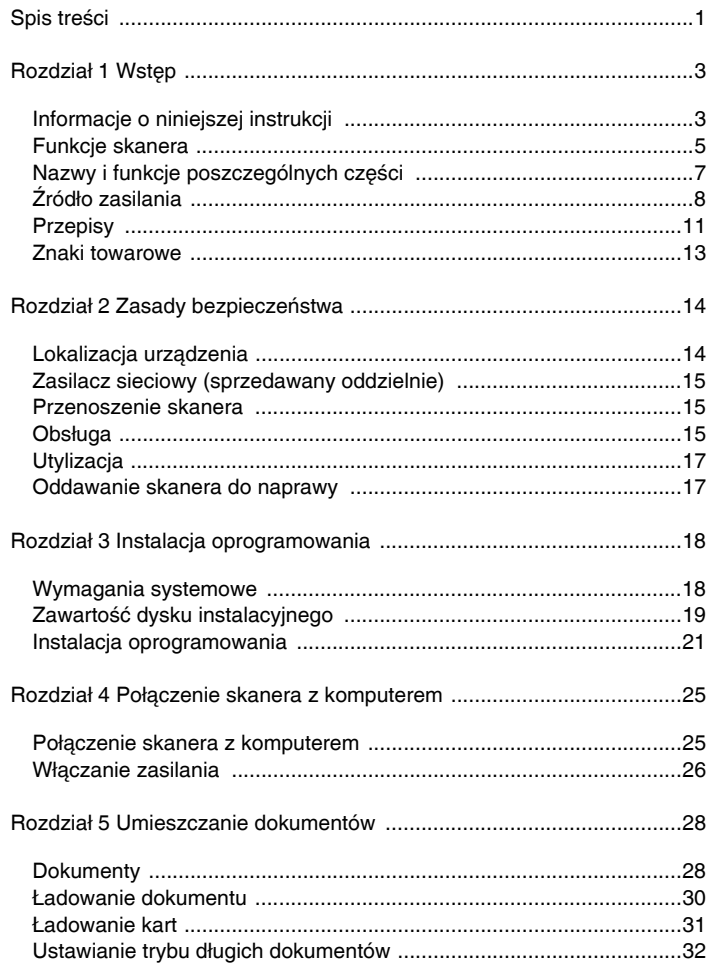

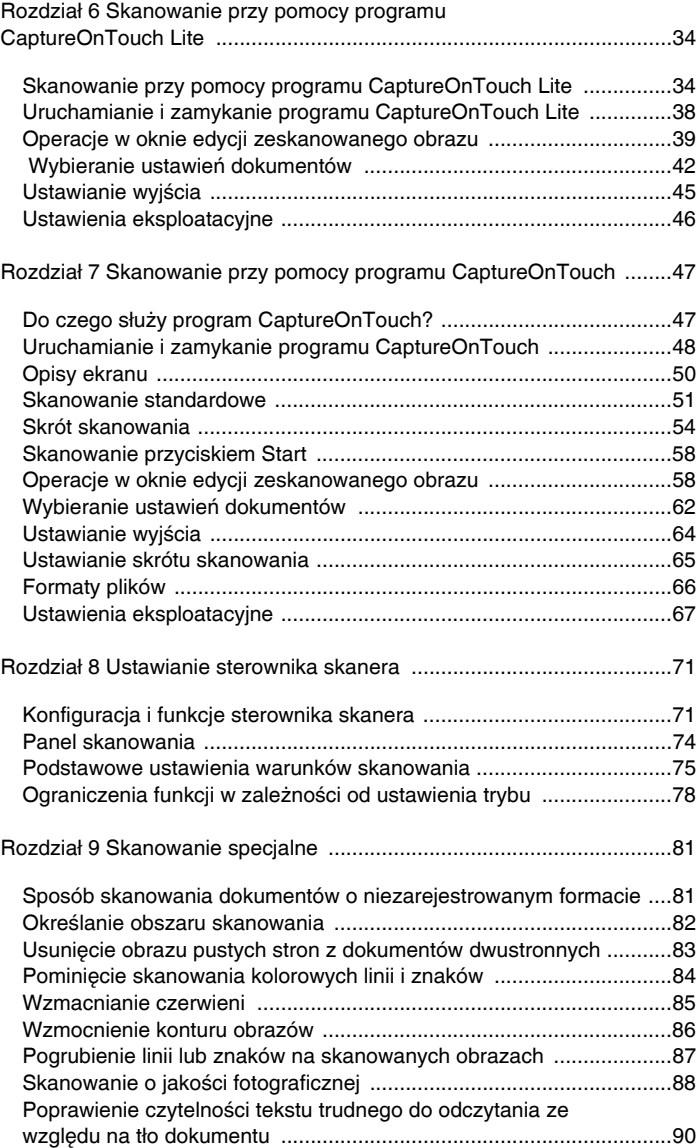

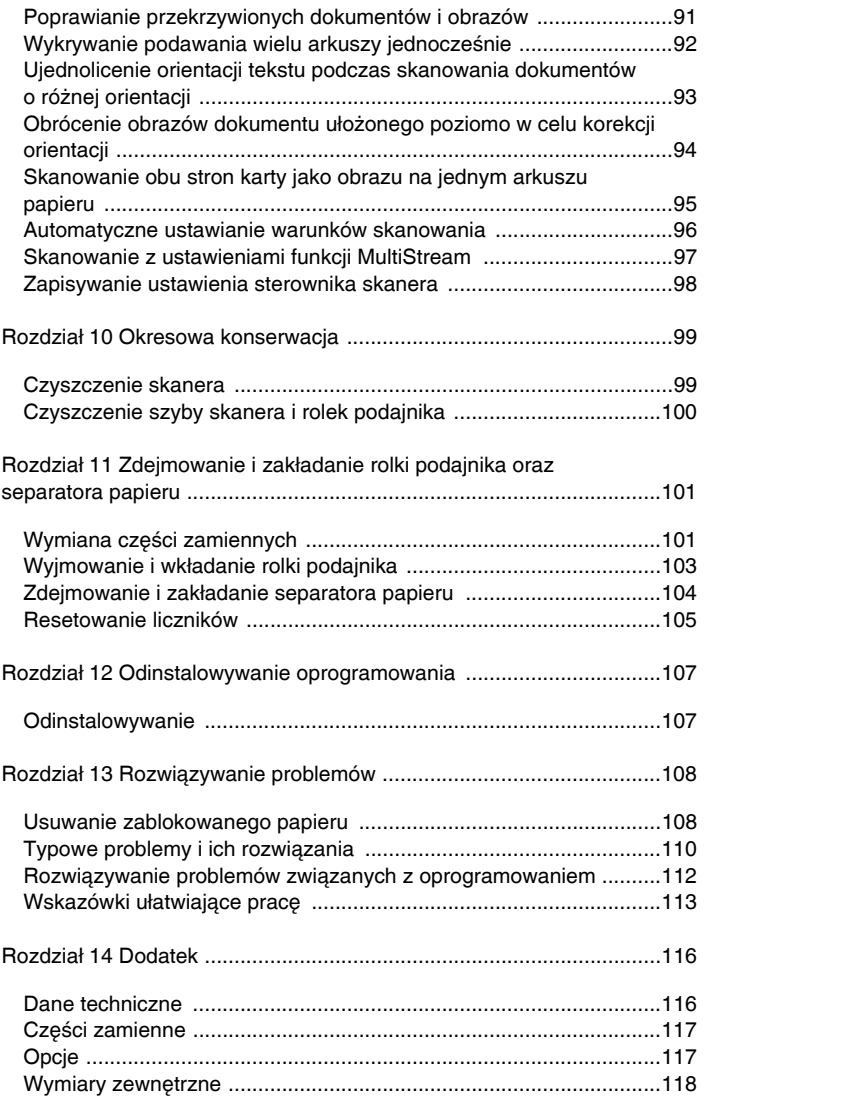

## **Rozdział 1 Wstęp**

<span id="page-3-0"></span>Dziękujemy za zakup Skanera dokumentów Canon imageFORMULA P-215II.

Prosimy o uważne przeczytanie niniejszej instrukcji, a także instrukcji przedstawionych poniżej przed użyciem produktu. Dzięki temu można będzie w pełni zrozumieć funkcje tego skanera i korzystać z nich bardziej efektywnie. Po przeczytaniu podręcznika należy go przechowywać w bezpiecznym miejscu do użycia w przyszłości.

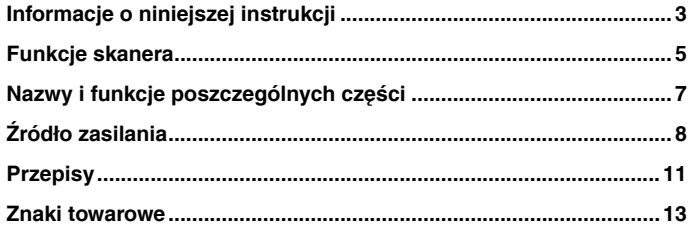

## <span id="page-3-1"></span>**Informacje o niniejszej instrukcji**

#### **Instrukcje obsługi skanera**

W skład dokumentacji niniejszego skanera wchodzą następujące podręczniki i instrukcje.

**•** Przed użyciem

Przed konfiguracją skanera zapoznaj się z tymi informacjami.

**•** Instrukcja instalacji

Instrukcja ta zawiera opis sposobu przygotowania skanera do użycia. Podczas instalacji skanera należy postępować zgodnie z procedurami przedstawionymi w Instrukcji instalacji. Jest ona dostępna na dodanym w komplecie dysku instalacyjnym w wersji elektronicznej.

 Podręcznik użytkownika (niniejsza instrukcja) Ta instrukcja zawiera pełne objaśnienie działania skanera. Jest ona dostępna na dodanym w komplecie dysku instalacyjnym w wersji

## **Windows**

elektronicznej.

Podręcznik użytkownika będzie dostępny w następującej lokalizacji w menu Start po zainstalowaniu oprogramowania z Dysku instalacyjnego.

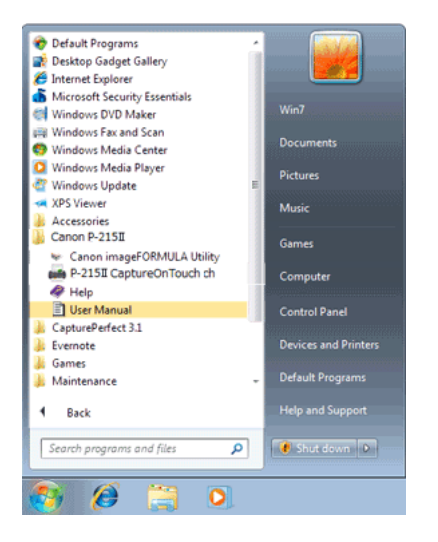

W systemie Windows 8 i 8.1 znajduje się on w następujących lokalizacjach.

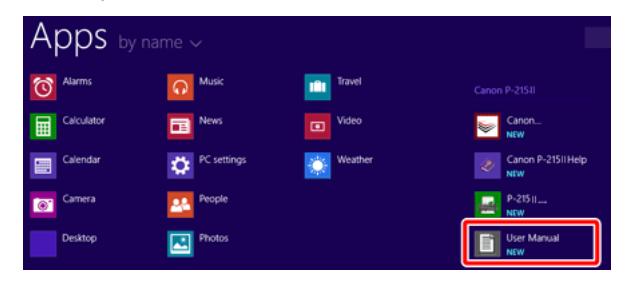

## Mac

Po zainstalowaniu oprogramowania z dysku instalacyjnego Podręcznik użytkownika będzie dostępny w następującej lokalizacji. /Programy/P-215II User Manual

#### **Symbole użyte w niniejszym podręczniku**

W niniejszym podręczniku użyto poniższych symboli w celu wyjaśnienia procedur, ograniczeń, środków ostrożności oraz operacji, które należy wykonać w celu zapewnienia bezpieczeństwa.

## **OSTRZEŻENIE**

Oznacza, że niestosowanie się do ostrzeżenia może grozić śmiercią lub poważnymi obrażeniami ciała. W celu bezpiecznego korzystania z urządzenia należy zawsze zwracać uwagę na ostrzeżenia.

# **PRZESTROGA**

**Oznacza przestrogę dotyczącą czynności, których nieprawidłowe wykonanie może doprowadzić do obrażeń ciała lub szkód materialnych. W celu bezpiecznego korzystania z urządzenia należy zawsze zwracać uwagę na przestrogi.**

# **WAŻNE**

Oznacza wymagania i ograniczenia dotyczące obsługi. Należy dokładnie zapoznać się z tymi fragmentami podręcznika, aby zapewnić prawidłową obsługę urządzenia i uniknąć jego uszkodzenia.

## $[\mathsf{m}]$ **UWAGA**

**Oznacza opis czynności lub zawiera dodatkowe objaśnienia dotyczące procedury. Zapoznanie się z uwagami jest bardzo zalecane.**

## <span id="page-5-0"></span>**Funkcje skanera**

**Główne funkcje skanera dokumentów P-215II zostały opisane poniżej.**

Kompaktowe wymiary

Skaner ma niewielkie wymiary: 285 mm (szer.)  $\times$  40 mm (wys.)  $\times$ 95 mm (gł.) (11,22"  $\times$  1,57"  $\times$  3,74") po zamknięciu tacy podajnika dokumentów.

Zasilanie bezpośrednio z portu USB

Skaner ten może działać z zasilaniem z magistrali USB 3.0. W takim przypadku skanuje z szybkością 15 stron czarno-białych na minutę i 10 stron kolorowych z paletą 24-bitową na minutę za pośrednictwem jednego kabla USB. W obu przykładach założono skanowanie jednostronne dokumentów A4 z rozdzielczością 200 dpi.

Podczas korzystania z interfejsu USB 2.0 szybkie skanowanie jest możliwe przy użyciu kabla zasilającego USB lub zasilacza (dostępnego osobno).

Funkcja Auto Start

Oprogramowanie CaptureOnTouch Lite, które zostało zainstalowane fabrycznie w skanerze, można włączyć, ustawiając przełącznik Auto Start w pozycji ON (włączone) z tyłu urządzenia. Połączenie skanera z komputerem umożliwia skanowanie nawet bez instalacji sterownika.

Automatyczne włączanie lub wyłączanie

Funkcja ta automatycznie włącza zasilanie urządzenia po otwarciu podajnika oraz wyłącza zasilanie po jego zamknięciu.

**•** Podainik

Podajnik umożliwia umieszczenie w urządzeniu i skanowanie jednocześnie do 20 stron lub skanowanie pojedynczych arkuszy.

Łaczność Wi-Fi

Po podłączeniu do skanera opcjonalnego modułu WU10 można obsługiwać skaner i ładować dokumenty z komputera lub innego urządzenia za pośrednictwem połączenia bezprzewodowego. Można również przesyłać zeskanowane dane bezpośrednio do smartfonu, tabletu lub innego urządzenia inteligentnego z funkcją łączności bezprzewodowej.

- Specjalne gniazdo na karty Skaner zawiera specjalne gniazdo do skanowania plastikowych kart.
- CaptureOnTouch

Po zainstalowaniu oprogramowania CaptureOnTouch (dostarczonego z urządzeniem) możliwe jest skanowanie przy pomocy różnych metod — od skanowania normalnego do skanowania wieloetapowego wykonywanego poprzez rejestrację zadania.

Skanowanie w kolorze i w skali szarości

Skaner może skanować dokumenty w 24-bitowej skali koloru lub w 256-poziomowej skali szarości.

Skanowanie dwustronne

Skaner obsługuje skanowanie jednostronne lub dwustronne. Dzięki funkcij pomijania pustych stron nie trzeba się martwić o wybór opcji skanowania jednostronnego lub dwustronnego, gdyż zeskanowane puste strony nie są zachowywane.

- Auto Color Detection (Automatyczne rozpoznanie koloru) Skaner wykrywa automatycznie, czy dokument jest kolorowy, w skali szarości czy czarno-biały, i zapisuje obraz w odpowiedni sposób.
- Pełny tryb automatyczny

Pełny tryb automatyczny jest udostępniany w programie CaptureOnTouch Lite, CaptureOnTouch i sterowniku skanera. Umożliwia on skanowanie przy użyciu automatycznie określonych warunków. Warunki skanowania, takie jak tryb koloru i rozmiar strony są ustawiane automatycznie na podstawie skanowanego dokumentu. Automatyczne wykrywanie rozdzielczości

Po włączeniu tej funkcji w ustawieniach programu CaptureOnTouch Lite, CaptureOnTouch lub sterownika skanera wykrywa ona zawartość dokumentu i automatycznie określa rozdzielczość skanowania.

- Automatyczne rozpoznawanie rozmiaru dokumentu Funkcja ta umożliwia automatycznie rozpoznanie rozmiaru skanowanego dokumentu. Możliwe jest pominięcie skanowania marginesu, nawet dla dokumentów o nietypowych rozmiarach.
- Deskew (Korekcja przekosu)

Nawet jeżeli dokument przekrzywi się przy wkładaniu do skanera, zeskanowany obraz zostanie wyrównany.

Zaawansowane poprawianie czytelności tekstu

Tryb Zaawansowane poprawianie czytelności tekstu II poprawia czytelność skanowanych dokumentów, których tło jest jednolite, a tekst i tło są jasne.

\*Funkcja ta może nie działać efektywnie w przypadku niektórych typów dokumentów.

Odrzucanie kolorów

Ta funkcja umożliwia ignorowanie określonych kolorów podczas skanowania dokumentu.

Tryb obrazu

Funkcja [Apply corrections suitable for photographs] [Zastosuj korekcję odpowiednią do zdjęć] umożliwia kompensację jakości niedoświetlonych i prześwietlonych zdjęć przy użyciu bardziej precyzyjnej gradacji.

**•** Prescan (Skanowanie wstępne)

Funkcja ta umożliwia podgląd pierwszej strony dokumentu w celu potwierdzenia obrazu oraz dostosowania ustawień jasności i kontrastu, po czym następuje skanowanie pozostałych stron dokumentu.

**•** Skanuj najpierw

Naciśnięcie przycisku Start na skanerze powoduje automatyczne uruchomienie programu CaptureOnTouch Lite lub CaptureOnTouch, który umożliwia łatwe skanowanie na podstawie instrukcji wyświetlanych na ekranie.

 Automatyczne wykrywanie dokumentu w podajniku Dostępna jest funkcja automatycznego włączenia skanowania po wykryciu umieszczenia dokumentu w podajniku.

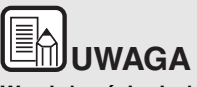

**W zależności od używanego oprogramowania dodanego w komplecie dostępne mogą być nie wszystkie powyższe funkcje.**

## <span id="page-7-0"></span>**Nazwy i funkcje poszczególnych części**

**W tej części opisano nazwy części urządzenia i ich funkcje. Część tę należy przeczytać przed obsługiwaniem skanera, aby zapoznać się z jego częściami.**

#### **Widok z przodu/widok z prawej strony**

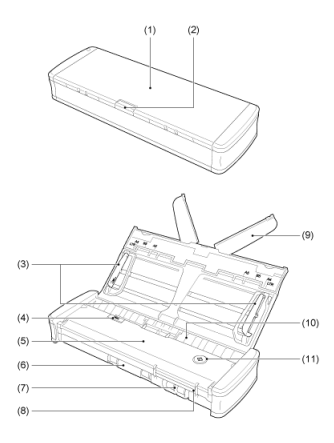

- (1) Taca podajnika dokumentów Jest to taca służąca do podawania dokumentów. Należy ją otworzyć podczas skanowania dokumentów.
- (2) Dźwignia zwalniająca tacę podajnika Naciśnij tę dźwignię, aby zwolnić tacę podajnika podczas otwierania tacy.
- (3) Prowadnice dokumentów

Prowadnice służą do wyrównania podawanych dokumentów (po lewej i po prawej stronie). Należy je podnieść wkładając dokument, po czym ustawić odpowiednio po obydwu stronach skanowanego dokumentu.

- (4) Dźwignia zwalniająca pokrywę podajnika Dźwignię tę należy pociągnąć w celu otwarcia podajnika podczas czyszczenia skanera.
- (5) Pokrywa podajnika Należy ją otworzyć w celu czyszczenia skanera.
- (6) Szczelina wyrzucania Szczeliną tą wyrzucane są dokumenty po zakończeniu skanowania.
- (7) Gniazdo na karty Służy do umieszczania plastikowych kart.
- (8) Prowadnice kart Te prowadnice zapewniają wyrównane podawanie kart umieszczonych w gnieździe na karty.
- (9) Płytka przedłużająca podajnik Płytki przedłużające należy otworzyć, aby podtrzymywać długi dokument.
- (10) Szczelina podajnika

Do szczeliny tej wkładane są dokumenty przeznaczone do skanowania.

(11) Przycisk Start

Przycisk ten należy nacisnąć, aby rozpocząć skanowanie dokumentu znajdującego się na tacy podajnika.

Gdy skaner jest włączony, przycisk ten świeci i wskazuje stan skanera zgodnie z poniższym opisem.

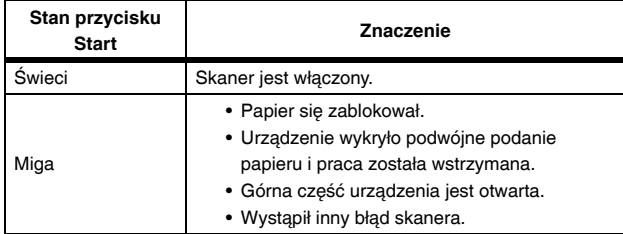

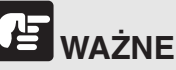

Przycisk Start może wolno migać, gdy podłączony zostanie kabel USB i otwarta zostanie taca podajnika. Przed użyciem skanera należy poczekać, aż wskaźnik zasilania przestanie migać i będzie świecić ciągłym światłem.

#### **Widok z tyłu**

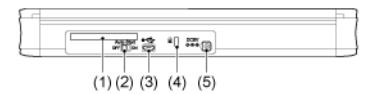

- (1) Tylne gniazdo na karty Po podaniu plastikowej karty jej część wystaje tu chwilowo.
- (2) Przełącznik Auto Start Przełącznik ten służy do zmiany trybu pracy skanera.
- (3) Złącze USB

Służy do połączenia skanera przy pomocy kabla USB dostarczonego z urządzeniem (lub innego kabla obsługującego szybkie złącze USB 2.0).

(4) Otwór do linki zabezpieczającej

Służy do zabezpieczenia urządzenia przed kradzieżą np. przy pomocy linki z zamkiem.

(5) Złącze zasilania

Służy do połączenia z kablem zasilania USB dostarczonym z urządzeniem lub

zasilaczem sieciowym (sprzedawanym osobno).

# **UWAGA**

**Skaner ten nie ma wyłącznika zasilania. Szczegółowe informacje: "Źródł[o zasilania" na s. 8.](#page-8-0)**

## <span id="page-8-0"></span>**Źródło zasilania**

**Zasilanie skanera zostaje włączone po otwarciu lub zamknięciu tacy podajnika. Aby włączyć lub wyłączyć zasilanie, należy obsługiwać skaner w sposób podany poniżej.**

#### **Włączanie zasilania**

**1 Unieś lekko tacę podajnika, naciskając dźwignię zwalniającą tacę podajnika.**

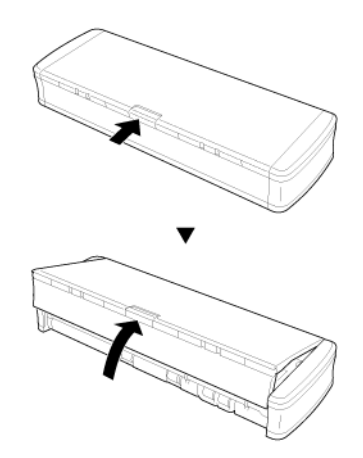

**2 Przed otwarciem całej tacy podajnika rozłóż jej panel przedni.** Skaner zostanie włączony i zaświeci się przycisk Start.

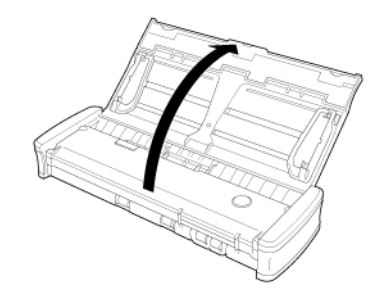

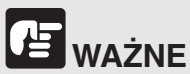

Przycisk Start może wolno migać, gdy podłączony zostanie kabel USB i otwarta zostanie taca podajnika. Przed użyciem skanera należy poczekać, aż wskaźnik zasilania przestanie migać i będzie świecić ciągłym światłem.

#### **Wyłączenie zasilania**

**1 Jeżeli płytki przedłużające podajnik i prowadnice dokumentów są podniesione, opuść je.**

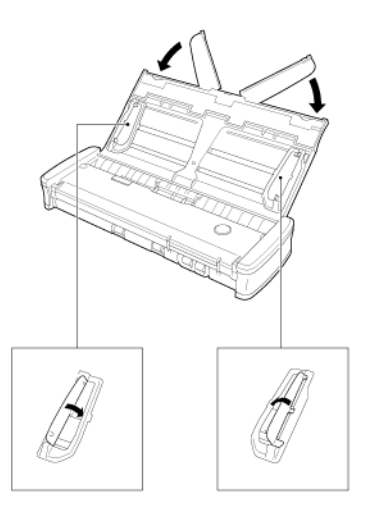

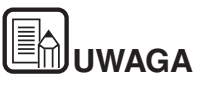

**Nie wolno zamykać tacy podajnika z rozłożonymi prowadnicami dokumentów. Może to uszkodzić skaner i doprowadzić do awarii urządzenia.**

**2 Zamknij tacę podajnika.**

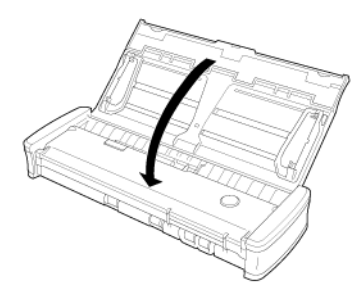

#### Skaner wyłączy się.

**3 Dociśnij przednią część tacy podajnika, aby ją zamknąć.**

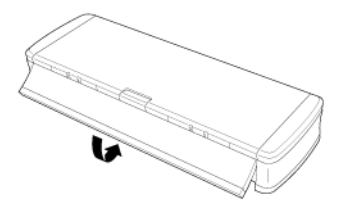

# **WAŻNE**

- **Jeżeli skaner nie jest używany, należy zamknąć tacę podajnika lub odłączyć kabel USB.**
- **Przed transportowaniem skanera, należy się upewnić, że pokrywa przednia jest zamknięta. W przeciwnym razie taca podajnika może się otworzyć i spowodować upadek skanera.**

#### **Dodatkowe źródło zasilania**

Ponieważ skaner jest zasilany bezpośrednio z portu USB może on pracować po połączeniu jednym kablem USB. Szybkość skanowania można jednak zwiększyć, używając kabla zasilania USB lub zasilacza sieciowego (sprzedawanego oddzielnie).

Kabel zasilania USB lub zasilacz sieciowy (sprzedawany oddzielnie) należy podłączyć do gniazda zasilania z tyłu skanera.

**Kabel zasilania USB**

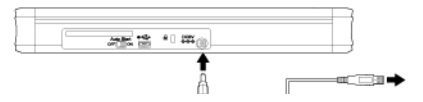

**Zasilacz sieciowy (sprzedawany oddzielnie)**

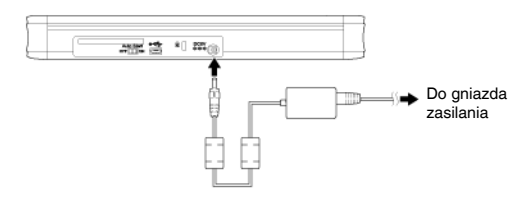

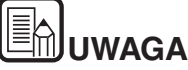

**Po podłączeniu do portu USB 3.0 skaner działa z zasilaniem z magistrali USB o natężeniu 900 mA, co umożliwia szybkie skanowanie. Stosowanie kabla zasilania w takim przypadku nie przyspieszy skanowania.**

**Choć ten skaner działa z zasilaniem magistrali USB 3.0, dane są przesyłane z szybkością złącza USB 2.0.**

## <span id="page-11-0"></span>**Przepisy**

#### **PRZEPISY FCC (w Ameryce Północnej)**

#### Skaner dokumentów, model M111132

Urządzenie to spełnia warunki ujęte w części 15 przepisów FCC oraz wymagania licencji Industry Canada z wyłączeniem standardów RSS. Działanie urządzenia podlega następującym dwóm warunkom: (1) Urządzenie nie może wywoływać zakłóceń oraz (2) urządzenie musi akceptować wszelkie zakłócenia, łącznie z zakłóceniami, które mogą powodować niepożądane działanie tego urządzenia.

Le présent appareil est conforme aux la partie 15 des règles de la FCC et CNR d'Industrie Canada applicables aux appareils radio exempts de licence. L'exploitation est autorisée aux deux conditions suivantes : (1) l'appareil ne doit pas produire de brouillage, et (2) l'utilisateur de l'appareil doit accepter tout brouillage radioélectrique subi, même si le brouillage est susceptible d'en compromettre le fonctionnement.

**Uwaga:** Niniejsze urządzenie zostało przetestowane pod względem spełniania założeń limitów dla urządzeń cyfrowych klasy B, zgodnych z częścią 15 przepisów FCC. Limity te służą zapewnieniu odpowiedniej ochrony przed zakłóceniami w budynkach mieszkalnych. Niniejsze urządzenie wytwarza, wykorzystuje i może wypromieniowywać fale o częstotliwości radiowej oraz, jeśli nie zostanie zainstalowane poprawnie lub jest użytkowane niezgodnie z instrukcją producenta, może powodować zakłócenia w łączności radiowej. Nie ma jednak gwarancji, że wymienione wyżej zakłócenia nie wystąpią w konkretnej instalacji. Jeśli urządzenie powoduje zakłócenia w odbiorze radiowym lub telewizyjnym, co można stwierdzić, wyłączając je i włączając, użytkownik powinien spróbować im zapobiec przy użyciu jednego lub kilku z poniższych sposobów:

- zmieniając kierunek ustawienia lub miejsce ustawienia anteny odbiorczej;
- zwiększając odległość między urządzeniem a odbiornikiem;
- podłączając urządzenie do gniazdka w obwodzie innym niż ten, do którego dołączony jest odbiornik;
- prosząc o pomoc sprzedawcę lub doświadczonego technika radiowotelewizyjnego;
- używając ekranowanego przewodu zgodnie z limitami klasy B w podrozdziale B rozdziału 15 przepisów FCC.

Nie wolno przeprowadzać żadnych zmian ani modyfikacji urządzenia z wyjątkiem przypadków wyszczególnionych w instrukcji. Wszelkie zmiany i modyfikacje niniejszego urządzenia mogą spowodować unieważnienie upoważnienia użytkownika do użytkowania urządzenia.

Canon U.S.A. Inc. One Canon Park, Melville, NY 11747, USA Nr tel. (800) 652 2666

#### **Międzynarodowy program ENERGY STAR® dotyczący urządzeń biurowych**

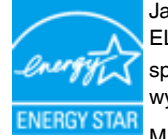

Jako partner programu ENERGY STAR<sup>®</sup> firma CANON ELECTRONICS INC. ustaliła, że niniejsze urządzenie spełnia wymogi programu ENERGY STAR<sup>®</sup> w zakresie wydajności energetycznej.

**Międzynarodowy program ENERGY STAR<sup>®</sup> dotyczący** urządzeń biurowych to program propagujący oszczędność energii przy stosowaniu komputerów i innych urządzeń biurowych. Program wspiera rozwój i rozpowszechnianie produktów wyposażonych w funkcje efektywnie redukujące zużycie energii elektrycznej. Program ma charakter otwarty i mogą w nim dobrowolnie uczestniczyć właściciele firm. Programem objęte są produkty biurowe, takie jak komputery, monitory, drukarki, faksy, kopiarki i skanery. Standardy i logo są ujednolicone dla wszystkich krajów uczestniczących w programie. Ten model nie udostępnia ustawień zarządzania zasilaniem.

#### **Tylko Unia Europejska (i EOG).**

Ten symbol oznacza, że zgodnie z Dyrektywą WEEE (2002/96/ WE) i przepisami krajowymi nie należy wyrzucać tego produktu razem z odpadami gospodarstwa domowego. Produkt ten należy przekazać do punktu zbiórki, np. na wymianę podczas zakupu nowego, podobnego produktu lub do autoryzowanego punktu recyklingu zużytego sprzętu elektrycznego i elektronicznego. Nieodpowiednie postępowanie z tego typu odpadami może mieć negatywny wpływ na środowisko naturalne i ludzkie zdrowie ze względu na potencjalnie niebezpieczne substancje stosowane powszechnie w urządzeniach elektrycznych i elektronicznych. Współpraca użytkownika w odniesieniu do prawidłowej utylizacji tego produktu przyczyni się natomiast do efektywnego wykorzystania zasobów naturalnych. Więcej informacji o miejscach, w których można zostawić zużyty sprzęt do recyklingu, można uzyskać, kontaktując się z lokalnym urzędem miasta, urzędem ds. odpadów, zatwierdzoną organizacją zajmującą się zbiórką odpadów zgodnie z dyrektywą WEEE lub służbą oczyszczania obsługującą dane gospodarstwo domowe. Więcej informacji dotyczących zbiórki i recyklingu produktów zgodnie z dyrektywą WEEE można uzyskać pod adresem www.canon-europe.com/environment.

(EOG: Norwegia, Islandia i Liechtenstein)

#### **Für EMVG**

Dieses Produkt ist zum Gebrauch im Wohnbereich, Geschäfts-und Gewerbebereich sowie in Kleinbetrieben vorgesehen.

#### **Nazwy modeli**

Następujące nazwy mogą być podawane w przepisach bezpieczeństwa w każdym obszarze sprzedaży skanera dokumentów.

P-215II: Model M111132

#### **Zastrzeżenia**

Informacje zawarte w niniejszym dokumencie mogą ulec zmianie bez powiadomienia.

CANON ELECTRONICS INC. NIE UDZIELA W ODNIESIENIU DO TEGO MATERIAŁU JAKICHKOLWIEK INNYCH NIŻ OKREŚLONE TUTAJ GWARANCJI I RĘKOJMI, CZY TO WYRAŹNYCH, CZY DOROZUMIANYCH, W TYM MIĘDZY INNYMI DOROZUMIANYCH GWARANCJI PRZYDATNOŚCI HANDLOWEJ I DO OKREŚLONYCH CELÓW ORAZ NIENARUSZANIA PRAW. CANON ELECTRONICS INC. NIE PONOSI ODPOWIEDZIALNOŚCI ZA JAKIEKOLWIEK SZKODY BEZPOŚREDNIE, PRZYPADKOWE ANI WYNIKOWE, A TAKŻE ZA STRATY I WYDATKI WYNIKAJĄCE Z UŻYCIA NINIEJSZEGO MATERIAŁU.

CANON ELECTRONICS INC. NIE PONOSI ODPOWIEDZIALNOŚCI ZA PRZECHOWYWANIE I TRAKTOWANIE DOKUMENTÓW ZESKANOWANYCH PRZY UŻYCIU TEGO PRODUKTU, A TAKŻE PRZECHOWYWANIE I TRAKTOWANIE WYNIKOWYCH ZESKANOWANYCH DANYCH.

JEŻELI KLIENT ZAMIERZA USUNĄĆ ORYGINAŁY ZESKANOWANYCH DOKUMENTÓW, PONOSI ODPOWIEDZIALNOŚĆ ZA SPRAWDZENIE ZESKANOWANYCH OBRAZÓW ORAZ STANU DANYCH.

MAKSYMALNA ODPOWIEDZIALNOŚĆ CANON ELECTRONICS INC. NA MOCY NINIEJSZEJ GWARANCJI JEST OGRANICZONA DO CENY ZAKUPU PRODUKTU OBJĘTEGO GWARANCJĄ.

## <span id="page-13-0"></span>**Znaki towarowe**

- Canon i logo Canon są zarejestrowanymi znakami towarowymi Canon Inc. na terenie Stanów Zjednoczonych i mogą być również znakami towarowymi lub zarejestrowanymi znakami towarowymi w innych krajach.
- imageFORMULA jest znakiem towarowym CANON ELECTRONICS INC.
- **•** Microsoft, Windows, Windows Vista, PowerPoint i SharePoint sa zarejestrowanymi znakami towarowymi lub znakami towarowymi firmy Microsoft Corporation na terenie Stanów Zjednoczonych i w innych krajach.
- Zrzuty ekranowe produktów firmy Microsoft zostały przedrukowane za zgodą Microsoft Corporation.
- ENERGY STAR<sup>®</sup> jest zarejestrowanym znakiem towarowym Agencji Ochrony Środowiska USA (United States Environmental Protection Agency).
- OS X jest zarejestrowanym znakiem towarowym Apple Inc. w USA i innych krajach.
- ISIS jest znakiem towarowym EMC Corporation na terenie Stanów Zjednoczonych.
- Google i Google Drive są znakami towarowymi Google Inc.
- **•** Dropbox jest znakiem towarowym Dropbox, Inc. w USA.
- SugarSync jest znakiem towarowym SugarSync, Inc. w USA.
- Evernote jest zarejestrowanym znakiem towarowym Evernote Corporation.
- Wi-Fi jest zarejestrowanym znakiem towarowym Wi-Fi Alliance.
- Inne produkty oraz inne nazwy firmowe wymienione w tym dokumencie mogą być znakami towarowymi ich właścicieli. Symbole TM i ® nie są jednak używane w tym dokumencie.

#### **Prawa autorskie**

Copyright 2014 by CANON ELECTRONICS INC. Wszelkie prawa zastrzeżone.

Żadna część niniejszej publikacji nie może być powielana ani przekazywana w jakiejkolwiek formie oraz przy użyciu jakichkolwiek środków elektronicznych lub mechanicznych, w tym kopiowania i nagrywania, ani też przy użyciu jakichkolwiek systemów przechowywania lub pobierania informacji bez uprzedniej pisemnej zgody CANON ELECTRONICS INC.

## <span id="page-14-0"></span>**Rozdział 2 Zasady bezpieczeństwa**

W celu zapewnienia bezpiecznej pracy skanera należy przeczytać ostrzeżenia i zasady bezpieczeństwa podane poniżej.

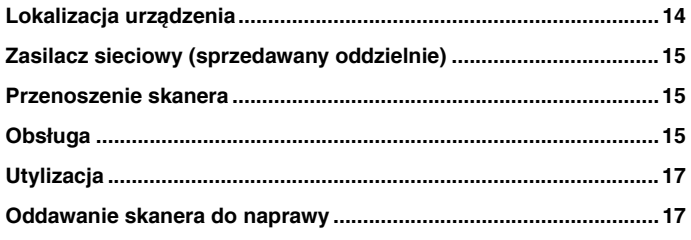

### <span id="page-14-1"></span>**Lokalizacja urządzenia**

**Na wydajność skanera ma wpływ otoczenie, w jakim został on zainstalowany. Należy się upewnić, że miejsce instalacji skanera odpowiada następującym wymogom.**

 Wokół skanera należy pozostawić wolną przestrzeń umożliwiającą pracę, konserwację i wentylację.

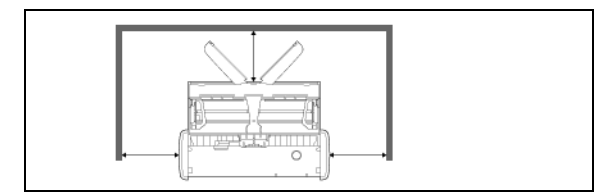

- Zeskanowane dokumenty wyrzucane są za skanerem. W związku z tym należy zapewnić odpowiednią ilość miejsca za skanerem.
- Nie należy ustawiać urządzenia w miejscu narażonym na bezpośrednie działanie światła słonecznego.
- Należy unikać ustawiania urządzenia w pomieszczeniach silnie zakurzonych.
- Należy unikać miejsc ciepłych i wilgotnych, np. w pobliżu kranu, grzejnika wody lub nawilżacza. Należy również unikać miejsc, w których znajdować się mogą opary amoniaku. Należy unikać miejsc w pobliżu substancji lotnych lub łatwopalnych takich, jak alkohol lub rozcieńczalnik.
- Nie należy ustawiać urządzenia w miejscach narażonych na wibracje.
- Nie należy narażać skanera na nagłe zmiany temperatury. Jeżeli chłodne pomieszczenie, w którym znajduje się skaner, zostanie szybko ogrzane, wewnątrz urządzenia mogą powstać krople wody (kondensacja pary wodnej). Może to doprowadzić do znacznego pogorszenia jakości skanowania. W celu zapewnienia najlepszej jakości skanowania zalecane są następujące warunki: Temperatura pokojowa: od 10°C do 32,5°C (od 50°F do 90,5°F) Wilgotność: od 25% do 80% wilgotności względnej
- Nie należy ustawiać skanera w pobliżu urządzeń wytwarzających pole magnetyczne (np. głośniki, odbiorniki telewizyjne lub radiowe).

## <span id="page-15-0"></span>**Zasilacz sieciowy (sprzedawany oddzielnie)**

- Zasilacz sieciowy (sprzedawany oddzielnie)Z tym skanerem nie należy używać innych zasilaczy niż zasilacz przeznaczony do użytku z tym modelem (dostępny osobno). Nie należy ponadto używać zasilacza przeznaczonego do tego skanera do podłączania innych produktów.
- Zasilacz (dostępny osobno) można nabyć, aby korzystać z szybkiego skanowania za pośrednictwem złącza USB 2.0 przy użyciu tylko jednego kabla USB.
- Z pytaniami dotyczącymi zasilania urządzenia należy zwrócić się do autoryzowanego sprzedawcy produktów firmy Canon lub pracownika obsługi.

### <span id="page-15-1"></span>**Przenoszenie skanera**

- W celu przeniesienia skanera należy go chwycić obiema rękami, tak aby go nie upuścić.
- Przed przeniesieniem skanera odłącz wszelkie kable USB i zasilacze (sprzedawane osobno). Przenoszenie skanera z podłączonymi przewodami może doprowadzić do uszkodzenia wtyczek i złączy lub spowodować upuszczenie skanera, co grozi obrażeniami ciała lub uszkodzeniem urządzenia.

### <span id="page-15-2"></span>**Obsługa**

## **OSTRZEŻENIE**

**Podczas obsługi skanera należy zawsze pamiętać o następujących środkach ostrożności. Ich nieprzestrzeganie może doprowadzić do pożaru lub porażenia prądem.**

- W pobliżu skanera nie wolno umieszczać alkoholi, benzenu, rozcieńczalnika lub innych substancji łatwopalnych.
- Nie wolno dopuszczać do przedostania się wody lub łatwopalnych substancji (alkoholi, benzenu, rozcieńczalników itp.) do wnętrza skanera, ponieważ może to doprowadzić do pożaru lub porażenia prądem.
- Nie wolno przecinać, niszczyć ani modyfikować kabla USB lub kabla zasilającego USB. Nie należy umieszczać na kablu ciężkich przedmiotów, a także pociągać ani nadmiernie zaginać kabla.
- Nie wolno podłączać kabla USB lub kabla zasilania USB mokrymi rękami.
- Nie należy zwijać ani skręcać kabla USB ani kabla zasilania USB, gdyż może to doprowadzić do pożaru lub porażenia prądem.Po podłączeniu kabla należy sprawdzić, czy wtyczka jest całkowicie i pewnie umieszczona w gnieździe zasilania.
- Należy używać wyłącznie kabla USB lub kabla zasilania USB dostarczonych ze skanerem.
- Nie wolno podejmować próby demontażu lub modyfikacji skanera, gdyż jest to niebezpieczne i może doprowadzić do pożaru lub porażenia prądem.
- Nie należy rozpylać palnych produktów w aerozolu w pobliżu skanera.
- Przed czyszczeniem skanera należy go wyłączyć i odłączyć kabel USB lub kabel zasilania USB.
- Rozłączając kabel USB, należy pewnie trzymać za wtyczkę. Nie wolno ciągnąć bezpośrednio za kabel, gdyż może to doprowadzić do uszkodzenia lub odsłonięcia głównego przewodu, co może spowodować pożar lub porażenie prądem.
- Skaner należy czyścić lekko wilgotną i mocno wykręconą szmatką. Nie wolno używać alkoholi, benzenu, rozcieńczalników ani wszelkich innych substancji łatwopalnych.
- Jeżeli skaner wydaje podczas pracy nietypowe dźwięki, pojawia się dym, wysoka temperatura lub nietypowy zapach, a także gdy skaner nie działa prawidłowo lub pojawiają się inne zakłócenia w jego pracy, należy natychmiast zamknąć tacę podawania, WYŁĄCZYĆ skaner oraz odłączyć kabel USB lub kabel zasilania USB. Następnie należy skontaktować się z autoryzowanym sprzedawcą produktów firmy Canon lub serwisem w celu uzyskania dalszych informacji.
- Skanera nie wolno upuszczać ani poddawać silnym wstrząsom i uderzeniom. W razie uszkodzenia skanera należy natychmiast zamknąć tacę podajnika, wyłączyć skaner oraz odłączyć kabel USB lub kabel zasilania USB. Następnie należy skontaktować się z autoryzowanym sprzedawcą produktów firmy Canon lub serwisem w celu uzyskania dalszych informacji.
- Przed przenoszeniem skanera należy zamknąć tacę podajnika, wyłączyć skaner oraz odłączyć kabel USB lub kabel zasilania USB.

## **PRZESTROGA**

- Nie należy ustawiać skanera na powierzchni niestabilnej, pochyłej lub narażonej na silne wibracje. Może to spowodować spadek skanera i obrażenia ciała lub uszkodzenie urządzenia.
- Nie należy umieszczać na skanerze niewielkich przedmiotów takich jak zszywki, spinacze lub biżuteria. Przedmioty te mogą wpaść do wnętrza skanera oraz spowodować pożar lub porażenie prądem. W razie wpadnięcia przedmiotów tego typu do skanera należy natychmiast zamknąć tacę podajnika, wyłączyć skaner oraz odłączyć kabel USB lub kabel zasilania USB. Następnie należy skontaktować się z autoryzowanym sprzedawcą produktów firmy Canon lub serwisem w celu dokonania przeglądu technicznego skanera.
- Nie należy umieszczać skanera w pomieszczeniach wilgotnych lub zakurzonych. Może to doprowadzić do pożaru lub porażenia prądem.
- Nie należy umieszczać żadnych przedmiotów na skanerze. Przedmioty te mogą spaść, powodując uszkodzenia ciała.
- Rozłączając kabel USB, należy pewnie trzymać za wtyczke. Nie wolno ciągnąć bezpośrednio za kabel USB, gdyż może to doprowadzić do uszkodzenia lub odsłonięcia głównego przewodu, co może spowodować pożar lub porażenie prądem.
- Należy pozostawić odpowiednią wolną przestrzeń wokół kabla USB lub kabla zasilającego USB umożliwiającą jego łatwe odłączenie. Jeśli w pobliżu kabla USB lub kabla zasilającego USB znajdują się przedmioty, jego odłączenie w nagłym wypadku może okazać się niemożliwe.
- Nie wolno dopuszczać do przedostania się wody lub łatwopalnych substancji (alkoholi, benzenu, rozcieńczalników itp.) do wnętrza skanera, ponieważ może to doprowadzić do pożaru lub porażenia prądem.
- Jeżeli skaner nie będzie używany przez dłuższy czas, np. podczas dni wolnych od pracy, należy odłączyć kabel USB lub kabel zasilania USB w celu zabezpieczenia urządzenia.
- Nie należy nosić luźnych ubrań lub biżuterii podczas obsługi skanera, ponieważ mogą one zaczepić się w urządzeniu. Grozi to obrażeniami ciała. Szczególną ostrożność powinny zachować osoby noszące krawaty lub mające długie włosy. W razie uwięźnięcia jakiegokolwiek przedmiotu w skanerze należy natychmiast wyłączyć zasilanie i wstrzymać pracę urządzenia.
- Umieszczając papier w skanerze i usuwając zablokowany papier, należy zachować ostrożność. O krawędź kartki papieru można się skaleczyć.

## <span id="page-17-0"></span>**Utylizacja**

W celu utylizacji skanera należy zastosować się do lokalnych przepisów prawa lub skonsultować się ze sprzedawcą skanera.

## <span id="page-17-1"></span>**Oddawanie skanera do naprawy**

Po zgłoszeniu wniosku o naprawę należy przesłać skaner pod wskazany adres. Do wysłania skanera należy użyć pudełka, w którym został zakupiony. Po umieszczeniu skanera w pudełku należy go solidnie zabezpieczyć materiałem opakowaniowym.

## <span id="page-18-0"></span>**Rozdział 3 Instalacja oprogramowania**

W tej części omówiono procedurę instalacji oprogramowania przy użyciu dysku instalacyjnego (DVD) dodanego w komplecie z produktem.

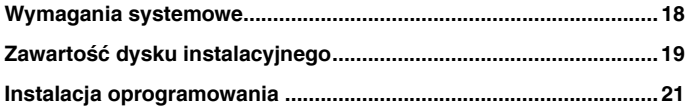

### <span id="page-18-1"></span>**Wymagania systemowe**

#### **Do optymalnej pracy skanera zalecane są następujące wymagania systemowe.**

- **•** Komputer
	- Procesor: Intel Core 2 Duo 1,66 GHz lub szybszy
	- Pamięć: 1 GB lub więcej
	- Dysk twardy: 3 GB lub więcej dostępnego miejsca do zainstalowania całego oprogramowania
	- Interfejs USB: Hi-Speed USB 2.0 (obsługiwane jest też zasilanie z magistrali USB 3.0)
	- Monitor: Zalecana rozdzielczość 1024 × 768 (XGA) lub wyższa.
	- Napęd optyczny: Napęd do odczytu dysków DVD.
- System operacyjny
	- Microsoft Windows XP Service Pack 3 lub nowszy
	- Microsoft Windows XP x64 Edition Service Pack 2 lub nowszy
	- Microsoft Windows Vista Service Pack 2 lub nowszy (wersje 32 i 64-bitowe)
	- Microsoft Windows 7 Service Pack 1 lub nowszy (wersje 32 i 64-bitowe)
	- Microsoft Windows 8 (wersje 32- i 64-bitowe)
	- Microsoft Windows 8,1 (wersje 32- i 64-bitowe)
	- OS X 10.7.5, 10.8.5, 10.9.1
- Inne wymagania
	- Oprogramowanie zgodne ze standardem ISIS Windows lub TWAIN i z powyższymi systemami operacyjnymi.
	- .NET Framework 4.0 lub nowsza wersja Windows
- Jeżeli standardowym interfejsem USB komputera jest USB Full-Speed (równoważny USB 1.1), to szybkość skanowania jest mniejsza.
- Należy używać kabla USB dostarczonego ze skanerem.
- Jeżeli dane techniczne procesora, pamięci, karty interfejsu lub inne dane techniczne nie są zgodne z wymaganiami instalacyjnymi, szybkość skanowania i przesyłu danych może być znacznie obniżona.
- Nawet gdy komputer spełnia wymagania systemowe, szybkość skanowania może się różnić w zależności od parametrów komputera i warunków środowiska.

 Sterowniki dostarczone ze skanerem nie muszą funkcjonować ze wszystkimi programami zgodnymi ze standardem ISIS **Windows** (lub TWAIN. W celu uzyskania szczegółowych informacji należy skontaktować się ze sprzedawcą oprogramowania.

### **Windows**

#### **Uwagi dotyczące 64-bitowych systemów operacyjnych**

- Sterownik skanera dodany do tego produktu obsługuje skanowanie tylko w aplikacjach 32-bitowych.
- Nawet w przypadku aplikacji 32-bitowych nie można zagwarantować działania ze wszystkimi aplikacjami zgodnymi ze standardami ISIS/ TWAIN.
- Szybkość skanowania może się różnić w zależności od specyfikacji komputera.

## <span id="page-19-0"></span>**Zawartość dysku instalacyjnego**

#### **Zainstaluj z dostarczonego dysku instalacyjnego następujące oprogramowanie wymagane do pracy skanera.**

● CaptureOnTouch

Jest to narzędzie do skanowania przeznaczone specjalnie do tego produktu.

 Sterownik skanera Jest to sterownik przeznaczony do tego skanera.

#### **Oprogramowanie innych producentów**

Na dysku instalacyjnym (DVD-ROM) dostarczonym z urządzeniem znajduje się także następujące oprogramowanie. Szczegółowe informacje na temat instalowania tych aplikacji można znaleźć w pliku Readme.txt.

Presto! BizCard

Oprogramowanie do zarządzania wizytówkami firmy NewSoft Technology Corp.

\* Presto! BizCard jest zarejestrowanym znakiem towarowym NewSoft Technology Corp.

PaperPort® (tylko do systemu Windows)

Aplikacja do zarządzania plikami firmy Nuance Communications Inc., która ułatwia przechowywanie, porządkowanie i pobieranie dokumentów cyfrowych.

\* Aby uzyskać pomoc związaną z tym produktem, należy zainstalować

wersję Professional. Informacje na temat instalacji wersji profesjonalnej znajdują się pod adresem

http://www.nuance.com/partneroffer/canon

Presto! PageManager (tylko do systemu OS X)

Oprogramowanie firmy NewSoft Technology Corp. do zarządzania zdjęciami i dokumentami. Aby je zainstalować, uruchom instalator PageManager/PM8Installer z dysku instalacyjnego.

Evernote

Wieloplatformowe oprogramowanie do zarządzania dokumentami firmy Evernote Corp.

\* Pliki wymagane do instalacji tego oprogramowania należy pobrać z Internetu. Szczegółowe informacje: [Instalacja oprogramowania](#page-21-0).

\* Więcej informacji na temat tego oprogramowania można znaleźć pod adresem

http://www.evernote.com/about/intl/en/

## **PRZESTROGA**

**Podczas skanowania przy użyciu oprogramowania innych producentów należy skonfigurować warunki skanowania przy użyciu sterownika tego skanera. Szczegółowe informacje dotyczące otwierania sterownika skanera można znaleźć w instrukcjach obsługi dodanych do każdej z aplikacji.**

#### **Oprogramowanie do usług chmurowych**

W przypadku niektórych programów innych producentów do korzystania z ich funkcji wymagane jest konto w usłudze chmurowej.

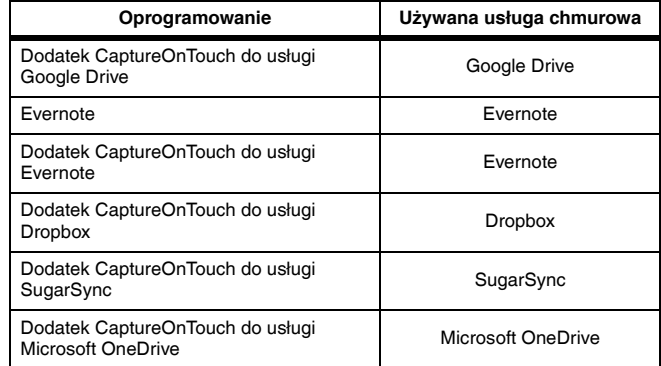

Podczas zakładania konta należy wyrazić zgodę na warunki świadczenia usługi. Szczegółowe informacje można uzyskać w witrynie internetowej usługodawcy.

Zwykła instalacja powyższego oprogramowania nie wymaga konta.

## <span id="page-21-0"></span>**Instalacja oprogramowania**

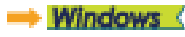

#### Mac

## **Windows**

## **WAŻNE**

**Oprogramowanie należy zainstalować przed połączeniem skanera z komputerem.**

- **Zaloguj się w systemie Windows jako administrator.**
- **Przed instalacją tego oprogramowania zamknij wszystkie pozostałe aplikacje.**

#### **1 Włóż dysk instalacyjny do napędu komputera.**

Po włożeniu dysku do napędu uruchomi się automatycznie menu instalacji. (Jeżeli menu nie włączy się, uruchom plik setup.exe z dysku).

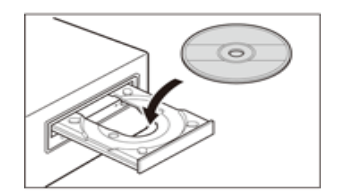

#### W systemie Windows 8.1/8/7/Vista

Jeżeli pojawi się ekran [User Account Control] [Kontrola konta użytkownika], kliknij przycisk [Yes] [Tak] lub [Allow] [Zezwól].

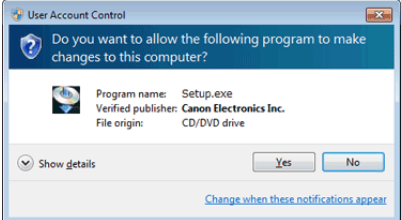

#### **2 Uruchomi się menu instalacyjne.**

Read Me First (Przeczytaj najpierw) — informacje Kliknij [Read Me First] [Przeczytaj najpierw], aby wyświetlić "Instrukcję instalacji".

Instrukcja ta zawiera opis sposobu przygotowania skanera do użycia. Podczas instalacji skanera należy postępować zgodnie z procedurami przedstawionymi w Instrukcji instalacji.

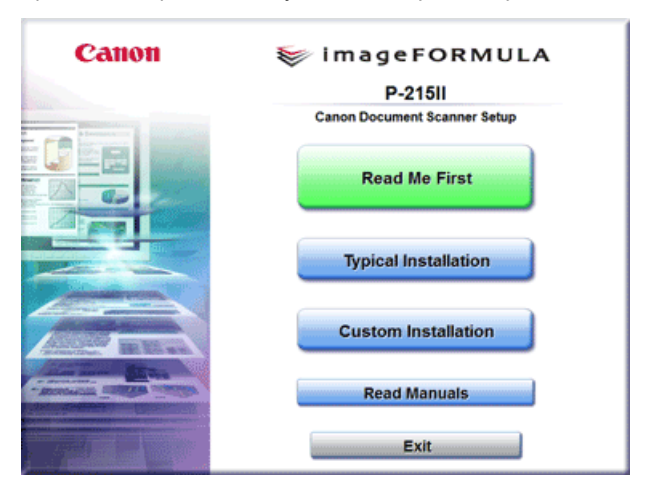

#### **3 Kliknij przycisk [Typical Installation] [Instalacja standardowa]. Instalacja oprogramowania innych producentów**

Po wybraniu opcji [Custom Installation] [Instalacja niestandardowa] można wybrać do zainstalowania oprogramowanie innych producentów.

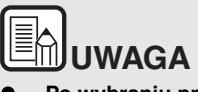

- **Po wybraniu programu Evernote uruchomi się przeglądarka internetowa i pojawi się strona internetowa, z której można pobrać to oprogramowanie podczas instalacji. Pobierz i zainstaluj to oprogramowanie zgodnie z instrukcjami zamieszczonymi na stronie internetowej. Do instalacji programu Evernote jest potrzebne połączenie z Internetem.**
- **Aby zainstalować ponownie określony program, który został uprzednio usunięty, wybierz [Custom Installation] [Instalacja niestandardowa], a następnie wybierz odpowiedni program.**

**4 Kliknij przycisk [Install] [Instaluj].**

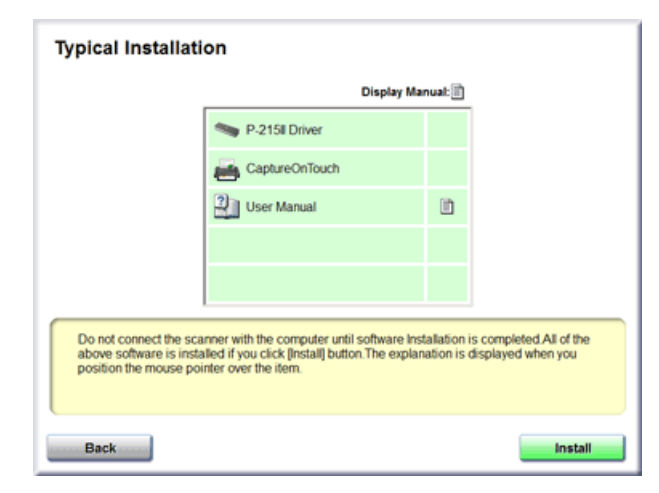

**5 Aby ukończyć instalację, postępuj zgodnie ze wskazówkami wyświetlanymi na ekranie.**

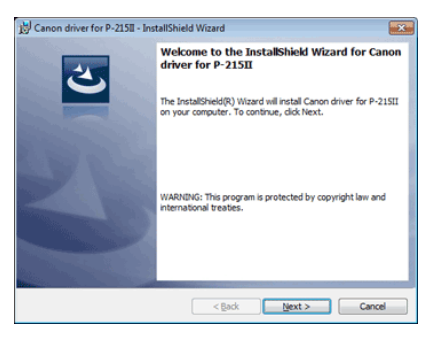

#### **E Instalacja funkcji EMC Cloud Capture** Canon driver for P-215II - InstallShield Wizard **Custom Setup** Select the program features you want installed. Click on an icon in the list below to change how a feature is installed. **Feature Description**  $-$ Driver is a scanner driver to use EMC Captiva Cloud Runtime the scanner. InstallShie <Back Next > Cancel

**Oprogramowanie EMC Captiva Cloud Runtime umożliwia korzystanie z aplikacji internetowych.** 

**Funkcję tę należy włączyć, jeżeli jest obsługiwana przez aplikacje. Należy zainstalować ją tylko wtedy, gdy korzysta się z obsługiwanych aplikacji.**

**6 Kliknij [Exit] [Zakończ], aby zakończyć instalację oprogramowania.**

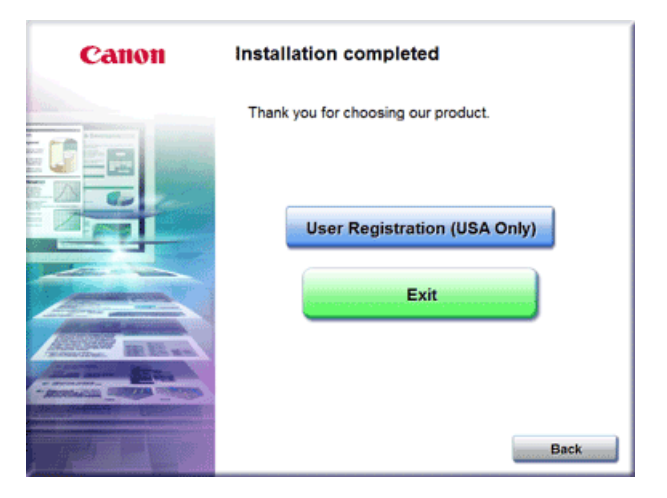

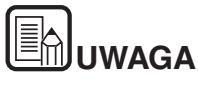

**Windows 8.1 i 8**

**W zależności od środowiska systemowego przeglądarka internetowa może podczas instalacji uruchomić się w trybie pełnoekranowym. W takim przypadku zaczekaj na zakończenie przetwarzania, a następnie powróć do pulpitu i kontynuuj proces instalacji.**

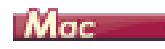

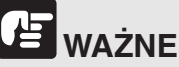

**Oprogramowanie należy zainstalować przed połączeniem skanera z komputerem.**

- **Przed instalacją tego oprogramowania zamknij wszystkie pozostałe aplikacje.**
- **1 Włóż dysk instalacyjny do napędu komputera.**

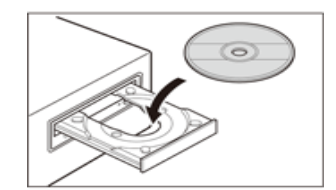

**2 Kliknij ikonę [P-215II Installer] [Instalator P-208].**

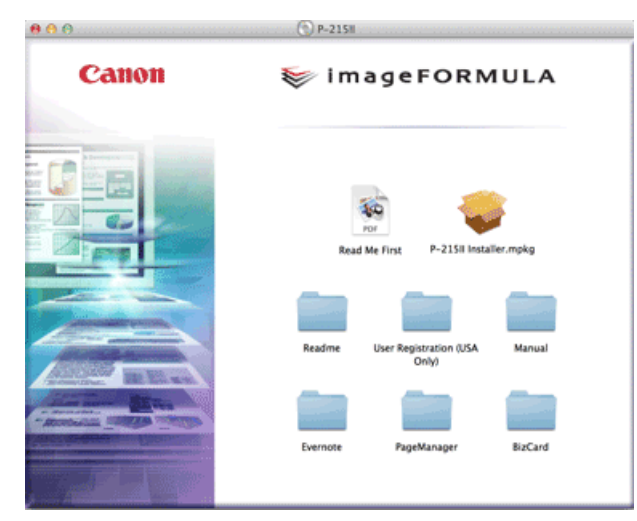

#### **Instalacja oprogramowania innych producentów**

Jeżeli zamiast wybierania ikony [P-215II Installer] [Instalator P-215II] otworzysz folder zawierający oprogramowanie, możesz wybrać do zainstalowania aplikacje innych producentów.

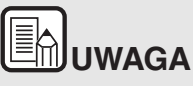

**Po wybraniu programu Evernote uruchomi się przeglądarka internetowa i pojawi się strona internetowa, z której można pobrać to oprogramowanie podczas instalacji. Pobierz i zainstaluj to oprogramowanie zgodnie z instrukcjami zamieszczonymi na stronie internetowej.** 

**Do instalacji programu Evernote jest potrzebne połączenie z Internetem.**

**3 Aby ukończyć instalację, postępuj zgodnie ze wskazówkami wyświetlanymi na ekranie.**

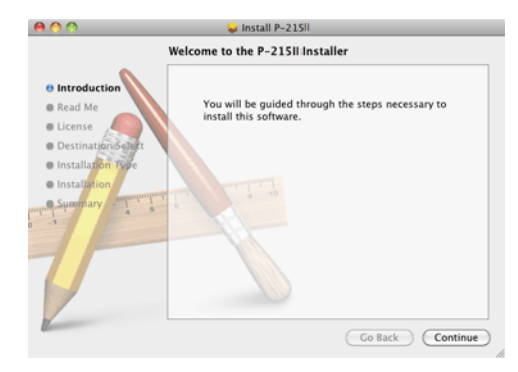

**4 Po zakończeniu instalacji kliknij [Log out] [Wyloguj].**

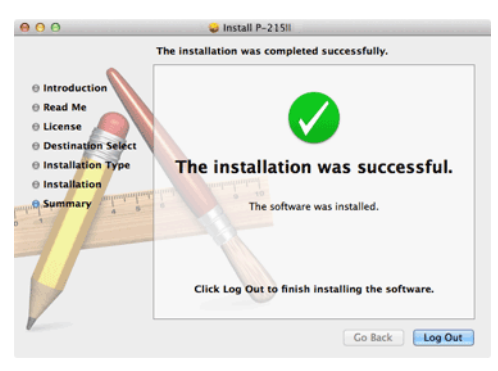

## <span id="page-25-0"></span>**Rozdział 4 Połączenie skanera z komputerem**

Podłącz skaner do komputera i gniazdka zasilania.

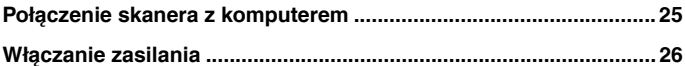

### <span id="page-25-1"></span>**Połączenie skanera z komputerem**

Połącz skaner z komputerem.

#### **Połączenie skanera z komputerem**

Ustaw przełącznik Auto Start z tyłu skanera w pozycji OFF (Wyłączone) i połącz skaner z komputerem przy użyciu dodanego w komplecie kabla USB.

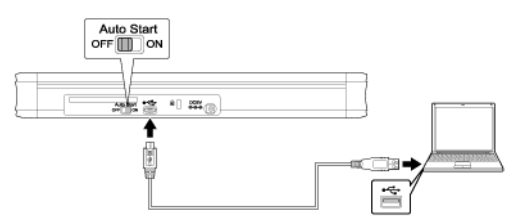

- Nie należy rozłączać kabla USB podczas przesyłu danych pomiędzy skanerem a komputerem podczas skanowania.
- Złącze USB w komputerze, z którym podłączony jest skaner, musi dostarczać prąd o natężeniu 500 mA i napięciu 5 V.
- Nie należy podłączać skanera do komputera przed zainstalowaniem oprogramowania.

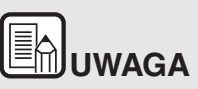

**Po podłączeniu do portu USB 3.0 skaner działa z zasilaniem z magistrali USB o natężeniu 900 mA, co umożliwia szybkie skanowanie. Stosowanie kabla zasilania w takim przypadku nie przyspieszy skanowania.** 

**Choć ten skaner działa z zasilaniem magistrali USB 3.0, dane są przesyłane z szybkością złącza USB 2.0.**

#### **Koncentrator USB**

Skanera nie można połączyć z komputerem przy pomocy koncentratora USB zasilanego z portu USB. Można używać koncentratora USB z własnym zasilaniem, lecz nie gwarantuje to pracy urządzenia.

#### **Przełącznik Auto Start**

Z tyłu skanera znajduje się przełącznik Auto Start służący do wyboru opcji pracy skanera jako urządzenia magazynującego.

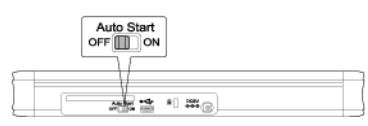

W zależności od ustawienia przełącznika Auto Start skaner pracuje w jednym z trybów omówionych poniżej.

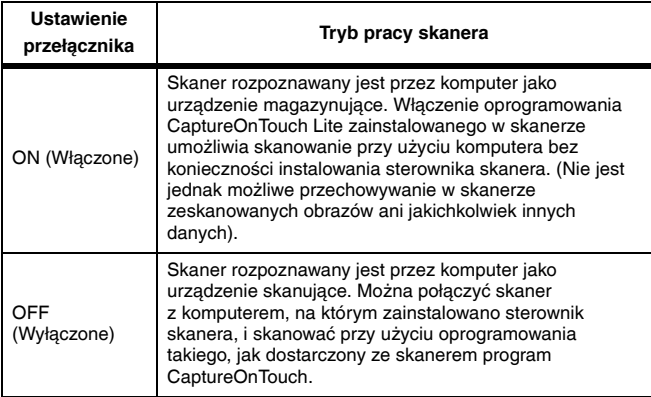

- Przełącznik Auto Start należy ustawić w pozycji ON lub OFF przed połączeniem skanera z komputerem. Jeżeli przełącznik zostanie ustawiony w pozycji ON lub OFF po połączeniu skanera z komputerem, skaner może nie działać prawidłowo.
- Jeżeli skaner używany jest z przełącznikiem Auto Start w pozycji ON, komputer należy włączyć przed połączeniem skanera z komputerem. Jeżeli skaner zostanie połączony z wyłączonym komputerem, a taca podajnika została otwarta, włączając zasilanie, uruchomienie komputera może nie być możliwe.

## <span id="page-26-0"></span>**Włączanie zasilania**

**1 Unieś lekko tacę podajnika, naciskając dźwignię zwalniającą tacę podajnika.**

Otwarcie tacy podajnika dokumentów powoduje automatyczne włączenie zasilania skanera.

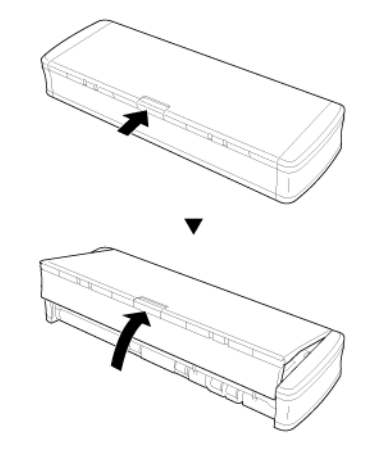

**2 Przed otwarciem całej tacy podajnika rozłóż jej panel przedni.** Skaner zostanie włączony i zaświeci się przycisk Start.

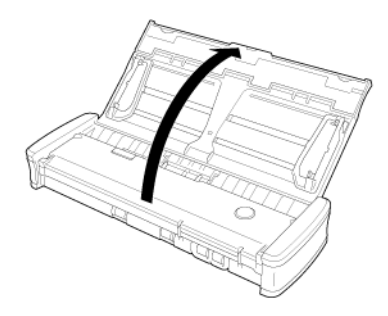

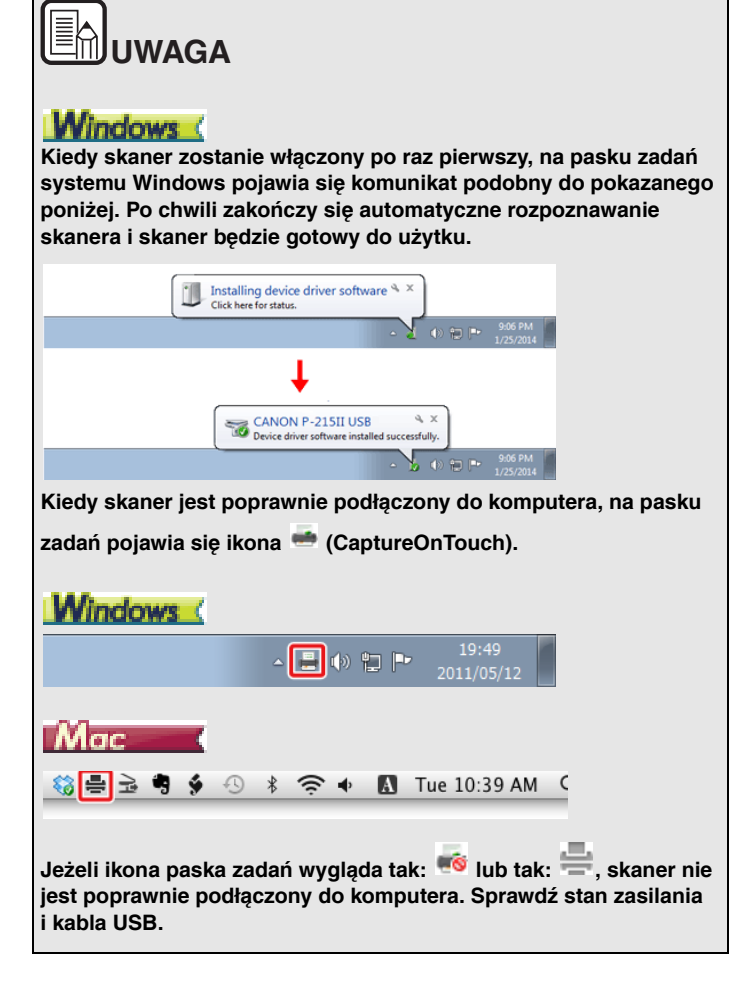

## <span id="page-28-0"></span>**Rozdział 5 Umieszczanie dokumentów**

W tej części opisano, jak załadować dokument przeznaczony do skanowania.

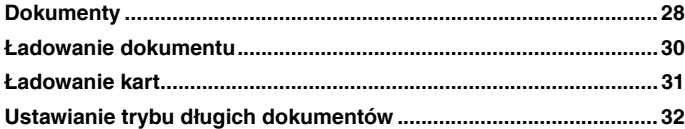

## <span id="page-28-1"></span>**Dokumenty**

**Skaner służy do skanowania dokumentów w różnych formatach: od wizytówek i czeków po LTR/A4/LGL. Poniżej przedstawiono rozmiary dokumentów, które można skanować przy pomocy skanera.**

Zwykły papier

Rozmiar Szerokość: Od 50,8 mm do 216 mm (od 2" do 8,5") Długość: od 70 mm do 356 mm (od 2,756" do 14") Gramatura<br>papieru

Od 52 do 128 g/m<sup>2</sup> (od 0,06 do 0,15 mm [od 0,0024" do 0,0059"])

## **PRZESTROGA**

**W trybie długich dokumentów jest obsługiwana długość do 1000 mm (39,4").**

### Œ **WAŻNE**

**Dokument musi spełniać następujące warunki, aby możliwe było jego skanowanie:**

● **Podczas skanowania większej liczby dokumentów o różnych formatach należy je umieścić tak, aby przykrywały całą szerokość rolek podajnika.**

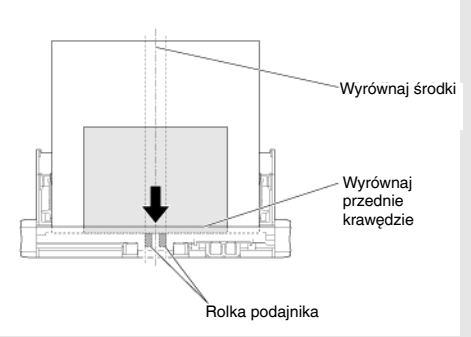

- **Zalecane jest pojedyncze podawanie arkuszy dokumentów dłuższych niż 356 mm (14").**
- **Skanowanie dokumentów, na których tusz nie wysechł, może spowodować problemy w pracy skanera. Przed skanowaniem należy się upewnić, że tusz na dokumentach jest suchy.**
- **Skanowanie dokumentów zapisanych ołówkiem lub podobnymi materiałami może spowodować zabrudzenie rolek i szyby skanera, a także pojawianie się smug na zeskanowanym obrazie i przenoszenie zabrudzeń na kolejne dokumenty. Po skanowaniu dokumentów tego typu należy oczyścić wewnętrzne części skanera.**
- **Podczas skanowania dwustronnego dokumentu wydrukowanego na cienkim papierze widoczny może być obraz na odwrocie strony. Przed skanowaniem dokumentów tego typu należy dostosować intensywność skanowania w oprogramowaniu.**
- **Zalecane jest pojedyncze skanowanie cienkich dokumentów.**

Skanowanie następujących typów dokumentów może spowodować blokadę papieru lub awarię skanera. W przypadku dokumentów tego typu należy wykonać kopię dokumentu, po czym ją zeskanować.

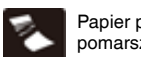

Papier pofałdowany lub pomarszczony

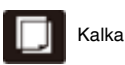

Papier zagięty **Papier III Papier powlekany** 

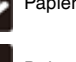

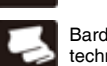

Dokumenty przerwane Bardzo cienki papier, kalka techniczna

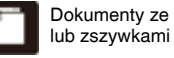

Dokumenty ze spinaczami

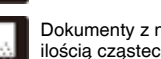

Dokumenty z nadmierną ilością cząsteczek kurzu.

#### **Pocztówka**

Rozmiar od 88,9 do 108 mm (od 3,5" do 4,25") × od 127 do 152,4 mm (od 5" do 6")

Gramatura

papieru  $O$ d 128 do 225 g/m<sup>2</sup> (od 0,15 do 0,3 mm [od 0,0059" do 0,00118"])

#### **Wizytówka**

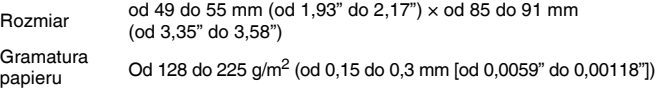

#### **Karta (plastikowe karty)**

Rozmiar  $86 \text{ mm } (3.39") \times 54 \text{ mm } (2.13")$  (standard ISO/IEC) Grubość karty 0,76 mm (0,03") lub mniej **Orientation** (Orientacja) Podawanie wyłącznie pionowe. W przypadku kart z nadrukiem wypukłym Do 1,4 mm (0,055")

## **PRZESTROGA**

- Do skanowania plastikowych kart należy używać gniazda na karty.
- Karty z drukiem wypukłym (wytłaczane) mogą nie zostać zeskanowane prawidłowo, w zależności od typu druku.

## <span id="page-30-1"></span><span id="page-30-0"></span>**Ładowanie dokumentu**

- **1 Otwórz tacę podajnika, aby włączyć skaner.**
- **2 Unieś prowadnice dokumentów i płytki przedłużające.**

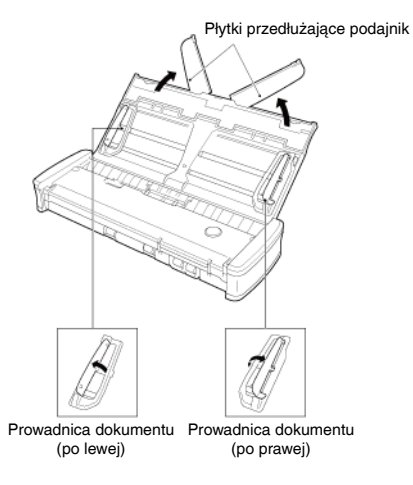

- **3 Włóż dokument do podajnika.**
	- Arkusze należy dokładnie przekartkować przed włożeniem do podajnika.

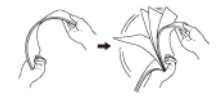

- Wyprostuj pomarszczony i zagięty papier na końcach dokumentu.
- Dokument należy włożyć do szczeliny skanera układając go skanowaną stroną oraz górą dokumentu ku dołowi.
- **4 Prowadnice dokumentu należy ustawić równo z brzegami dokumentu po obydwu stronach.**
	- Dokument należy docisnąć tak, aby znalazł się pod wypustkami prowadnic dokumentu.
	- Jednocześnie można ułożyć w podajniku do 20 arkuszy zwykłego papieru. Nie należy wkładać większej ilości arkuszy niż zaznaczono symbolami  $(\blacksquare)$  na prowadnicach.

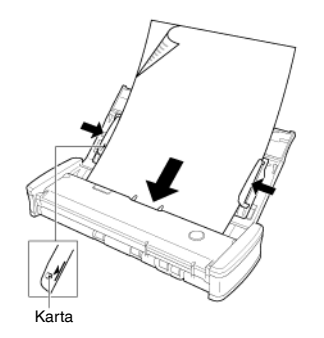

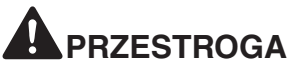

 Jeżeli dokument jest wielostronicowy, krawędzie arkuszy należy ułożyć lekko skośnie.

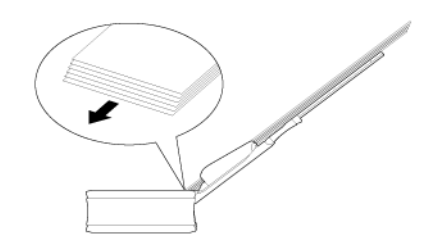

- Jeżeli dokument jest zagięty, przed skanowaniem należy go wyprostować.
- Skanowany dokument jest wyrzucany z przodu urządzenia. Nie należy umieszczać żadnych przedmiotów z przodu skanera.

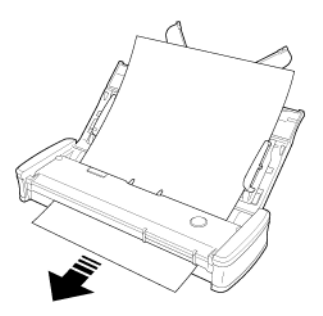

- Jeżeli strony pobierane są podwójnie, należy zmniejszyć liczbe arkuszy umieszczanych jednorazowo w podajniku skanera.
- Podczas skanowania wielu małych dokumentów, takich jak paragony, należy używać dokumentów o takiej samej szerokości.
- W zależności od jakości papieru urządzenie może wydawać nietypowe odgłosy, lecz nie oznacza to awarii.

## <span id="page-31-0"></span>**Ładowanie kart**

**Do skanowania plastikowych kart należy używać gniazda na karty. Aby skanować karty pojedynczo, użyj następującej procedury.**

**1 Otwórz tacę podajnika dokumentów.**

#### **2 Obróć kartę przednią stroną do góry i włóż ją prosto do gniazda na karty.**

Kiedy krawędź karty dotknie gniazda, rolki zaczną obracać się automatycznie. Rolka zatrzyma się po pobraniu krawędzi karty. Można wtedy puścić kartę i zacząć skanowanie z aplikacji.

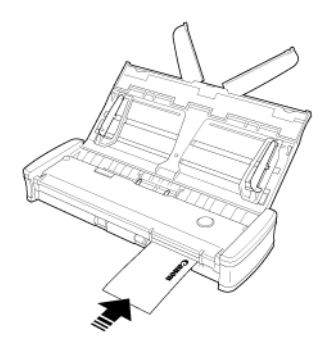

Karta zostanie podana po rozpoczęciu skanowania w aplikacji. Po całkowitym podaniu karty rolki zaczną się obracać w przeciwnym kierunku i rozpocznie się skanowanie karty.

Zeskanowana karta zostanie wysunięta z przedniego gniazda na karty.

## **PRZESTROGA**

- Gniazdo karty jest nieaktywne, gdy na tacy podajnika znajdują się dokumenty. Jeżeli chcesz włożyć kartę do gniazda na karty, wyjmij dokumenty z tacy podajnika.
- Podczas skanowania część karty będzie wystawać z tylnego gniazda na karty w tylnej części skanera. Przed tylnym gniazdem na karty nie powinno być żadnych przedmiotów.
- Karty z drukiem wypukłym (wytłaczane) mogą nie zostać zeskanowane prawidłowo, w zależności od typu druku.

## <span id="page-32-0"></span>**Ustawianie trybu długich dokumentów**

**Typowa długość dokumentów skanowanych przy pomocy tego skanera to 356 mm (14"), ale po ustawieniu w skanerze trybu długich dokumentów można skanować dokumenty o długości do 1000 mm (39,4").**

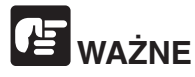

Po wybraniu trybu długich dokumentów i ustawieniu opcji [Page Size] [Rozmiar strony] w ustawieniach sterownika drukarki na wykrywanie automatyczne można skanować dokumenty o długości do 1000 mm (39,4"). Korzystając z trybu skanowania długich dokumentów, należy pamiętać o następujących kwestiach.

- **Podczas skanowania długich dokumentów zamknij płytki przedłużające podajnik.**
- **Podczas skanowania w trybie długich dokumentów, dokument może naciskać na brzegi podajnika i ulec uszkodzeniu, jeżeli będzie ułożony nierówno. Należy zachować ostrożność i umieścić dokument prosto.**
- **Podczas skanowania w trybie długich dokumentów, wykrywanie blokady papieru może działać z opóźnieniem, co może doprowadzić do uszkodzenia dokumentu. Należy zachować ostrożność, aby nie doprowadzić do blokady papieru.**
- **Długie dokumenty należy skanować pojedynczo.**
- **Skanowanie w trybie długich dokumentów może przebiegać wolniej. Jeżeli pamięć okaże się niewystarczająca, mogą wystąpić także błędy lub skanowanie nie będzie możliwe.**

## **Windows**

- **1 Zaloguj się w systemie Windows jako administrator.**
- **2 Kliknij przycisk Start, a następnie kliknij [All Programs] [Wszystkie programy], [Canon P-xxx] i [Canon imageFORMULA Utility] [Narzędzie Canon imageFORMULA].**

Zostanie uruchomiony program narzędziowy imageFORMULA.

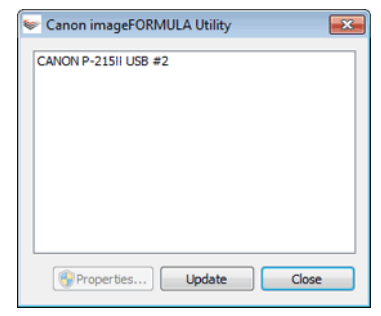

# **UWAGA**

W systemie Windows 8 i 8.1 znajduje się on w następujących lokalizacjach.

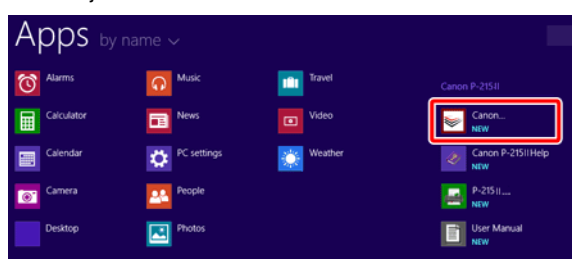

**3 Kliknij pozycję [CANON P-xxx USB], a następnie kliknij przycisk [Properties] [Właściwości].**

**Kliknij kartę [Maintenance] [Konserwacja], a następnie wybierz tryb skanowania długich dokumentów.**

Wybierz [Long Document mode (1,000 mm)] [Tryb długich dokumentów (1000 mm)].

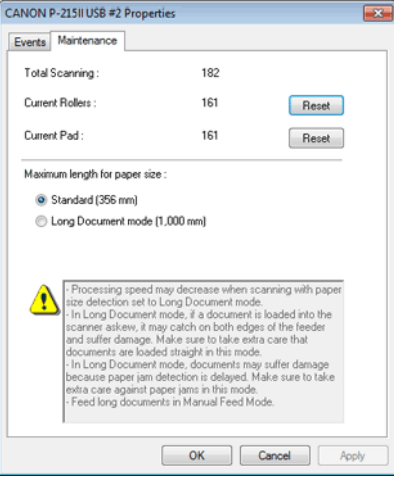

**4 Kliknij przycisk [OK].**

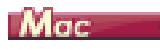

- **1 Otwórz ekran ustawień szczegółowych sterownika skanera.** Patrz "Wybieranie ustawień [dokumentów" na stronie 62.](#page-62-1)
- **2 Kliknij , aby wyświetlić okno dialogowe [Scanner Information] [Informacje o skanerze].**

Pojawi się okno dialogowe [Scanner Information] [Informacje o skanerze].

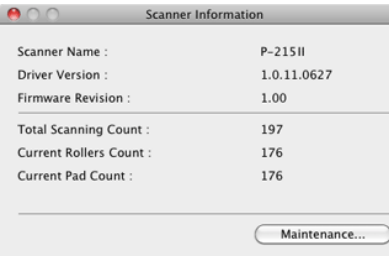

#### **3 Kliknij przycisk [Maintenance] [Konserwacja].**

Otworzy się okno dialogowe [Maintenance] [Konserwacja].

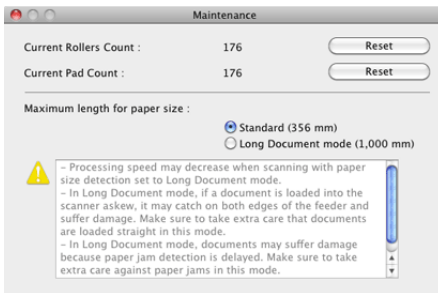

- **4 Wybierz [Long Document mode (1,000 mm)] [Tryb długich dokumentów (1000 mm)].**
- **5 Kliknij , aby zamknąć okno dialogowe.**

## <span id="page-34-0"></span>**Rozdział 6 Skanowanie przy pomocy programu CaptureOnTouch Lite**

W tej części opisano, jak skanować przy użyciu oprogramowania CaptureOnTouch Lite.

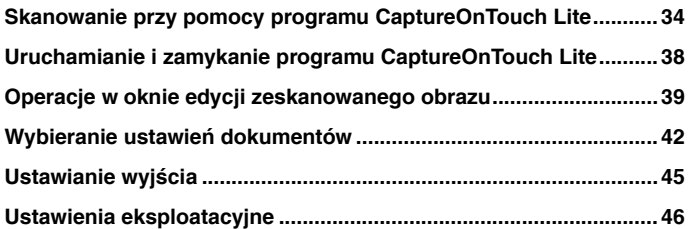

## <span id="page-34-1"></span>**Skanowanie przy pomocy programu CaptureOnTouch Lite**

**CaptureOnTouch Lite to oprogramowanie do skanowania zainstalowane na skanerze. Można go używać na komputerze, w którym nie zainstalowano sterownika skanera.**

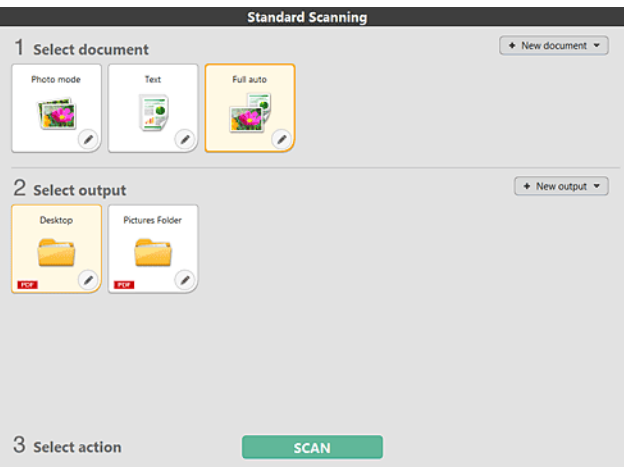

Kliknij opcje na panelach Select document (Wybierz dokument) i Select output (Wybierz wyjście), a następnie kliknij przycisk [Scan] [Skanuj], aby zeskanować dokument. Metodę skanowania możesz dobrać przed skanowaniem odpowiednio do typu dokumentu i zastosowania skanu.

#### **Skanowanie**

**1 Ustaw przełącznik Auto Start z tyłu skanera w pozycji ON, a następnie połącz skaner z komputerem.**

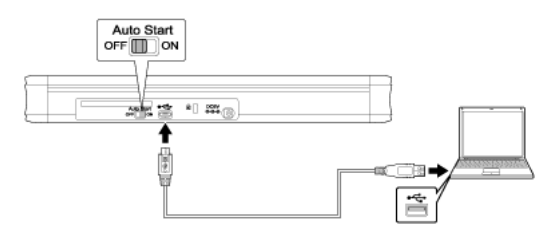

**2 Otwórz tacę podajnika, włącz skaner, a następnie włóż dokument do podajnika.**

### **Windows**

Szczegółowe informacje: "Ł[adowanie dokumentu".](#page-30-1)

Po otwarciu tacy podajnika zaświeci się przycisk Start na skanerze i pojawi się ekran autoodtwarzania.

# **WAŻNE**

Jeżeli używasz systemu operacyjnego Windows XP, a przełącznik Auto Start został ustawiony w pozycji ON (Włączone) przed połączeniem skanera z komputerem, po włączeniu skanera pojawić się może monit o ponowne uruchomienie komputera. Można kontynuować normalną pracę, nawet jeżeli użytkownik wybierze [No] [Nie] i nie uruchomi komputera ponownie.

(1) Kliknij [Open folder to view files] [Otwórz folder, aby wyświetlić pliki].

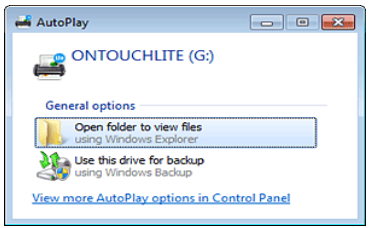

Włączy się oprogramowanie CaptureOnTouch Lite i pojawi się ekran główny programu.

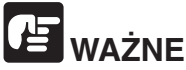

Przed pojawieniem się ekranu głównego CaptureOnTouch Lite nie zamykaj tacy podajnika dokumentów.

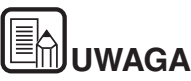

 **W niektórych środowiskach operacyjnych ekran [AutoPlay] [Autoodtwarzanie] może się nie pojawić. W takim przypadku otwórz dysk [ONTOUCHLITE] np. w Eksploratorze Windows i uruchom aplikację bezpośrednio, klikając dwukrotnie plik ONTOUCHL.exe.**

**W zależności od systemu operacyjnego dysk może mieć inną nazwę niż [ONTOUCHLITE]. Otwórz dysk, na którym znajduje się plik ONTOUCHL.exe, i uruchom aplikację bezpośrednio.**

 **W zależności od systemu operacyjnego na ekranie [AutoPlay] [Autoodtwarzanie] może pojawić się przycisk [CaptureOnTouch Lite]. W takim przypadku kliknij dwukrotnie przycisk [CaptureOnTouch Lite], aby uruchomić program CaptureOnTouch Lite.**

## Mac

Szczegółowe informacje: "Ł[adowanie dokumentu"](#page-30-1).

Po otwarciu tacy podajnika dokumentów zaświeci się przycisk Start na skanerze i pojawi się automatycznie okno Findera.

Po kliknięciu ikony [CaptureOnTouch Lite Launcher] [Uruchamianie programu CaptureOnTouch Lite] uruchamia się program CaptureOnTouch Lite i pojawia się ekran główny.

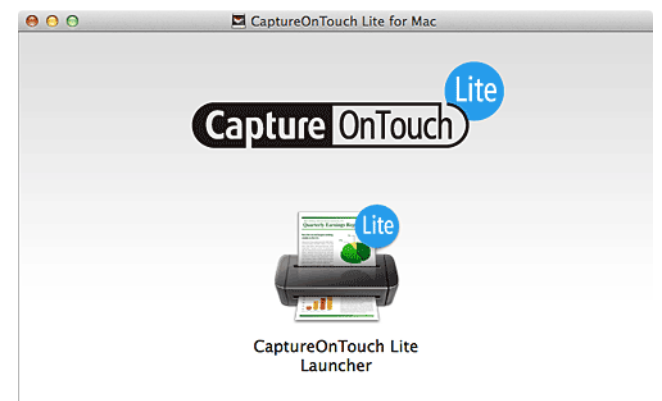

**UWAGA**

**Aby uruchomić program CaptureOnTouch Lite, należy zamontować foldery [CaptureOnTouch Lite for Mac] i [ONTOUCHLITE].**
**3 Kliknij dwukrotnie ikonę [CaptureOnTouch Lite Launcher] [Uruchamianie programu CaptureOnTouch Lite].**

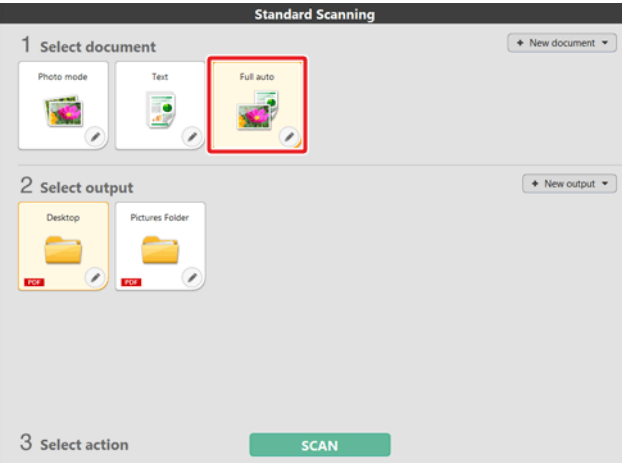

Wybrany panel [Select document] [Wybierz dokument] będzie wyświetlany na pomarańczowo. Aby edytować panel [Select document] [Wybierz dokument], zobacz ["Wybieranie ustawie](#page-42-0)ń dokumentów".

**4 Kliknij panel wyjścia aplikacji do skanowania w sekcji [2 Select output] [2 Wybierz wyjście].**

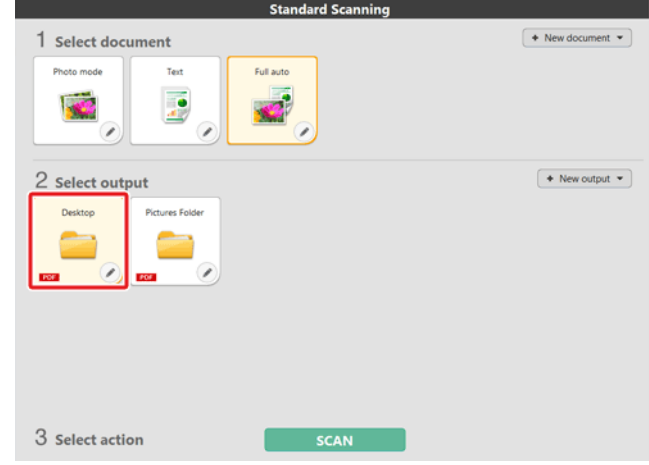

Wybrany panel [Select document] [Wybierz dokument] będzie wyświetlany na pomarańczowo. Aby edytować panel [Select output] [Wybierz wyjście], zobacz ["Ustawianie wyj](#page-45-0)ścia".

### **5 Kliknij przycisk [SCAN] [SKANUJ].**

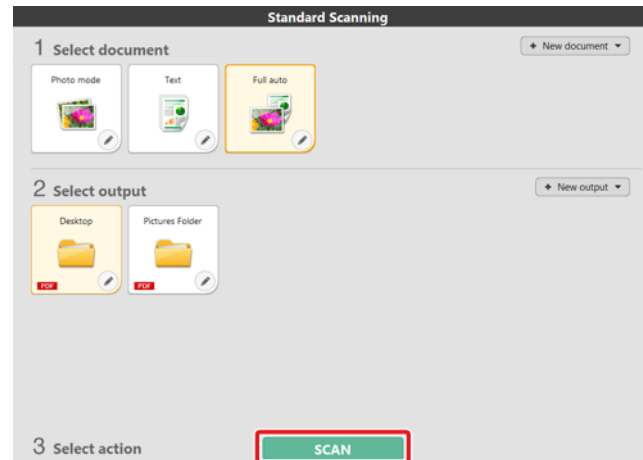

Rozpocznie się skanowanie dokumentu. Podczas skanowania, oprócz ustawień skanera, wyświetlana jest również liczba skanowanych stron. Po zakończeniu skanowania otworzy się [Scanned image preview screen] [Okno podglądu skanowanego obrazu].

# **WAŻNE**

Konfiguracja warunków skanowania wymagających dużej ilości pamięci komputera może uniemożliwić skanowanie. Jeżeli pojawi się komunikat o błędzie wynikającym z braku pamięci podczas skanowania, należy zakończyć skanowanie i powtórzyć je przy użyciu innych ustawień.

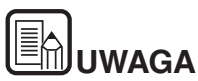

**Jeżeli skanujesz w trybie ciągłym, ustaw następny dokument, a następnie kliknij przycisk [Scan more pages] [Skanuj więcej stron], aby rozpocząć skanowanie dokumentu.**

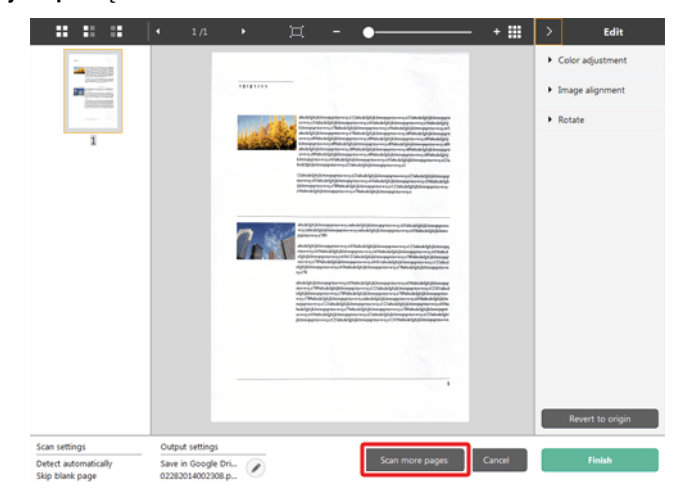

**6 Po potwierdzeniu skanowanego obrazu kliknij przycisk [Finish] [Zakończ].**

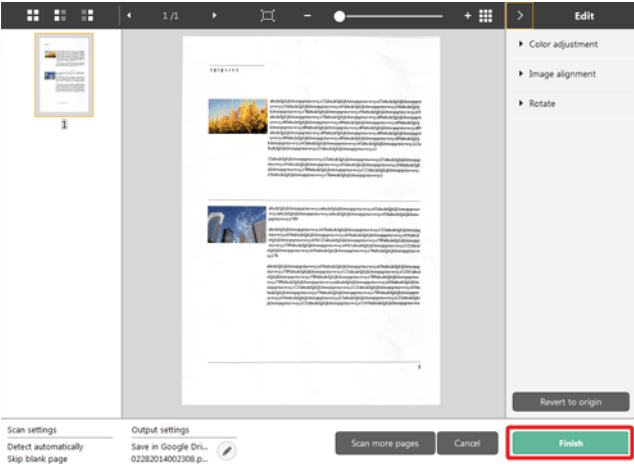

Aby edytować zeskanowane obrazy, zobacz ["Operacje w oknie edycji [zeskanowanego obrazu"](#page-39-0)].

Kliknij przycisk [ | ], aby edytować ustawienia wyjścia. ["Ustawianie wyj](#page-45-0)ścia" Kliknij przycisk [Cancel] [Anuluj], aby odrzucić zeskanowany obraz i powrócić do okna głównego.

**7 Kiedy obraz wyjściowy będzie gotowy, zostanie wyświetlone okno podręczne. Podczas zapisywania zeskanowanego obrazu zostanie wyświetlone łącze do otwarcia folderu docelowego.**

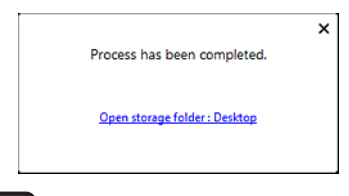

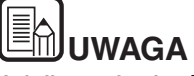

**Jeżeli została określona inna metoda przetwarzania pliku wyjściowego niż Print (Drukuj) lub E-mail attachment (Załącznik wiadomości e-mail), pojawi się przycisk [Open storage folder] [Otwórz folder przechowywania]. Przycisk ten umożliwia otwarcie folderu, w którym zostały zapisane zeskanowane obrazy.**

# **Uruchamianie i zamykanie programu CaptureOnTouch Lite**

**Program CaptureOnTouch Lite po uruchomieniu pozostaje aktywny w systemie.**

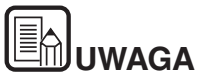

**Kiedy przełącznik Auto Start z tyłu skanera nie będzie w pozycji ON (Włączone), program CaptureOnTouch Lite nie uruchomi się. Aby uzyskać szczegółowe informacje, patrz "Połą[czenie skanera](#page-25-0)  [z komputerem"](#page-25-0).**

# **Windows**

19:49 白日 2011/05/12

Kliknij dwukrotnie (ikonę CaptureOnTouch) na pasku narzędzi, aby uruchomić program CaptureOnTouch i wyświetlić główne okno.

Aby zamknąć okno CaptureOnTouch Lite, kliknij przycisk **Wilad**u góry okna. Spowoduje to zamknięcie okna, ale program CaptureOnTouch Lite będzie nadal działać w tle.

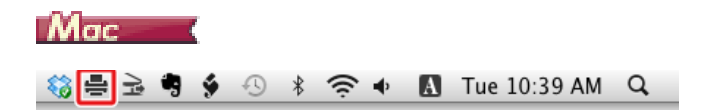

Kliknij (ikonę CaptureOnTouch) na pasku menu i wybierz w wyświetlonym menu pozycję [Launch CaptureOnTouch] [Uruchom CaptureOnTouch], aby uruchomić program CaptureOnTouch i wyświetlić okno główne.

Aby zamknąć okno CaptureOnTouch Lite, kliknij przycisk  $\Box$  u góry okna. Spowoduje to zamknięcie okna, ale program CaptureOnTouch Lite będzie nadal działać w tle.

### **Aby zamknąć aplikację CaptureOnTouch**

# Windows (

**1 Kliknij (ikonę CaptureOnTouch) na pasku zadań, a następnie wybierz z menu polecenie [Exit] [Zakończ].**

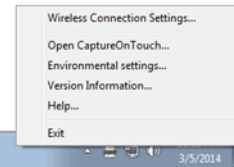

Program CaptureOnTouch zakończy działanie w tle, a ikona zniknie z paska zadań.

**2 Zamknij tacę podajnika.**

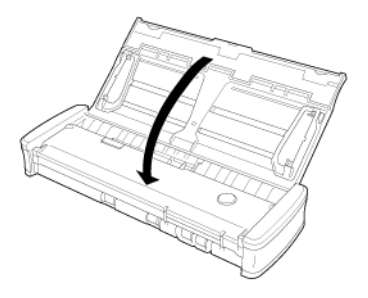

Skaner wyłączy się.

**3 Odłącz kabel USB od skanera i komputera.**

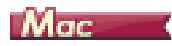

**1 Kliknij (ikonę CaptureOnTouch) na pasku menu i wybierz z menu polecenie [Exit] [Zakończ].**

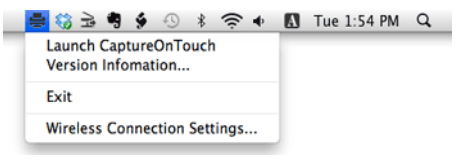

- **2 Przeciągnij i upuść foldery [ONTOUCHLITE] i [CaptureOnTouch Lite for Mac] na ikonę [Trash] [Kosz].**
- **3 Zamknij tacę podajnika.**

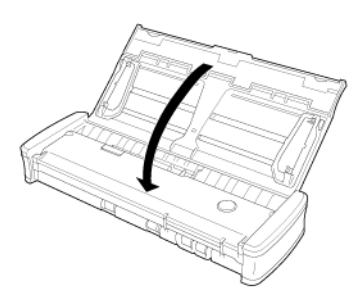

Skaner wyłączy się.

**4 Odłącz kabel USB od skanera i komputera.**

# <span id="page-39-0"></span>**Operacje w oknie edycji zeskanowanego obrazu**

**Po zakończeniu skanowania zostanie wyświetlone okno podglądu zeskanowanego obrazu.**

Aby wyświetlić okno edycji w oknie podglądu, kliknij sa pasku narzędzi.

#### ta a s n 亜

## $F =$ Color adjustment Image alignment Rotate  $(2)$  $(3)$  $(4)$ (5) Output setting: Scan settings Cant .<br>Srayscale<br>Sin blank V

### **Okno podglądu zeskanowanego obrazu**

### **(1) Pasek narzędzi**

#### **Ten pasek narzędzi umożliwia wykonywanie operacji z miniaturami i podgląd obrazów.**

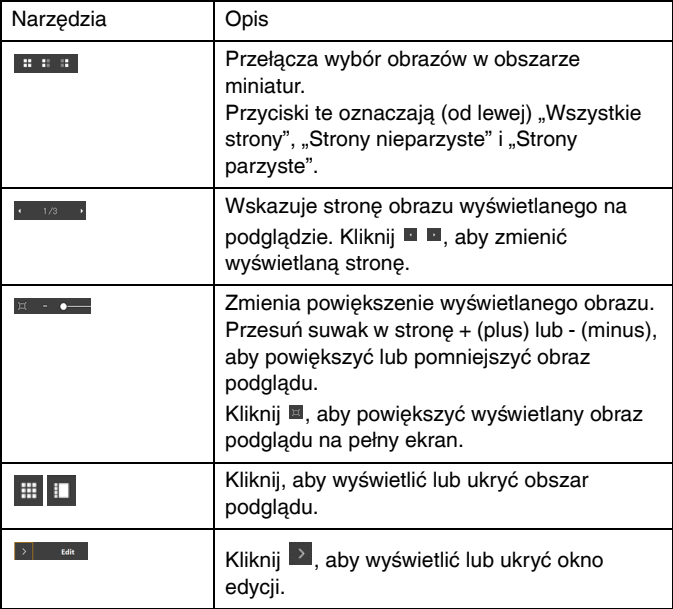

### **(2) Obszar wyświetlania miniatur**

Zostaną wyświetlone miniatury zeskanowanych dokumentów. Można wykonać następujące operacje.

Kliknij miniaturę, aby wyświetlić podgląd zeskanowanego obrazu w oknie podglądu.

Przeciągnij miniaturę, aby zmienić strony.

### **(3) Obszar podglądu**

Wyświetlane są obrazy podglądu zeskanowanych dokumentów.

### **(4) Okno edycji**

Tu można edytować zeskanowane dokumenty. Kliknij element, aby otworzyć okno edycji.

Kliknij przycisk [Restore] [Przywróć], aby odrzucić wyniki edycji i powrócić do poprzedniego obrazu skanu.

#### **Barba** + III Edit Color adjustment ■照明  $\frac{1}{\frac{1}{2}}$ Manual Typical  $\mathbf{1}$ **THE COURSE** - -2000  $\overline{2}$ F Image alignment > Rotate Scan settings Output setting Scan more pages Detect automatical Save to folde Ø Skip blank page 02222014143852.p.

### **[Color adjustment] [Regulacja kolorów] (łatwe ustawienia)**

Kliknij pozycję [Color Adjustment] [Regulacja kolorów], aby wyświetlić ustawienia domyślne.

Kliknij przycisk, aby przełączyć wyświetlanie typowych ustawień i ustawień ręcznych.

Kliknij miniaturę w ustawieniach typowej regulacji kolorów, aby wybrać najbardziej odpowiedni obraz podglądu.

Wyświetlanych jest 9 wzorów miniatur dla danego obrazu w kolorze i 6 wzorów w odcieniach szarości.

Po zakończeniu regulacji kliknij przycisk [OK]. Aby anulować regulację, kliknij przycisk [Back] [Wstecz].

#### $\mathbf{H} \cdot \mathbf{H} \cdot \mathbf{$ + III o  $E<sub>diff</sub>$ Color adjustment  $\rightarrow$  $12222222$  $\mathbf{m}$  and  $\mathbf{m}$ Typical Manual -O- Brightness  $\circ$  $\mathbf 1$  $\circ$ **O** Contrast **Participation** - - $\overline{2}$ Grayscale **Black and White**  $\overline{2}$  $\frac{1}{N}$ a. **SENSON**<br>SENSON<br>EUSEAN Image alignment **Botato** Revert to or Scan settings Output setting Save to folder Detect automatically Ø. 02222014143852.p... Skip blank page

**[Color adjustment] [Regulacja kolorów] (ustawienia ręczne)**

Przesuń suwak w lewo lub w prawo, aby dostosować jasność i kontrast obrazu, sprawdzając obraz podglądu.

Kliknij przycisk [Grayscale] [Skala szarości], aby odwzorować obraz w skali szarości.

Kliknij przycisk [Black and White] [Czarno-biały], aby odwzorować obraz za pomocą dwóch wartości kolorów: czarnego i białego.

Po zakończeniu regulacji kliknij przycisk [OK]. Aby anulować regulację, kliknij przycisk [Back] [Wstecz].

### **[Image alignment] [Wyrównanie obrazu]**

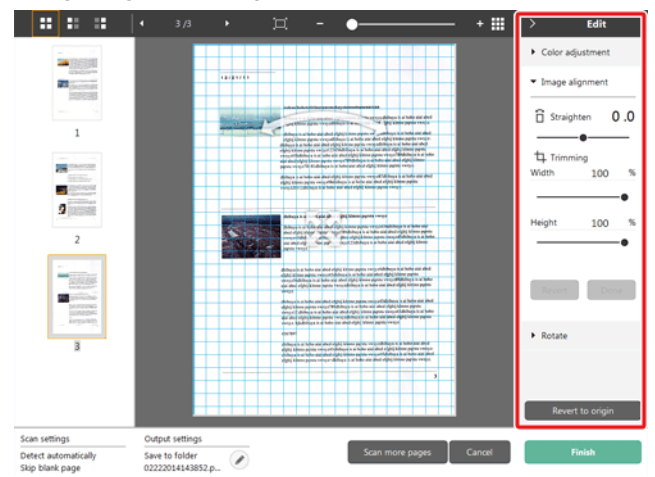

Kliknij pozycję [Image alignment] [Wyrównanie obrazu], aby wyświetlić ustawienia.

Do prostowania i przycinania obrazu można użyć obrazu podglądu lub suwaka.

Na obrazie podglądu przeciągnij bezpośrednio uchwyt Przenieś . uchwyt Wyprostuj <sup>em</sup> lub ramkę kadrowania. Aby zmienić zakres wykadrowanego obrazu, przeciągnij uchwyt Przenieś · na podglądzie.

Po zakończeniu regulacji kliknij przycisk [OK]. Aby anulować regulację, kliknij przycisk [Back] [Wstecz].

### **[Rotate] [Obróć]**

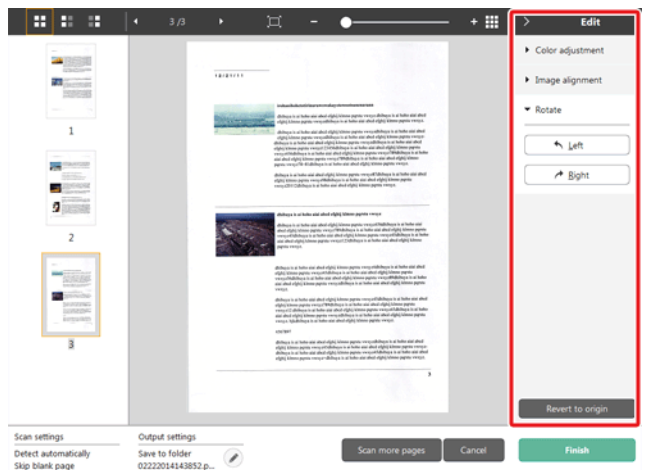

Kliknij pozycję [Rotate] [Obróć], aby wyświetlić ustawienia. Zeskanowany obraz można obracać o 90 stopni w lewo lub w prawo. Obrót można dostosować do obrazu podglądu.

### **(5) Obszar wyświetlania informacji**

Wyświetlane są informacje dotyczące paneli Select document (Wybierz dokument) i Select output (Wybierz wyjście).

Kliknij przycisk , a pojawi się okno dialogowe Output settings (Ustawienia wyjścia).

Kliknij przycisk [Scan more pages] [Skanuj więcej stron], aby kontynuować skanowanie.

Kliknięcie przycisku [Cancel] [Anuluj] spowoduje odrzucenie zeskanowanego obrazu i powrót do głównego ekranu

Po kliknięciu przycisku [Finish] [Zakończ] rozpocznie się przetwarzanie obrazu wyjściowego. Na zakończenie nastąpi powrót do głównego ekranu.

## <span id="page-42-0"></span> **Wybieranie ustawień dokumentów**

**Program CaptureOnTouch Lite domyślnie włącza ustawienie skanowania [Full auto] [Pełny tryb automatyczny]. Powoduje to użycie skrótów skanowania zapisanych w folderze oraz warunków skanowania dopasowanych do dokumentu.**

Aby określić rozmiar dokumentu, tryb kolorów i inne ustawienia, ustaw żądany warunek skanowania, edytując panel trybu skanowania.

### **Tworzenie nowych paneli [Select document] [Wybierz dokument]**

Kliknij przycisk [New document] [Nowy dokument]. Spowoduje to dodanie panelu [New document] [Nowy dokument].

Kliknij <sup>\*</sup>, aby wyświetlić listę typów paneli. Zostanie utworzony wybrany typ panelu.

### **Edycja panelu [Select document] [Wybierz dokument]**

[Select document edit screen] [Ekran edycji panelu Wybierz dokument]

otwiera się po kliknięciu przycisku [  $\bigcirc$  ] na panelu [Select document] [Wybierz dokument].

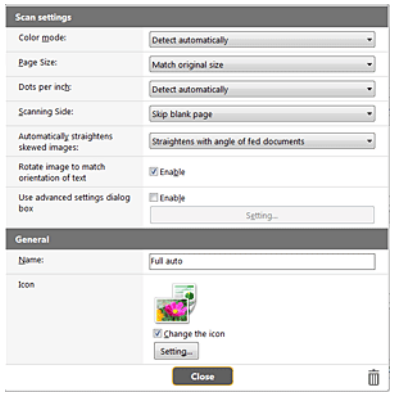

### **Ustawienia skanowania**

Wprowadź ustawienia skanowania.

### **[Color Mode] [Tryb koloru]**

Wybierz spośród poniższych trybów koloru do skanowania.

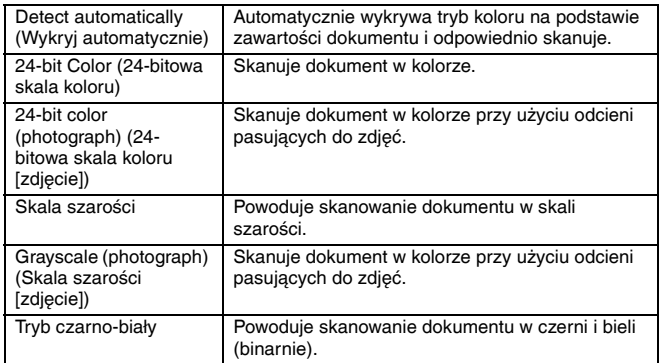

### **[Page size] [Rozmiar strony]**

Służy do wyboru rozmiaru dokumentu do skanowania.

Po określeniu ustawienia [Match original size] [Dopasuj do rozmiaru oryginału] wykrywany jest rozmiar strony skanowanego dokumentu, a obrazy są zapisywane w wykrytym rozmiarze.

### **[Dots per inch] [Punkty na cal]**

Umożliwia wybór rozdzielczości.

Po wyborze opcji [Detect automatically] [Wykryj automatycznie] oprogramowanie automatycznie skanuje dokument z optymalną rozdzielczością.

### **[Scanning Side] [Strona skanowania]**

Wybierz stronę skanowania dokumentu.

Po wybraniu opcji [Skip blank page] [Pomiń pustą stronę] obrazy pustych stron dokumentu nie zostaną zapisane.

### **[Automatically straightens skewed images] [Automatycznie prostuje przekrzywione obrazy]**

Jeśli dokument nie będzie podawany prosto, skaner wykryje, że obraz jest przekrzywiony i go wyprostuje.

Wybierz jedno z poniższych ustawień.

### [OFF] [WYŁ.]

[Straightens with angle of fed documents] [Prostuje wg kąta podawanych dokumentów]

[Straightens with angle & contents of fed documents] [Prostuje wg kąta i zawartości podawanych dokumentów]

### **[Rotate image to match orientation of text[ [Obróć obraz zgodnie z orientacją tekstu]**

Zaznacz pole wyboru [Enable] [Włącz], aby obrócić obraz zgodnie z kierunkiem znaków.

### **[Use advanced settings dialog box] [Zastosuj ustawienia zaawansowane]**

Ustawienia skanowania dokumentów obejmują podstawowe elementy konfigurowane w oknie dialogowym [Scan settings] [Ustawienia skanowania] oraz ustawienia, które można konfigurować w oknie dialogowym ustawień zaawansowanych. Opcje w oknie dialogowym ustawień zaawansowanych stosują się do ustawień innych niż podstawowe.

Zaznacz pole wyboru w sekcji [Use advanced settings dialog box] [Użyj okna dialogowego ustawień zaawansowanych], aby użyć zaawansowanych ustawień skanera (sterownika skanera). Aby otworzyć sterownik skanera, włącz ten element, a następnie kliknij przycisk [Settings] [Ustawienia].

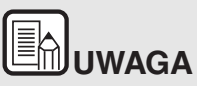

**Okno ustawień sterownika skanera zawiera elementy takie same jak ustawienia podstawowe w [Scanner setting] [Ustawienia skanera], ale każde z ustawień poszczególnych elementów jest przechowywane osobno.**

**To, które ustawienia zostaną zastosowane podczas skanowania, zależy od zaznaczenia tej opcji w polu wyboru [Use advanced settings dialog box] [Użyj okna dialogowego Ustawienia zaawansowane].**

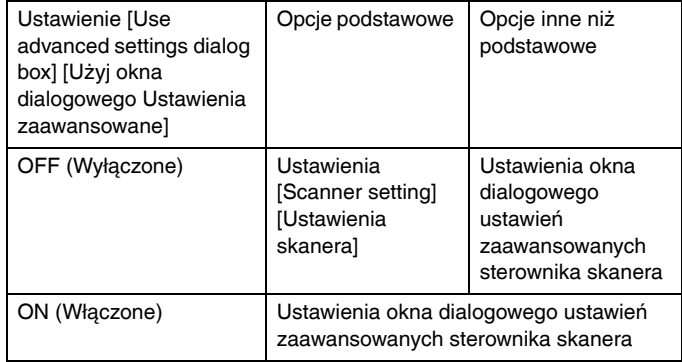

**W odniesieniu do zaawansowanych ustawień skorzystaj z pomocy w oknie dialogowym ustawień sterownika.**

### **General (Ogólne)**

Ustaw następujące elementy odpowiednio do potrzeb.

### **Name (Nazwa)**

Wprowadź nazwę, która będzie wyświetlana w panelu Select document (Wybierz dokument).

### **Ikona**

Możesz zmienić ikonę wybierania dokumentu wyświetlaną na panelu trybu skanowania.

Włącz ustawienie [Change icon] [Zmień ikonę], aby włączyć przycisk [Settings] [Ustawienia], a następnie wybierz plik.

Poniżej opisano formaty plików, które można wybrać jako pliki ikon.

# **Windows**

.ico, .exe, .jpg, .png

## **Mac**

.icns, .app, .jpg, .png

# <span id="page-45-0"></span>**Ustawianie wyjścia**

**Program CaptureOnTouch Lite domyślnie włącza ustawienia konwersji zeskanowanych obrazów do pliku PDF i zapisywania w folderze.**

Aby określić metodę przetwarzania pliku wyjściowego i lokalizację zapisywania, dokonaj edycji panelu wyjścia i wybierz żądane wyjście.

### **Tworzenie nowego panelu [Output] [Wyjście]**

Kliknij przycisk [New output] [Nowe wyjście], aby dodać panel [New output] [Nowe wyjście].

Kliknij<sup>\*</sup>, aby wyświetlić listę typów paneli. Zostanie utworzony wybrany typ panelu.

### **Edycja panelu [Output] [Wyjście]**

Ekran edvcii wyjścia otwiera się po kliknięciu przycisku [<sup>20</sup>] na panelu wyjścia.

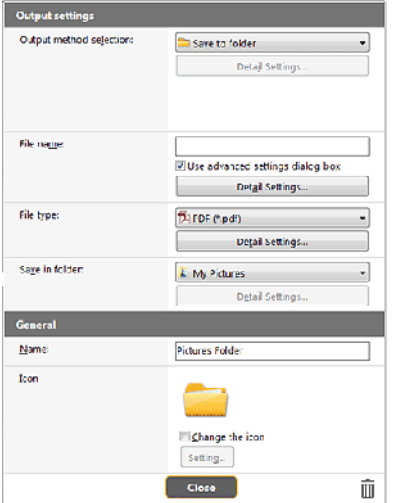

### **Wybór metody przetwarzania pliku wyjściowego**

Formaty plików i lokalizacje zapisywania można wybrać w zależności od wybranej metody przetwarzania pliku wyjściowego.

### **Save to folder (Zapisz plik w folderze)**

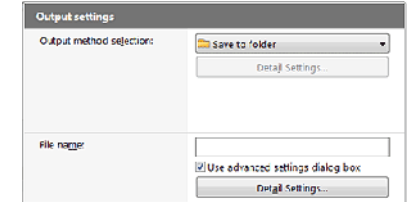

Umożliwia zapisanie zeskanowanego obrazu w określonym folderze. Po określeniu metody przetwarzania wejściowego ustaw folder lokalizacji zapisywania.

### **Inne metody przetwarzania pliku wyjściowego**

Program CaptureOnTouch Lite udostępnia inne metody przetwarzania pliku wyjściowego niż [Save to folder] [Zapisz w folderze] w postaci dodatków.

Po zainstalowaniu dodatków można korzystać z różnych usług, takich jak drukowanie zeskanowanego obrazu lub załączenie go do wiadomości e-mail.

Aby zainstalować dodatek, zaznacz odpowiednie pole wyboru podczas instalacji programu CaptureOnTouch.

Metody przetwarzania pliku wyjściowego można wybrać w zależności od zainstalowanych dodatków.

Informacje dotyczące korzystania z dodatków zawiera pomoc do tych dodatków.

# **Ustawienia eksploatacyjne**

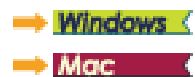

## **Windows**

W oknie dialogowym [Environmental settings] [Ustawienia eksploatacyjne] można skonfigurować ustawienia programu CaptureOnTouch Lite i wykonać zadania konserwacji skanera.

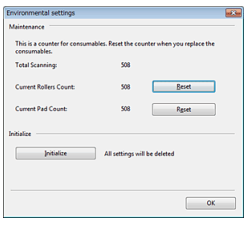

### **Maintenance (Konserwacja)**

Tutaj można sprawdzić całkowitą liczbę stron zeskanowanych przez skaner oraz stan liczników rolki i separatora papieru. Po wymianie rolki i separatora papieru można tu zresetować ich liczniki.

### **Initialize (Inicjowanie)**

Tu można przywrócić wszystkie ustawienia do wartości domyślnych.

# $M_{\rm GC}$  (

W oknie dialogowym [Environmental settings] [Ustawienia eksploatacyjne] można skonfigurować ustawienia dotyczące działania programu CaptureOnTouch Lite.

**1** Uruchom program CaptureOnTouch Lite.

Jeżeli program CaptureOnTouch Lite się nie uruchomi, kliknij dwukrotnie ikonę [CaptureOnTouch Lite Launcher] [Program uruchamiający CaptureOnTouch Lite] w folderze [CaptureOnTouch Lite for Mac].

Jeżeli po uruchomieniu programu CaptureOnTouch Lite zostało zamknięte okno główne, można je otworzyć ponownie z paska menu.

**2** Kliknij polecenie [Preferences] [Preferencje] w menu [CaptureOnTouch Lite].

Pojawi się okno dialogowe [Environmental settings] [Ustawienia eksploatacyjne].

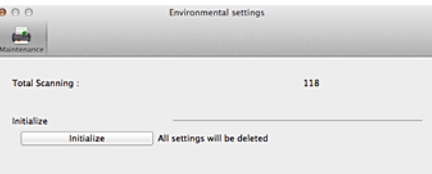

W tym oknie dialogowym można skonfigurować następujące ustawienia.

### **Karta [Maintenance] [Konserwacja]**

### **[Initialize] [Inicjowanie]**

Tu można przywrócić wszystkie ustawienia do wartości domyślnych.

# **Rozdział 7 Skanowanie przy pomocy programu CaptureOnTouch**

W tej sekcji opisano procedurę skanowania przy użyciu oprogramowania CaptureOnTouch.

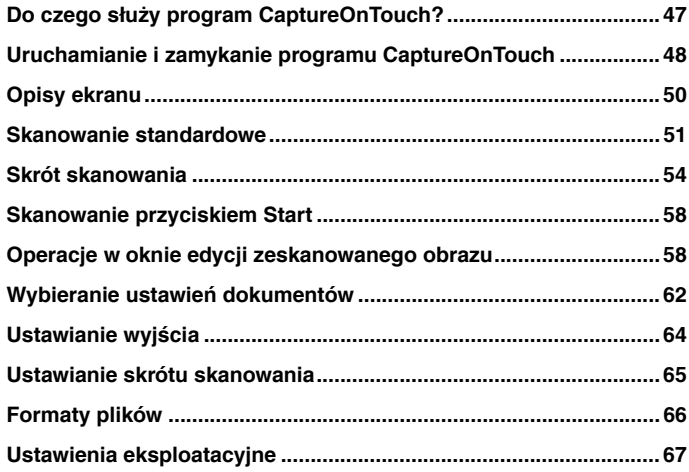

# <span id="page-47-0"></span>**Do czego służy program CaptureOnTouch?**

**CaptureOnTouch to aplikacja do skanowania, która umożliwia skanowanie dokumentów w prosty sposób — przez wybranie panelu na ekranie.**

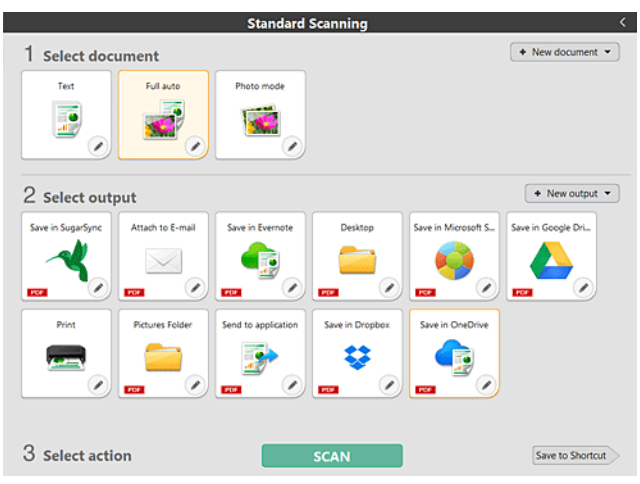

Program CaptureOnTouch oferuje liczne metody skanowania, z których można skorzystać w zależności od celu i wybranego oprogramowania.

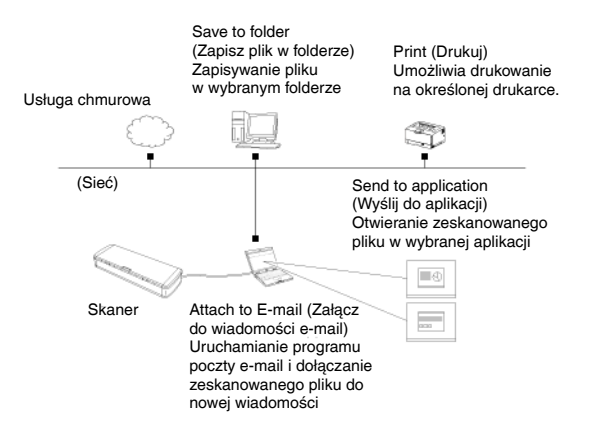

Ustaw przełącznik Auto Start z tyłu skanera w pozycji OFF (Wyłączone) i połącz skaner z komputerem przy użyciu dodanego w komplecie kabla USB. Szczegółowe informacje: "Połączenie skanera z komputerem" na [s. 25.](#page-25-0)

Program CaptureOnTouch obsługuje następujące metody skanowania.

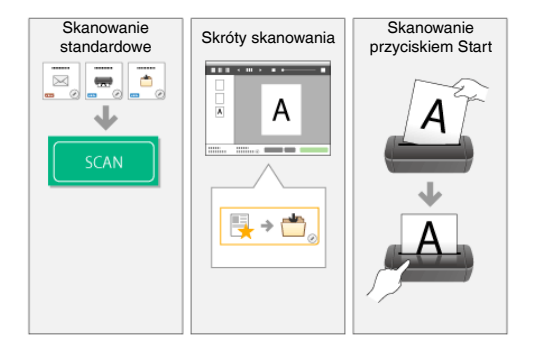

### **Skanowanie standardowe**

Kliknij opcje na panelach Select document (Wybierz dokument) i Select output (Wybierz wyjście), a następnie kliknij przycisk [Scan] [Skanuj], aby zeskanować dokument. Metodę skanowania możesz dobrać przed skanowaniem odpowiednio do typu dokumentu i zastosowania skanu. Patrz ["Skanowanie standardowe"](#page-51-0).

### **Skróty skanowania**

Kombinacje często używanych ustawień dokumentów i metod przetwarzania pliku wyjściowego można zarejestrować jako "skróty skanowania". Aby rozpocząć skanowanie, wystarczy kliknąć panel skrótu skanowania.

Patrz ["Skrót skanowania"](#page-54-0).

### **Przycisk Start**

"Skróty skanowania" są przypisane do przycisku Start skanera. Aby rozpocząć skanowanie, ustaw dokument i naciśnij przycisk Start. Do przycisku Start można też przypisać własne skróty.

Patrz ["Skanowanie przyciskiem Start".](#page-58-0)

# <span id="page-48-0"></span>**Uruchamianie i zamykanie programu CaptureOnTouch**

**Program CaptureOnTouch domyślnie działa w tle po uruchomieniu komputera.**

# **Windows**

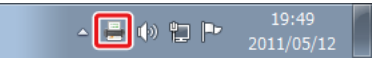

Kliknij dwukrotnie (ikonę CaptureOnTouch) na pasku narzędzi, aby uruchomić program CaptureOnTouch i wyświetlić główne okno.

# **E**nJuwaga

- **Program CaptureOnTouch można również uruchomić z menu Start. Kliknij [Start] – [All Programs] [Wszystkie programy] – [Canon P-xxx] – [P-xxx CaptureOnTouch].**
- **Czas pomiędzy naciśnięciem przycisku Start na skanerze a rozpoczęciem skanowania skraca się, jeżeli zostanie zaznaczone pole wyboru [Make CaptureOnTouch resident] [Włącz CaptureOnTouch w tle] na karcie [Basic settings] [Ustawienia podstawowe] okna dialogowego [Environmental settings] [Ustawienia eksploatacyjne]. Szczegółowe informacje: ["Ustawienia eksploatacyjne" na s. 67.](#page-67-0)**

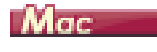

◎ ● △ ● 彡  $9 * 3 *$ **A** Tue 10:39 AM Q

Kliknij (ikonę CaptureOnTouch) na pasku menu i wybierz w wyświetlonym menu pozycję [Launch CaptureOnTouch] [Uruchom CaptureOnTouch], aby uruchomić program CaptureOnTouch i wyświetlić okno główne.

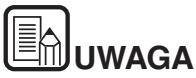

 **Czas pomiędzy naciśnięciem przycisku Start na skanerze a rozpoczęciem skanowania skraca się, jeżeli zostanie zaznaczone pole wyboru [Make CaptureOnTouch resident] [Włącz CaptureOnTouch w tle] na karcie [Basic settings] [Ustawienia podstawowe] okna dialogowego [Environmental settings] [Ustawienia eksploatacyjne]. Szczegółowe informacje: ["Ustawienia eksploatacyjne" na s. 67.](#page-67-0)**

### **Zamykanie programu CaptureOnTouch**

## **Windows**

Aby zamknąć okno CaptureOnTouch, kliknij **korzeprednika** u góry okna. Spowoduje to zamknięcie okna, ale program CaptureOnTouch będzie nadal działać w tle.

Aby zamknąć aplikację CaptureOnTouch, kliknij (ikonę CaptureOnTouch) na pasku zadań i wybierz z menu polecenie [Exit] [Zakończ].

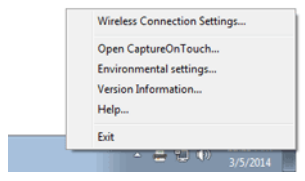

Program CaptureOnTouch zakończy działanie w tle, a ikona zniknie z paska narzędzi.

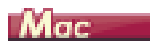

Aby zamknąć okno CaptureOnTouch, kliknij ● u góry okna. Spowoduje to zamknięcie okna, ale program CaptureOnTouch będzie nadal działać w tle.

Kliknij (ikonę CaptureOnTouch) na pasku menu i wybierz z menu polecenie [Exit] [Zakończ].

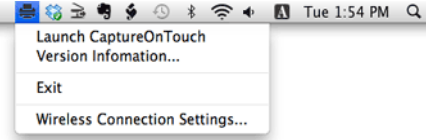

### **Ponowne uruchomienie programu CaptureOnTouch**

Aby użyć programu CaptureOnTouch po wyłączeniu jego działania w tle, należy użyć jednej z następujących procedur. Program CaptureOnTouch zostanie ponownie uruchomiony i będzie znowu działać w tle.

# **Windows**

- Kliknij [Start] [All Programs] [Wszystkie programy] [Canon P-xxxx] – [P-xxxx CaptureOnTouch].
- Naciśnij przycisk Start na skanerze (w tym przypadku zostanie otwarte główne okno programu CaptureOnTouch i rozpocznie się skanowanie przy użyciu metody przypisanej do przycisku Start).

# **UWAGA**

**W systemie Windows 8 i 8.1 znajduje się on w następujących lokalizacjach.**

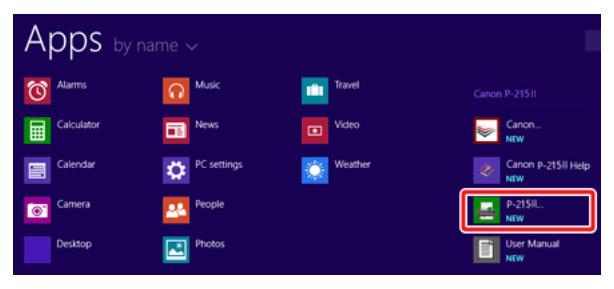

# **Mac**

- Otwórz folder [Applications] [Programy] w Finderze, a następnie kliknij dwukrotnie [CaptureOnTouch P-xxx].
- Naciśnij przycisk Start na skanerze (w tym przypadku zostanie otwarte główne okno programu CaptureOnTouch i rozpocznie się skanowanie przy użyciu metody przypisanej do przycisku Start).

## ĥ. **UWAGA**

**Jeżeli używasz systemu OS X 10.9, program CaptureOnTouch nie uruchomi się po naciśnięciu przycisku [Start].**

**Otwórz folder [Applications] [Programy] w Finderze, a następnie kliknij dwukrotnie [CaptureOnTouch P-xxx].**

# <span id="page-50-0"></span>**Opisy ekranu**

**Ekran główny programu CaptureOnTouch zawiera dwie sekcje [Scanning Shortcut] [Skrót skanowania] i [Standard Scanning] [Skanowanie standardowe].**

Użyj strzałek [>] [<] w prawym górnym rogu głównego okna, aby przemieszczać się między sekcjami.

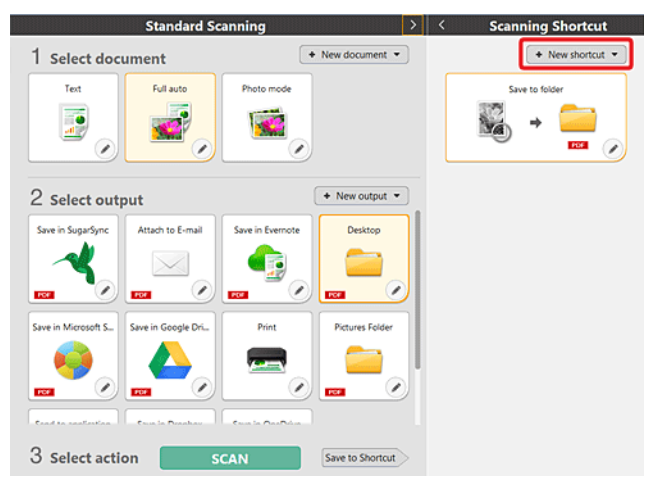

Obie sekcje zawierają różne panele przygotowane w zależności od typów skanowania i wyjścia.

Kliknij przycisk [New document] [Nowy dokument]. Spowoduje to dodanie panelu [New document] [Nowy dokument].

# <span id="page-51-0"></span>**Skanowanie standardowe**

### **Operacje:**

**Wybieranie panelu Select document (Wybierz dokument) -> wybieranie panelu Select output (Wybierz wyjście) -> rozpoczęcie skanowania**

- **1 Umieść dokument w skanerze.**
- **2 W sekcji [1 Select document] [1 Wybierz dokument] wybierz dokument do skanowania.**

Wybrany panel [Select document] [Wybierz dokument] będzie wyświetlany na pomarańczowo. Aby edytować zeskanowane obrazy, zobacz "Wybieranie ustawień [dokumentów".](#page-62-0)

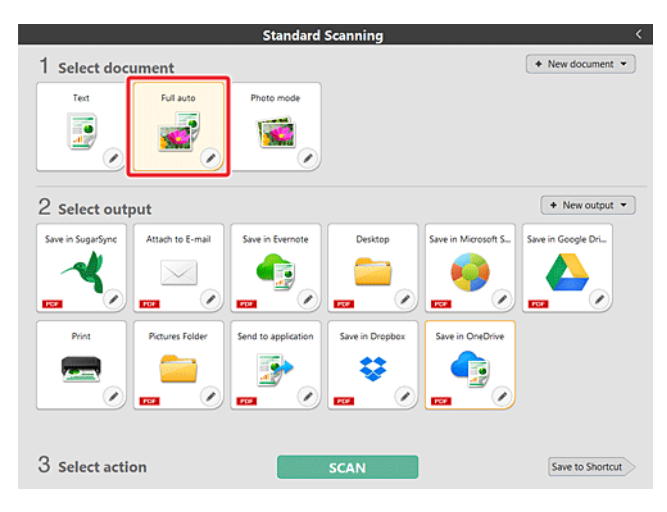

### **3 Kliknij panel wyjścia aplikacji do skanowania w sekcji [2 Select output] [2 Wybierz wyjście].**

Wybrany panel [Select output] [Wybierz wyjście] będzie wyświetlany na pomarańczowo. Aby edytować panel [Select output] [Wybierz wyjście], zobacz ["Ustawianie wyj](#page-64-0)ścia".

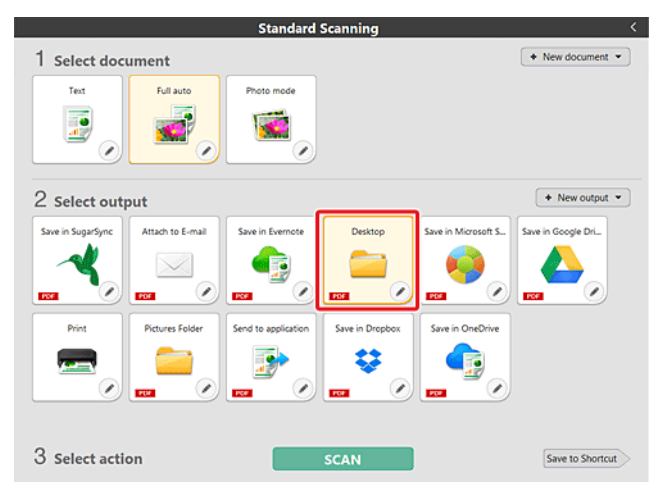

### **4 Kliknij przycisk [SCAN] [SKANUJ].**

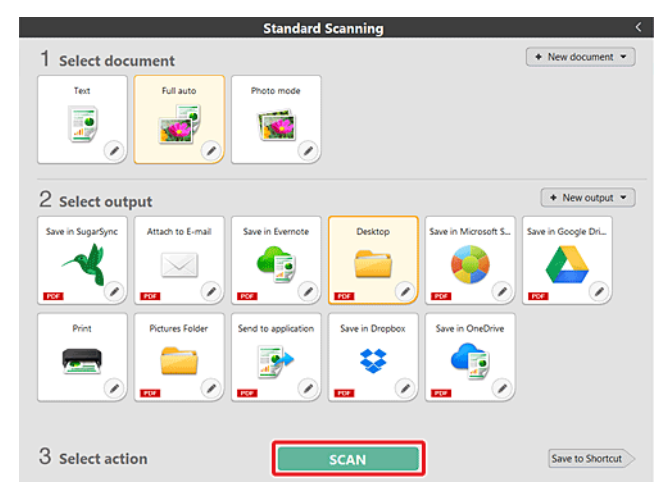

Rozpocznie się skanowanie dokumentu. Podczas skanowania, oprócz ustawień skanera, wyświetlana jest również liczba skanowanych stron.

Po zakończeniu skanowania otworzy się [Scanned image preview screen] [Okno podglądu skanowanego obrazu].

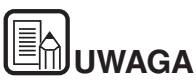

**Jeżeli będziesz używać tej samej kombinacji wyboru dokumentu i wyjścia ponownie, kliknij przycisk [Save to Shortcut] [Zapisz jako skrót].**

**Wybrane ustawienia Select document (Wybierz dokument) i Select output (Wybierz wyjście) zostaną dodane do panelu Scanning Shortcut (Skrót skanowania). Do widoku panelu Scanning Shortcut (Skrót skanowania) zostanie dodany nowy panel.**

# **PRZESTROGA**

- Konfiguracja warunków skanowania wymagających dużej ilości pamięci komputera może uniemożliwić skanowanie. Jeżeli pojawi się komunikat o błędzie wynikającym z braku pamięci podczas skanowania, należy zakończyć skanowanie i powtórzyć je przy użyciu innych ustawień.
- Kiedy plik wielostronicowego zeskanowanego dokumentu osiągnie rozmiar 2 GB, nie będzie można go zapisać. Jeżeli zostanie wyświetlony komunikat o błędzie, zmień ustawienia zapisywania.

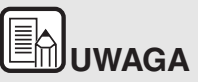

**Jeżeli skanujesz w trybie ciągłym, ustaw następny dokument, a następnie kliknij przycisk [Scan more pages] [Skanuj więcej stron], aby rozpocząć skanowanie dokumentu.**

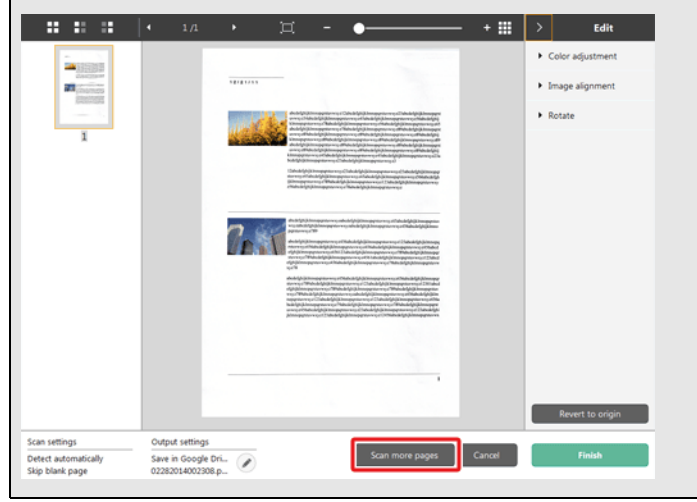

**5 Aby sprawdzić zeskanowany obraz, kliknij przycisk [Finish] [Zakończ].**

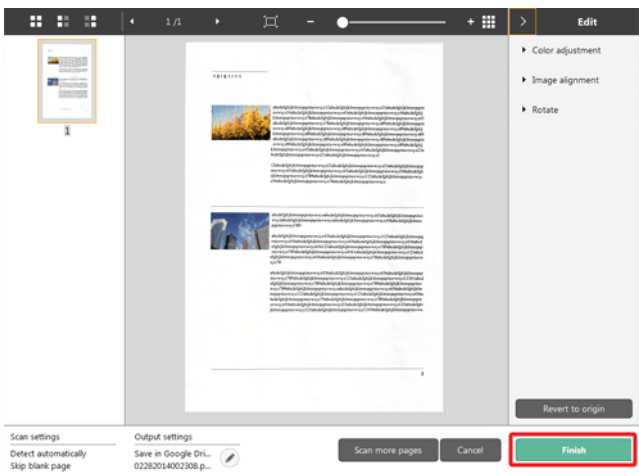

Aby edytować zeskanowane obrazy, zobacz "Operacje w oknie edycji [zeskanowanego obrazu" na s. 58](#page-58-1).

Kliknij przycisk [ | ], aby edytować ustawienia wyjścia. Patrz "Ustawianie wyjś[cia"](#page-64-0).

Kliknij przycisk [Cancel] [Anuluj], aby odrzucić zeskanowany obraz i powrócić do okna głównego.

Kiedy obraz wyjściowy będzie gotowy, zostanie wyświetlone okno podręczne. Podczas zapisywania zeskanowanego obrazu zostanie wyświetlone łącze do otwarcia folderu docelowego.

Na tym kończy się procedura skanowania standardowego.

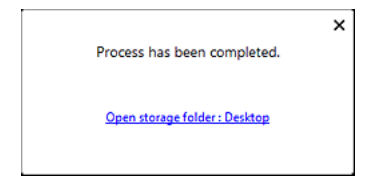

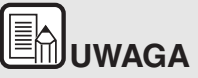

**Po kliknięciu [Open storage folder] [Otwórz folder przechowywania], otworzy się folder, w którym zostały zapisane skanowane pliki. W zależności od ustawień wyjścia przycisk [Open storage folder] [Otwórz folder przechowywania] może nie być wyświetlany.**

# <span id="page-54-0"></span>**Skrót skanowania**

#### **Operacje:**

**Zapisywanie skrótu skanowania -> skanowanie dokumentu -> przetwarzanie pliku wyjściowego zeskanowanych obrazów**

Po dodaniu skrótów skanowania łączących w sobie często używane ustawienia wyboru dokumentu i wyjścia można skanować dokumenty, klikając panel Scanning Shortcut (Skrót skanowania).

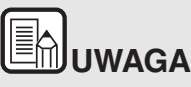

Po przypisaniu do przycisku Start zarejestrowanego skrótu skanowania można stosować ustawienia zapisane w skrócie, naciskając przycisk Start skanera — patrz ["Skanowanie przyciskiem Start".](#page-58-0)

### **Rejestrowanie i edycja skrótów skanowania**

Do programu CaptureOnTouch można przypisać wiele skrótów skanowania.

**1 W tym celu kliknij przycisk [New shortcut] [Nowy skrót] w sekcji [Scanning shortcut] [Skrót skanowania] lub wybierz ustawienia skanowania dokumentu i wyjścia w sekcji [Standard Scanning] [Skanowanie standardowe] i kliknij przycisk [Save to Shortcut] [Zapisz jako skrót].**

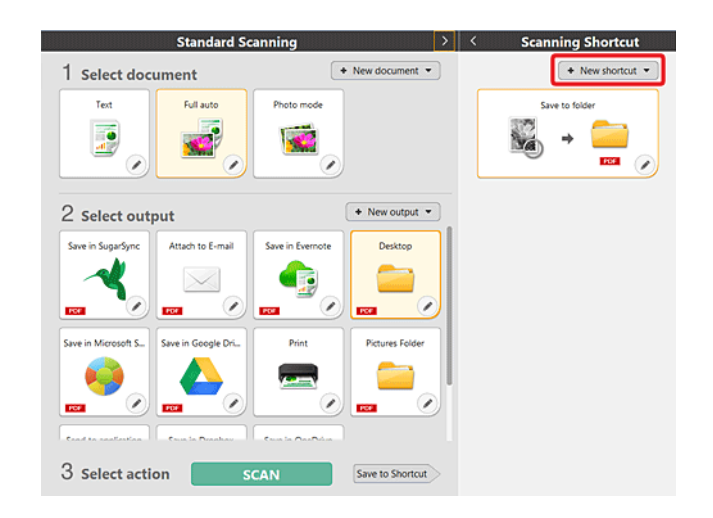

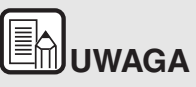

**Można także utworzyć nowy panel miejsca docelowego, klikając strzałkę [ ] na przycisku [New shortcut] [Nowy skrót], a następnie wybierając w menu typ skrótu skanowania.**

Zostanie utworzony panel skrótu skanowania. **2 Po kliknięciu przycisku edycji wyświetla się okno dialogowe Edit Scanning Shortcut Panel (Edytuj panel skrótu skanowania).**

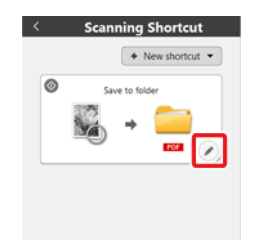

**3 Aby wybrać ustawienia Select document (Wybierz dokument), kliknij kartę [Document] [Dokument]. Patrz ["Wybieranie ustawie](#page-62-0)ń [dokumentów"](#page-62-0).**

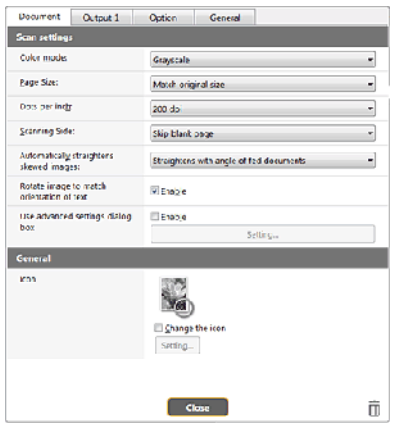

**4 Aby ustawić wyjścia, kliknij kartę [Output] [Wyjście]. Patrz ["Ustawianie wyj](#page-64-0)ścia".**

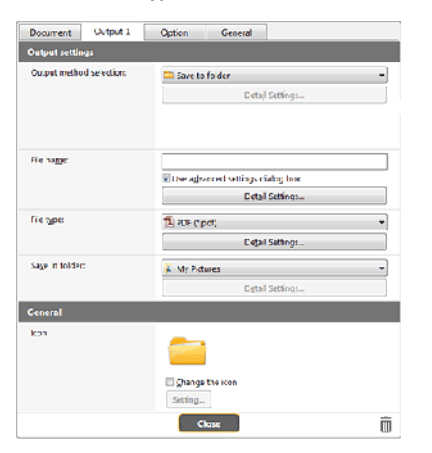

**5 Aby ustawić opcje, kliknij kartę [Option] [Opcje].**

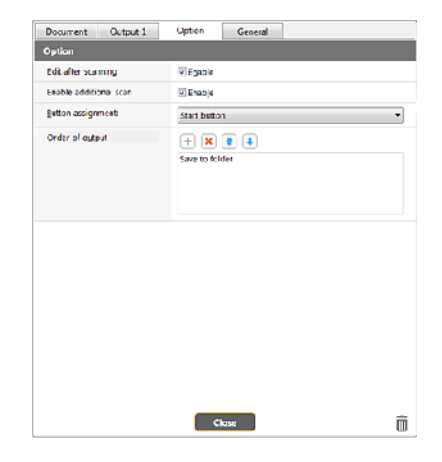

### **[Edit after scanning] [Edytuj po skanowaniu]**

Zaznacz to pole wyboru, aby móc modyfikować zeskanowane obrazy na ekranie Scan Editing (Edycja skanu). Jeżeli to pole wyboru pozostanie niezaznaczone, okno Edit (Edycja) nie będzie wyświetlane na ekranie Scan Editing (Edycia skanu) — zobacz "Operacje w oknie edycji [zeskanowanego obrazu".](#page-58-1)

### **[Enable additional scan] [Włącz dodatkowe skanowanie]**

Zaznacz to pole wyboru, aby wyświetlać przycisk [Scan more pages] [Skanuj więcej stron] na ekranie Scan Editing [Edycja skanu] i móc skanować w trybie ciągłym.

### **[Button assignment] [Przyporządkowanie przycisku]**

Jedno z ustawień zarejestrowanych w skrótach skanowania można przypisać do przycisku Start skanera.

Jeśli skrót skanowania zostanie przypisany do przycisku Start, jego ikona pojawi się w panelu skrótów skanowania.

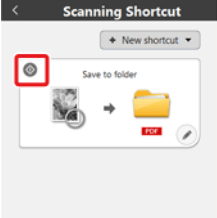

### **[Order of output] [Kolejność wyjść]**

Kliknij poszczególne przyciski, aby dodać lub usunąć wyjścia albo zmienić ich kolejność.

### **6 Kliknij kartę [General] [Ogólne], aby ustawić inne opcje.**

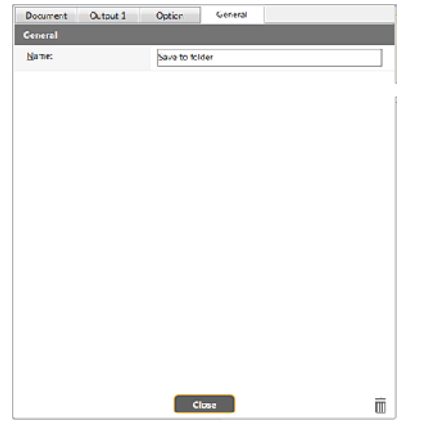

### **[Name] [Nazwa]**

Wprowadź nazwę panelu skrótów skanowania.

### **Wybieranie skrótów i skanowanie**

- **1 Umieść dokument w skanerze. -> "Rozdział [5 Umieszczanie](#page-28-0)  [dokumentów"](#page-28-0)**
- **2 Kliknij panel skrótów skanowania.**

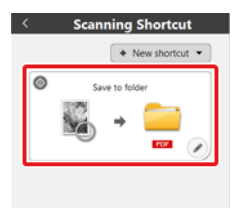

Rozpocznie się skanowanie dokumentu. Podczas skanowania, oprócz ustawień skanera, wyświetlana jest również liczba skanowanych stron.

Po zakończeniu skanowania otworzy się [Scanned image preview screen] [Okno podglądu skanowanego obrazu].

# **PRZESTROGA**

- Konfiguracja warunków skanowania wymagających dużej ilości pamięci komputera może uniemożliwić skanowanie. Jeżeli pojawi się komunikat o błędzie wynikającym z braku pamięci podczas skanowania, należy zakończyć skanowanie i powtórzyć je przy użyciu innych ustawień.
- Kiedy plik wielostronicowego zeskanowanego dokumentu osiągnie rozmiar 2 GB, nie będzie można go zapisać. Jeżeli zostanie wyświetlony komunikat o błędzie, zmień ustawienia zapisywania.

# **E**

**Jeżeli skanujesz w trybie ciągłym, ustaw następny dokument, a następnie kliknij przycisk [Scan more pages] [Skanuj więcej stron], aby rozpocząć skanowanie dokumentu.**

**Jeżeli w ustawieniach skrótów skanowania ustawienie [Enable additional scan] [Włącz dodatkowe skanowanie] będzie wyłączone, przycisk [Scan more pages] nie będzie wyświetlany.**

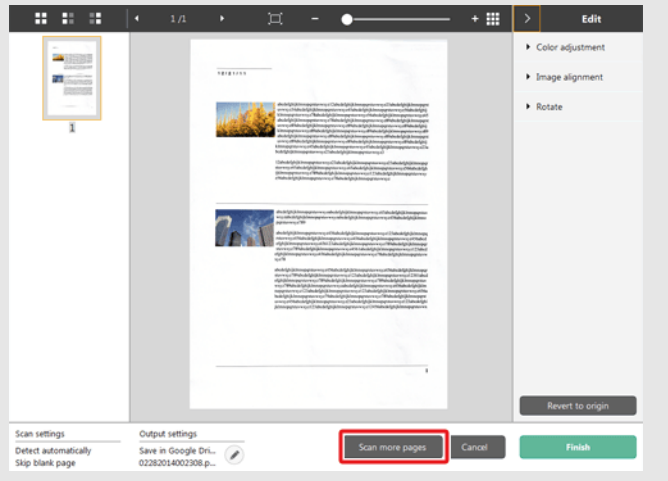

**3 Aby sprawdzić zeskanowany obraz, kliknij przycisk [Finish] [Zakończ].**

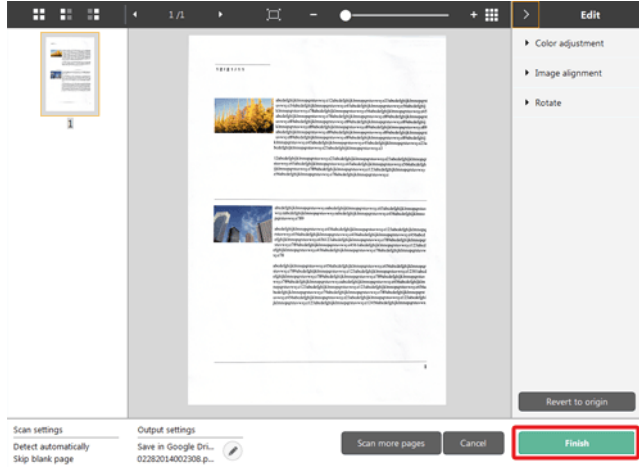

Aby edytować zeskanowane obrazy, zobacz "Operacje w oknie edycji [zeskanowanego obrazu" na s. 58](#page-58-1).

# **EN**UWAGA

Jeżeli w ustawieniach skrótów skanowania ustawienie [Edit after scanning] [Edytuj po skanowaniu] będzie wyłączone, okno edycji nie będzie wyświetlane.

Kliknij przycisk [  $\langle \rangle$ ], aby edytować ustawienia wyjścia. Patrz "Ustawianie wyjś[cia".](#page-64-0)

Kliknij przycisk [Cancel] [Anuluj], aby odrzucić zeskanowany obraz i powrócić do okna głównego.

Kiedy obraz wyjściowy będzie gotowy, zostanie wyświetlone okno podręczne.

Na tym kończy się procedura skanowania przy użyciu skrótów.

Process has been completed.

Open storage folder: Desktop

# UWAGA

**Po kliknięciu [Open storage folder] [Otwórz folder przechowywania], otworzy się folder, w którym zostały zapisane skanowane pliki. W zależności od ustawień wyjścia przycisk [Open storage folder] [Otwórz folder przechowywania] może nie być wyświetlany.**

 $\times$ 

# <span id="page-58-0"></span>**Skanowanie przyciskiem Start**

**"Skróty skanowania" są przypisane do przycisku Start skanera. Często używane ustawienia skanowania można przypisać do skrótów skanowania, a następnie do przycisku Start.**

Po włożeniu dokumentów do skanera i naciśnięciu przycisku Start

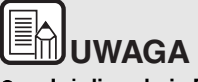

- **Jeżeli w oknie Environmental settings (Ustawienia eksploatacyjne) jest zaznaczone pole wyboru [Do not display the main screen when the scan is started with the scanner button] [Nie wyświetlaj ekranu głównego, kiedy skanowanie jest uruchamiane przyciskiem skanera], okno główne programu CaptureOnTouch nie będzie wyświetlane po rozpoczęciu skanowania przyciskiem Start. Podczas skanowania są wyświetlane tylko okna dialogowe, komunikaty o błędach i okna wyskakujące z komunikatem o zakończeniu działania.**
- **Jeżeli w oknie Environmental settings (Ustawienia eksploatacyjne) jest zaznaczone pole wyboru [Do not display the main screen when the scan is started with the scanner button] [Nie wyświetlaj ekranu głównego, kiedy skanowanie jest uruchamiane przyciskiem skanera], ustawienia [Enable additional scan] [Włącz dodatkowe skanowanie] i [Edit after scanning] [Edytuj po skanowaniu] będą wyłączone po rozpoczęciu skanowania przyciskiem Start.**

# uruchomione zostaje oprogramowanie CaptureOnTouch. **Operacje w oknie edycji zeskanowanego obrazu**

<span id="page-58-1"></span>**Po zakończeniu skanowania zostanie wyświetlone okno podglądu zeskanowanego obrazu.**

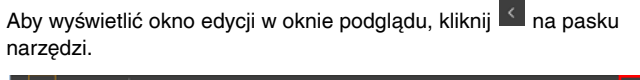

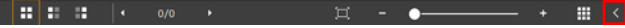

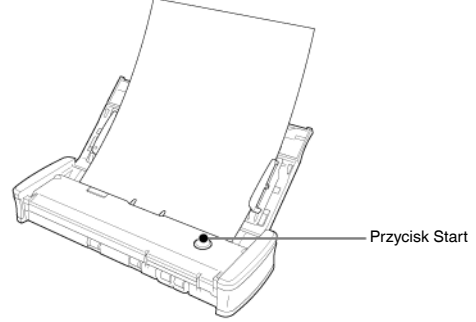

### **Okno podglądu zeskanowanego obrazu**

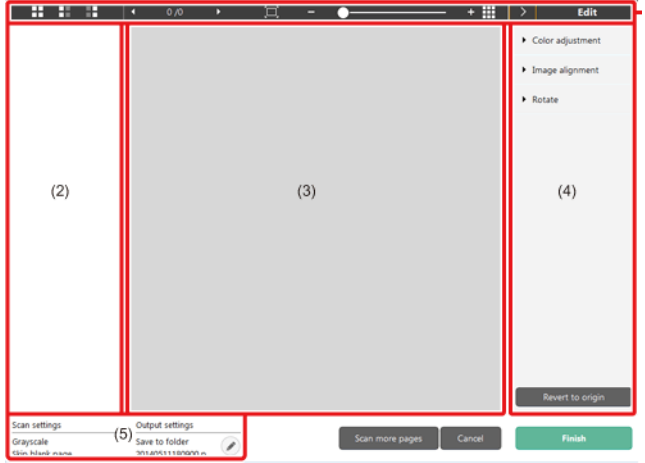

### **(1) Pasek narzędzi**

Ten pasek narzędzi umożliwia wykonywanie operacji z miniaturami i podgląd obrazów.

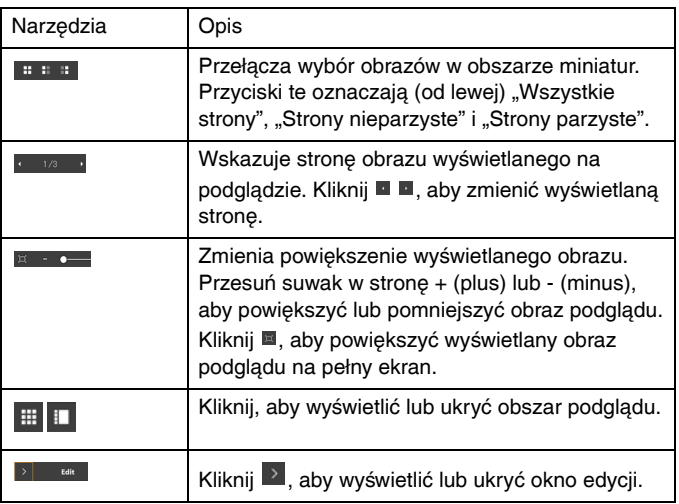

### **(2) Obszar wyświetlania miniatur**

Zostaną wyświetlone miniatury zeskanowanych dokumentów. Można wykonać następujące operacje.

Kliknij miniaturę, aby wyświetlić podgląd zeskanowanego obrazu w oknie podglądu.

Przeciągnij miniaturę, aby zmienić strony.

### **(3) Obszar podglądu**

Wyświetlane są obrazy podglądu zeskanowanych dokumentów.

### **(4) Okno edycji**

Tu można edytować zeskanowane dokumenty. Kliknij element, aby otworzyć okno edycji.

Kliknij przycisk [Restore] [Przywróć], aby odrzucić wyniki edycji i powrócić do poprzedniego obrazu skanu.

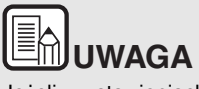

Jeżeli w ustawieniach skrótów skanowania ustawienie [Edit after

scanning] [Edytuj po skanowaniu] będzie wyłączone, okno edycji nie będzie wyświetlane.

#### $+$  H o  $E<sub>diff</sub>$ Color adjustment 2013  $12222222$  $\mathbf{a}$ Typical Manual  $\mathbf 1$ **PERSONAL** 灌 Ŀ. **B** 200 ı.  $\overline{\mathbf{a}}$  $\overline{2}$  $\frac{1}{N}$ g, Seattrice<br>Isomeon Image alignment Rotate Revert to ori Scan settings Output setting Scan more pages | Cancel Save to folder Detect automatically Ø. 02222014143852.p... Skip blank page

**[Color adjustment] [Regulacja kolorów] (łatwe ustawienia)**

Kliknij pozycję [Color Adjustment] [Regulacja kolorów], aby wyświetlić ustawienia domyślne.

Kliknij przycisk, aby przełączyć wyświetlanie typowych ustawień i ustawień ręcznych.

Kliknij miniaturę w ustawieniach typowej regulacji kolorów, aby wybrać najbardziej odpowiedni obraz podglądu.

Wyświetlanych jest 9 wzorów miniatur dla danego obrazu w kolorze i 6 wzorów w odcieniach szarości.

Po zakończeniu regulacji kliknij przycisk [OK]. Aby anulować regulację, kliknij przycisk [Back] [Wstecz].

### **[Color adjustment] [Regulacja kolorów] (ustawienia ręczne)**

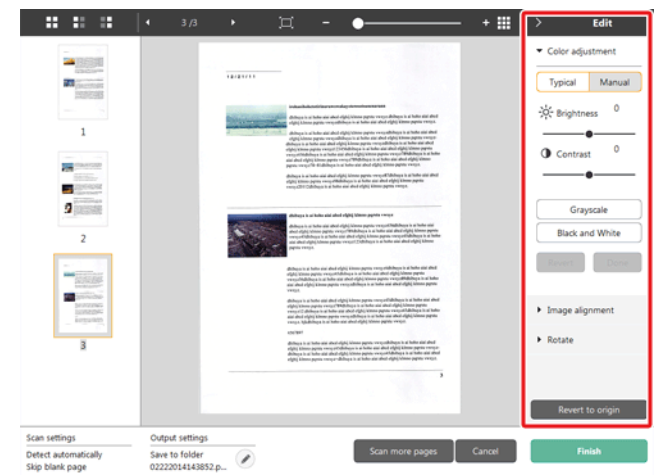

Przesuń suwak w lewo lub w prawo, aby dostosować jasność i kontrast obrazu, sprawdzając obraz podglądu.

Kliknij przycisk [Grayscale] [Skala szarości], aby odwzorować obraz w skali szarości.

Kliknij przycisk [Black and White] [Czarno-biały], aby odwzorować obraz za pomocą dwóch wartości kolorów: czarnego i białego.

Po zakończeniu regulacji kliknij przycisk [OK]. Aby anulować regulację, kliknij przycisk [Back] [Wstecz].

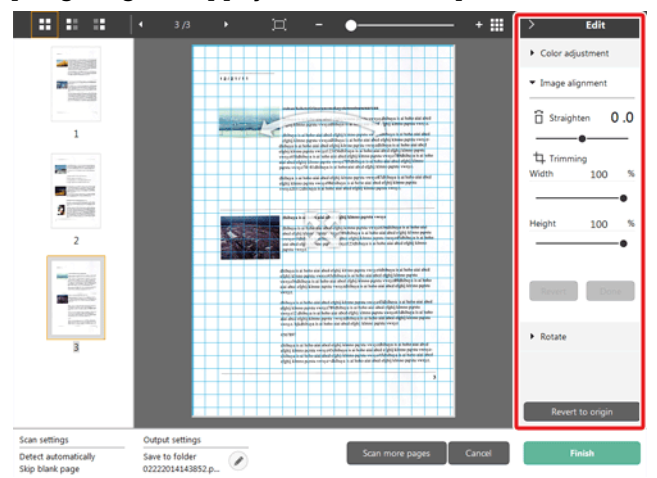

### **[Image alignment] [Wyrównanie obrazu]**

Kliknij pozycję [Image alignment] [Wyrównanie obrazu], aby wyświetlić ustawienia.

Do prostowania i przycinania obrazu można użyć obrazu podglądu lub suwaka.

Na obrazie podglądu przeciągnij bezpośrednio uchwyt Przenieś ...

uchwyt Wyprostuj **lub ramkę kadrowania. Aby zmienić zakres** 

wykadrowanego obrazu, przeciągnij uchwyt Przenieś · na podglądzie. Po zakończeniu regulacji kliknij przycisk [OK]. Aby anulować regulację, kliknij przycisk [Back] [Wstecz].

### **[Rotate] [Obróć]**

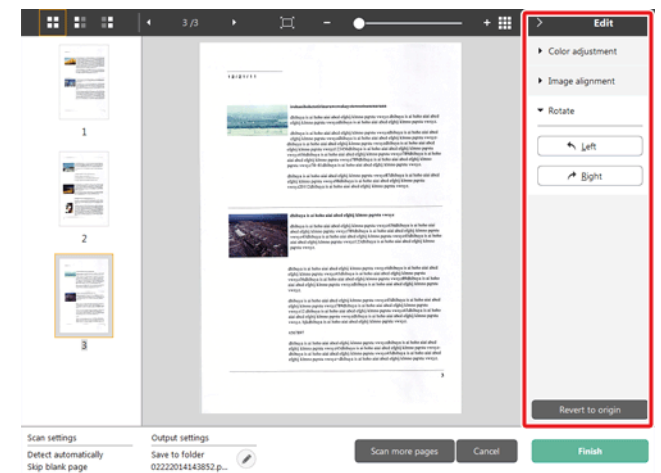

Kliknij pozycję [Rotate] [Obróć], aby wyświetlić ustawienia. Zeskanowany obraz można obracać o 90 stopni w lewo lub w prawo. Obrót można dostosować do obrazu podglądu.

### **(5) Obszar wyświetlania informacji**

Wyświetlane są informacje dotyczące paneli Select document (Wybierz dokument) i Select output (Wybierz wyjście).

Kliknij przycisk  $\oslash$ , a pojawi się okno dialogowe Output settings (Ustawienia wyjścia).

Kliknij przycisk [Scan more pages] [Skanuj więcej stron], aby kontynuować skanowanie.

Kliknięcie przycisku [Cancel] [Anuluj] spowoduje odrzucenie zeskanowanego obrazu i powrót do głównego ekranu

Po kliknięciu przycisku [Finish] [Zakończ] rozpocznie się przetwarzanie obrazu wyjściowego. Na zakończenie nastąpi powrót do głównego ekranu.

# **MUWAGA**

Jeżeli w ustawieniach skrótów skanowania ustawienie [Enable additional scan] [Włącz dodatkowe skanowanie] będzie wyłączone, przycisk [Scan more pages] nie będzie wyświetlany.

## <span id="page-62-0"></span>**Wybieranie ustawień dokumentów**

**Program CaptureOnTouch domyślnie włącza ustawienie skanowania [Full auto] [Pełny tryb automatyczny]. Powoduje to użycie warunków skanowania dopasowanych do dokumentu.**

Aby określić rozmiar dokumentu, tryb kolorów i inne ustawienia, ustaw żądany warunek skanowania, edytując panel trybu skanowania.

### **Tworzenie nowych paneli [Select document] [Wybierz dokument]**

Kliknij przycisk [New document] [Nowy dokument]. Spowoduje to dodanie panelu [New document] [Nowy dokument].

Kliknij , aby wyświetlić liste typów paneli. Zostanie utworzony wybrany typ panelu.

### **Edycja panelu [Select document] [Wybierz dokument]**

[Select document edit screen] [Ekran edycji panelu Wybierz dokument]

otwiera się po kliknięciu przycisku [  $\bigcirc$  ] na panelu [Select document] [Wybierz dokument].

W oknie edycji skrótów kliknij kartę [Document] [Dokument].

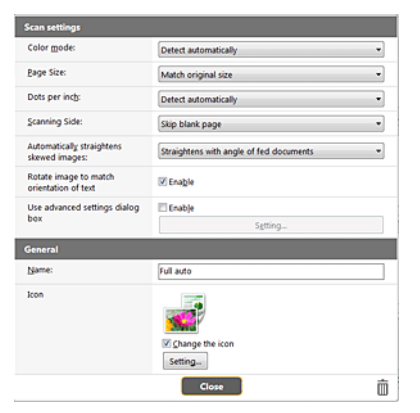

### **Ustawienia skanowania**

Wprowadź ustawienia skanowania.

### **[Color Mode] [Tryb koloru]**

Wybierz spośród poniższych trybów koloru do skanowania.

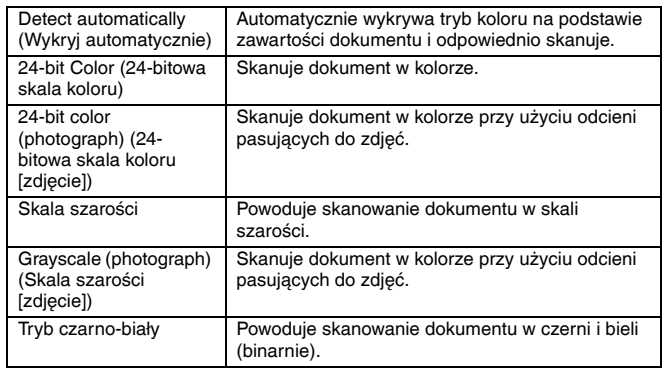

### **[Page size] [Rozmiar strony]**

Służy do wyboru rozmiaru dokumentu do skanowania.

Po określeniu ustawienia [Match original size] [Dopasuj do rozmiaru oryginału] wykrywany jest rozmiar strony skanowanego dokumentu, a obrazy są zapisywane w wykrytym rozmiarze.

### **[Dots per inch] [Punkty na cal]**

Umożliwia wybór rozdzielczości.

Po wyborze opcji [Detect automatically] [Wykryj automatycznie] oprogramowanie automatycznie skanuje dokument z optymalną rozdzielczością.

### **[Scanning Side] [Strona skanowania]**

Wybierz stronę skanowania dokumentu.

Po wybraniu opcji [Skip blank page] [Pomiń pustą stronę] obrazy pustych stron dokumentu nie zostaną zapisane.

### **[Automatically straightens skewed images] [Automatycznie prostuje przekrzywione obrazy]**

Jeśli dokument nie będzie podawany prosto, skaner wykryje, że obraz jest przekrzywiony i go wyprostuje.

Wybierz jedno z poniższych ustawień.

[OFF] [WYŁ.]

[Straightens with angle of fed documents] [Prostuje wg kąta podawanych dokumentów]

[Straightens with angle & contents of fed documents] [Prostuje wg kąta i zawartości podawanych dokumentów]

### **[Rotate image to match orientation of text[ [Obróć obraz zgodnie z orientacją tekstu]**

Zaznacz pole wyboru [Enable] [Włącz], aby obrócić obraz zgodnie z kierunkiem znaków.

### **[Use advanced settings dialog box] [Zastosuj ustawienia zaawansowane]**

Ustawienia skanowania dokumentów obejmują podstawowe elementy konfigurowane w oknie dialogowym [Scan settings] [Ustawienia skanowania] oraz ustawienia, które można konfigurować w oknie dialogowym ustawień zaawansowanych. Opcje w oknie dialogowym ustawień zaawansowanych stosują się do ustawień innych niż podstawowe.

Zaznacz pole wyboru w sekcji [Use advanced settings dialog box] [Użyj okna dialogowego ustawień zaawansowanych], aby użyć zaawansowanych ustawień skanera (sterownika skanera). Aby otworzyć sterownik skanera, włącz ten element, a następnie kliknij przycisk [Settings] [Ustawienia].

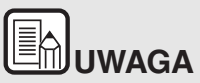

**Okno ustawień sterownika skanera zawiera elementy takie same jak ustawienia podstawowe w [Scanner setting] [Ustawienia skanera], ale każde z ustawień poszczególnych elementów jest przechowywane osobno.**

**To, które ustawienia zostaną zastosowane podczas skanowania, zależy od zaznaczenia tej opcji w polu wyboru [Use advanced settings dialog box] [Użyj okna dialogowego Ustawienia zaawansowane].**

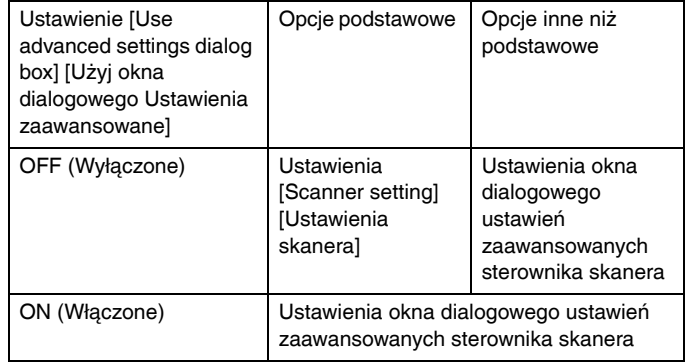

**W odniesieniu do zaawansowanych ustawień skorzystaj z pomocy w oknie dialogowym ustawień sterownika.**

### **General (Ogólne)**

Ustaw następujące elementy odpowiednio do potrzeb.

### **Name (Nazwa)**

Wprowadź nazwę, która będzie wyświetlana w panelu Select document (Wybierz dokument).

### **Ikona**

Ikonę skanowania dokumentu wyświetlaną w panelu Select document (Wybierz dokument) i Scanning shortcut (Skrót skanowania) można zmienić.

Włącz ustawienie [Change icon] [Zmień ikonę], aby włączyć przycisk [Settings] [Ustawienia], a następnie wybierz plik.

Poniżej opisano formaty plików, które można wybrać jako pliki ikon.

## lindows (

.ico, .exe, .jpg, .png

# me.

.icns, .app, .jpg, .png

# <span id="page-64-0"></span>**Ustawianie wyjścia**

**Program CaptureOnTouch domyślnie włącza ustawienia konwersji zeskanowanych obrazów do pliku PDF i zapisywania w folderze.**

Aby określić metodę przetwarzania pliku wyjściowego i lokalizację zapisywania, dokonaj edycji panelu wyjścia i wybierz żądane wyjście.

### **Tworzenie nowego panelu [Output] [Wyjście]**

Kliknij przycisk [New output] [Nowe wyjście], aby dodać panel [New output] [Nowe wyjście].

Kliknij \*, aby wyświetlić listę typów paneli. Zostanie utworzony wybrany typ panelu.

### **Edycja panelu [Output] [Wyjście]**

Ekran edycji wyjścia otwiera się po kliknięciu przycisku [<sup>2</sup>] na panelu wyjścia.

Kliknij kartę [Output] [Wyjście] w oknie edycji skrótów.

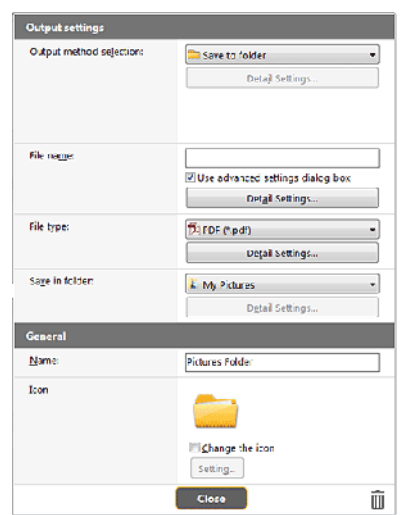

### **Wybór metody przetwarzania pliku wyjściowego**

Formaty plików i lokalizacje zapisywania można wybrać w zależności od wybranej metody przetwarzania pliku wyjściowego.

### **Save to folder (Zapisz plik w folderze)**

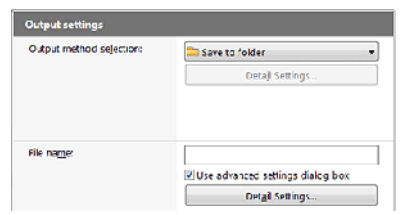

Umożliwia zapisanie zeskanowanego obrazu w określonym folderze. Po określeniu metody przetwarzania wejściowego ustaw folder lokalizacji zapisywania.

### **Inne metody przetwarzania pliku wyjściowego**

Program CaptureOnTouch udostępnia inne metody przetwarzania pliku wyjściowego niż [Save to folder] [Zapisz w folderze] w postaci dodatków.

Po zainstalowaniu dodatków można korzystać z różnych usług, takich jak drukowanie zeskanowanego obrazu lub załączenie go do wiadomości email.

Aby zainstalować dodatek, zaznacz odpowiednie pole wyboru podczas instalacji programu CaptureOnTouch.

Metody przetwarzania pliku wyjściowego można wybrać w zależności od zainstalowanych dodatków.

Informacje dotyczące korzystania z dodatków zawiera pomoc do tych dodatków.

# <span id="page-65-0"></span>**Ustawianie skrótu skanowania**

**Program CaptureOnTouch Lite domyślnie włącza ustawienie skanowania [Full auto] [Pełny tryb automatyczny]. Powoduje to użycie warunków skanowania dopasowanych do dokumentu.**

Aby określić kombinacje wyboru dokumentu i wyjścia, można ustawić skrót skanowania, edytując panel skrótów skanowania.

### **Tworzenie nowych paneli [Scanning Shortcut] [Skrót Skanowania]**

Poniżej opisano dwa sposoby tworzenia panelu Scanning Shortcut (Skrót skanowania).

- Aby zarejestrować ustawienia wyjścia i skanowania dokumentu na jednym z paneli skrótów skanowania, kliknij przycisk [Save to Shortcut] [Zapisz jako skrót] w sekcji [3 Select action] [3 Wybierz działanie].
- Kliknij przycisk [New shortcut] [Nowy skrót], aby dodać panel [New scanning shortcut] [Nowy skrót skanowania].

Kliknij <sup>\*</sup>, aby wyświetlić liste typów paneli. Zostanie utworzony wybrany typ panelu.

### **Edycja paneli [Scanning Shortcut] [Skrót Skanowania]**

Po kliknięciu przycisku edycji <sup>o</sup> pojawia się okno dialogowe edycji panelu Skrót skanowania.

Na ekranie panelu Edit Scanning Shortcut (Edycja skrótu skanowania) są wyświetlane następujące karty.

- Karta [Document] [Dokument]
- Karta [Output] [Wyjście]
- Karta [Option] [Opcje]
- Karta [General] [Ogólne]

# <span id="page-66-0"></span>**Formaty plików**

**Ustaw format pliku zeskanowanego obrazu. Po wybraniu formatu pliku innego niż BMP lub PNG zostanie włączony przycisk [Detail Settings] [Ustawienia szczegółowe], który umożliwia wybranie szczegółowych ustawień danego formatu pliku.**

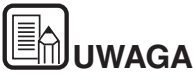

**Można wybrać jeden z następujących formatów skanowanego obrazu.**

- **Format PDF** Windows **Mac**
- **Format TIFF Windows (Mac**
- **Format PNG.** Windows < McC
- **Format JPEG Windows Mage**
- **Format BMP Windows**
- **Format PPTX (format plików programu Microsoft PowerPoint**

**2007 i nowszych wersji)**

**Formaty plików, które można wybrać, różnią się w zależności od ustawienia miejsca docelowego.**

**Jeżeli plik wyjściowy jest przetwarzany przy użyciu dodatku, obraz jest zapisywany w pliku o formacie ustawionym w aplikacji dodatku. W związku z tym ten format pliku może się różnić od formatu wybranego na panelu Select document (Wybierz dokument).**

### **Ustawienia PDF**

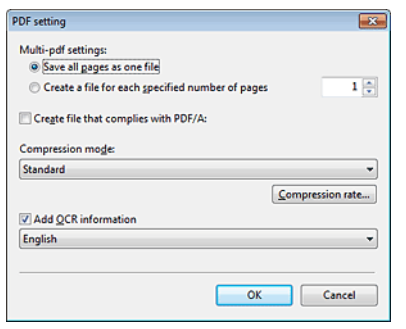

W części [Multi-pdf settings] [Ustawienia wielostronicowych plików PDF] określ, czy zeskanowane obrazy mają zostać zapisane jako jeden wielostronicowy plik ([Save all pages as one file] [Zapisz wszystkie strony jako jeden plik]), czy też mają powstać osobne pliki zawierające określoną liczbę stron ([Create a file for each specified number of pages] [Utwórz nowy plik o określonej liczbie stron]).

Windows Jako wartość ustawienia [Create file that complies with PDF/ A] [Utwórz plik zgodny ze standardem PDF/A] wybierz [ON] [Włączone]. Jako wartość ustawienia Compression mode (Tryb kompresji) wybierz [Standard] [Standardowy] lub [High Compression] [Wysoka kompresja]. Po kliknięciu przycisku [Compression rate] [Współczynnik kompresji] można określić współczynnik kompresji w wyświetlonym oknie dialogowym.

### **Ustawienia TIFF**

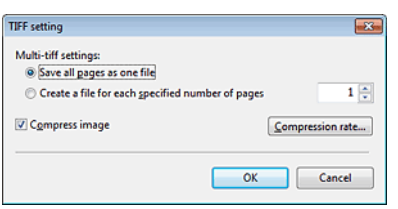

W części [Multi-tiff settings] [Ustawienia wielostronicowych plików TIFF] określ, czy zeskanowane obrazy mają zostać zapisane jako jeden wielostronicowy plik ([Save all pages as one file] [Zapisz wszystkie strony jako jeden plik]), czy też mają powstać osobne pliki zawierające określoną liczbę stron ([Create a file for each specified number of pages] [Utwórz nowy plik o określonej liczbie stron]).

**Po wybraniu ustawienia ON (Włącz) opcji [Compress image] [Kompresuj obraz] i kliknięciu przycisku [Settings] [Ustawienia] można określić w wyświetlonym oknie dialogowym stopień kompresji.**

### **Ustawienia JPEG**

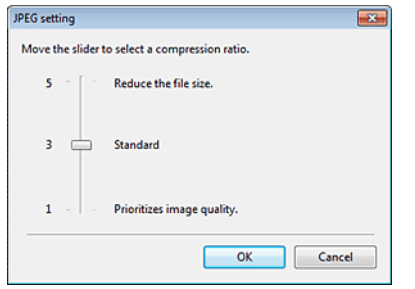

W programie można określić współczynnik kompresji obrazów w formacie JPEG.

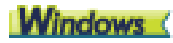

### **Ustawienia PPTX**

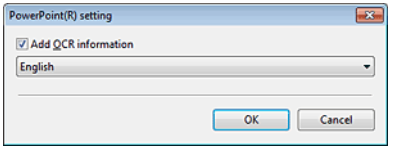

W programie można określić, czy do zeskanowanych obrazów mają być dodawane informacje optycznego rozpoznawania znaków (OCR).

## <span id="page-67-0"></span>**Ustawienia eksploatacyjne**

**Aby skonfigurować ustawienia eksploatacyjne programu CaptureOnTouch, otwórz okno dialogowe [Environmental settings] [Ustawienia eksploatacyjne].**

## **Windows**

Kliknij (ikonę CaptureOnTouch) na pasku narzędzi i wybierz z menu polecenie [Environmental settings] [Ustawienia eksploatacyjne].

Poniżej opisano elementy ustawień poszczególnych kart wyświetlanych w oknie dialogowym [Environmental settings] [Ustawienia eksploatacyjne].

### **Karta [Basic settings] [Ustawienia podstawowe]**

Na karcie [Basic settings] [Ustawienia podstawowe] można skonfigurować następujące ustawienia.

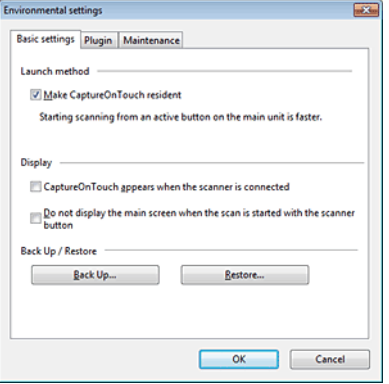

### **Ustawienie Launch method (Metoda uruchamiania)**

Program CaptureOnTouch domyślnie działa w tle po uruchomieniu komputera. Aby program CaptureOnTouch nie działał w tle w systemie, wyczyść pole wyboru [Make CaptureOnTouch resident] [Włącz CaptureOnTouch w tle].

### **Wyświetlacz**

Zaznacz pole wyboru [CaptureOnTouch appears when the scanner is connected] [CaptureOnTouch pojawia się po podłączeniu skanera], aby automatycznie otwierać ekran główny programu CaptureOnTouch po podłączeniu skanera do komputera. To ustawienie jest aktywne tylko wtedy, gdy program CaptureOnTouch jest uruchomiony (lub działa w tle w systemie).

Włączenie tego ustawienia powoduje wyłączenie ustawienia [Do not display the main screen when the scan is started with the scanner button] [Nie wyświetlaj ekranu głównego, kiedy skanowanie jest uruchamiane przyciskiem skanera].

Jeżeli pole wyboru [Do not display the main screen when the scan is started with the scanner button] [Nie wyświetlaj ekranu głównego, kiedy skanowanie jest uruchamiane przyciskiem skanera] jest zaznaczone, ekran główny programu CaptureOnTouch nie jest wyświetlany po uruchomieniu skrótu skanowania przyciskiem Start na skanerze. Są jednak wyświetlane okna dialogowe i komunikaty o błędach podczas skanowania oraz okna wyskakujące z komunikatem o zakończeniu skanowania.

Jeżeli to ustawienie jest włączone, pola wyboru [Enable additional scan] [Włącz dodatkowe skanowanie] i [Edit after scanning] [Edytuj po skanowaniu] na ekranie ustawień Edit Scanning Shortcut (Edycja skrótu skanowania) są wyłączone.

### **Back Up / Restore (Kopia zapasowa/Przywróć)**

Przy użyciu przycisków [Back Up] [Kopia zapasowa] i [Restore] [Przywróć] można utworzyć kopię zapasową pliku konfiguracji (ustawień, zarejestrowanych zadań itp.) programu CaptureOnTouch oraz przywrócić ustawienia z danych kopii zapasowej.

### **Przycisk [Back Up] [Kopia zapasowa]**

Umożliwia tworzenie kopii zapasowej ustawień programu CaptureOnTouch w pliku kopii zapasowej (\*.cot). Początkowe ustawienia programu CaptureOnTouch można zapisać, wykonując kopię zapasową przed pierwszym użyciem programu CaptureOnTouch.

### **Przycisk [Restore] [Przywróć]**

Umożliwia przywrócenie ustawień z pliku kopii zapasowej.

Jeżeli używa się większej liczby komputerów, można sporządzić kopię zapasową ustawień eksploatacyjnych jednego komputera, a następnie przywrócić z niej ustawienia w pozostałych komputerach, dzięki czemu wszystkie komputery będą mieć te same ustawienia.

### **Karta [Plugin] [Dodatek]**

Na karcie [Plugin] [Dodatek] można sprawdzić zainstalowane dodatki do programu CaptureOnTouch.

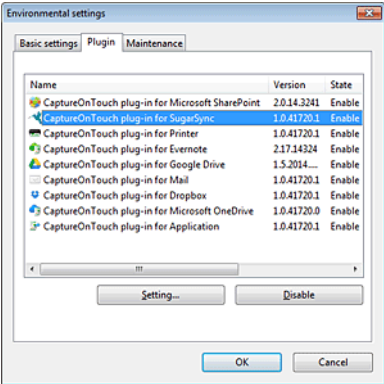

### **Przycisk [Setting] [Ustawienia]**

Wyświetla szczegółowe informacje na temat wybranych dodatków.

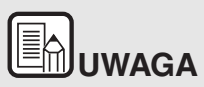

**Przycisk ten może nie być wyświetlany w przypadku niektórych dodatków.**

### **Przycisk [Enable] [Włącz]/[Disable] [Wyłącz]**

Ten przycisk służy do przełączania trybów włączenia i wyłączenia dodatków wybranych na liście.

Po kliknięciu przycisku [Disable] jest wyświetlane następujące okno dialogowe.

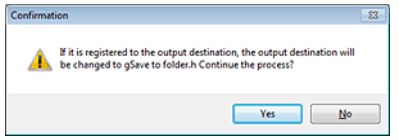

### **Karta [Maintenance] [Konserwacja]**

Na karcie [Maintenance] [Konserwacja] można skonfigurować ustawienia dziennika konserwacji programu CaptureOnTouch i zainicjować ustawienia.

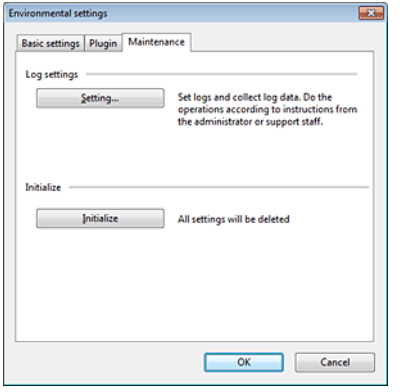

### **Log settings (Ustawienia dziennika)**

Ekran ustawień pliku dziennika otwiera się po kliknięciu przycisku [Settings] [Ustawienia].

Wybierz typ pliku dziennika.

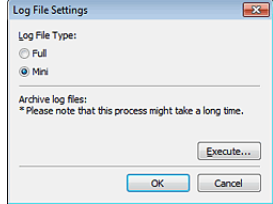

Po kliknięciu przycisku [Execute] [Wykonaj] jest wyświetlane okno dialogowe [Save File] [Zapisz plik].

Po wybraniu ustawienia [Full] [Pełny] opcji [Log file type] [Typ pliku dziennika] program działa wolniej.

### **[Initialize] [Inicjowanie]**

Po kliknięciu przycisku [Initialize] [Inicjuj] wyświetla się okno dialogowe potwierdzenia.

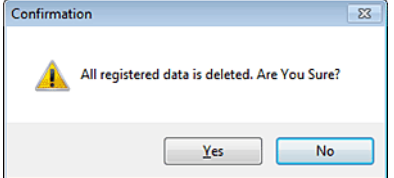

Wszystkie dane programu CaptureOnTouch są usuwane, a przywracane są ustawienia domyślne.

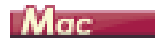

Kliknij polecenie [Preference] [Preferencje] w menu [CaptureOnTouch Pxxx], kiedy wyświetla się ekran główny programu CaptureOnTouch.

Poniżej opisano elementy ustawień poszczególnych kart wyświetlanych w oknie dialogowym [Environmental settings] [Ustawienia eksploatacyjne].

### **Karta [Basic settings] [Ustawienia podstawowe]**

Na karcie [Basic settings] [Ustawienia podstawowe] można skonfigurować następujące ustawienia.

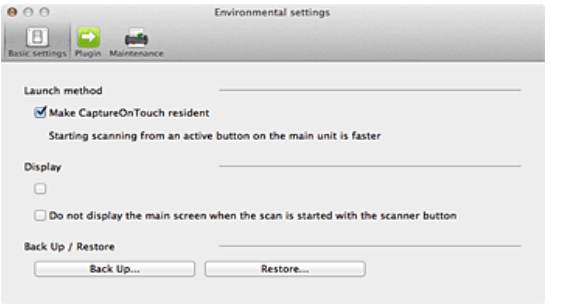

### **Ustawienie Launch method (Metoda uruchamiania)**

Program CaptureOnTouch domyślnie działa w tle po uruchomieniu komputera. Aby program CaptureOnTouch nie działał w tle w systemie, wyczyść pole wyboru [Make CaptureOnTouch resident] [Włącz CaptureOnTouch w tle].

### **Ustawienia wyświetlania po podłączeniu skanera**

Zaznacz pole wyboru [Launch CaptureOnTouch when the scanner is connected] [Uruchom CaptureOnTouch po podłączeniu skanera], aby automatycznie otwierać ekran główny programu CaptureOnTouch po podłączeniu skanera do komputera. To ustawienie jest aktywne tylko wtedy, gdy program CaptureOnTouch jest uruchomiony (lub działa w tle w systemie).

### **Back Up / Restore (Kopia zapasowa/Przywróć)**

Przy użyciu przycisków [Back Up] [Kopia zapasowa] i [Restore] [Przywróć] można utworzyć kopię zapasową pliku konfiguracji (ustawień, zarejestrowanych zadań itp.) programu CaptureOnTouch oraz przywrócić ustawienia z danych kopii zapasowej.

### **Przycisk [Back Up] [Kopia zapasowa]**

Umożliwia tworzenie kopii zapasowej ustawień programu CaptureOnTouch w pliku kopii zapasowej (\*.plist). Początkowe ustawienia programu CaptureOnTouch można zapisać, wykonując kopię zapasową przed pierwszym użyciem programu CaptureOnTouch.

### **Przycisk [Restore] [Przywróć]**

Umożliwia przywrócenie ustawień z pliku kopii zapasowej.

Jeżeli używa się większej liczby komputerów, można sporządzić kopię zapasową ustawień eksploatacyjnych jednego komputera, a następnie przywrócić z niej ustawienia w pozostałych komputerach, dzięki czemu wszystkie komputery będą mieć te same ustawienia.

### **Karta [Plugin] [Dodatek]**

Na karcie [Plugin] [Dodatek] można sprawdzić zainstalowane dodatki do programu CaptureOnTouch.

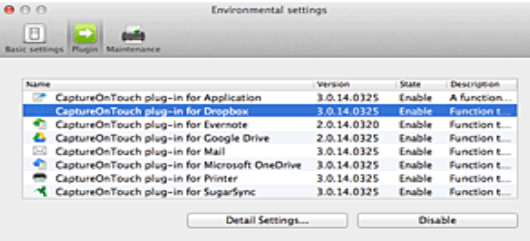

### **Usuwanie dodatków**

Kliknij przycisk [Delete] [Usuń], aby usunąć dodatek wybrany na liście.

### **Karta [Maintenance] [Konserwacja]**

Na karcie [Maintenance] [Konserwacja], skonfiguruj następujące ustawienia.

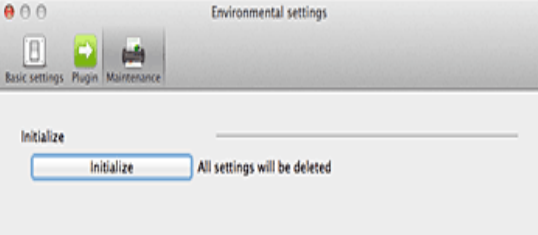

### **[Initialize] [Inicjowanie]**

Tu można przywrócić wszystkie ustawienia do wartości domyślnych.

# **Rozdział 8 Ustawianie sterownika skanera**

Podczas skanowania przy pomocy oprogramowania zgodnego z systemem ISIS lub TWAIN (np. CaptureOnTouch) warunki skanowania i inne ustawienia można konfigurować po otwarciu sterownika skanera.

W tej części opisano konfigurację i funkcje sterownika skanera.

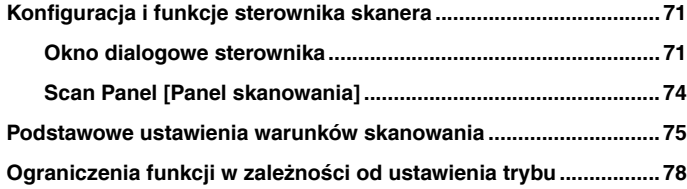

### <span id="page-71-0"></span>**Konfiguracja i funkcje sterownika skanera**

### <span id="page-71-1"></span>**Okno dialogowe sterownika**

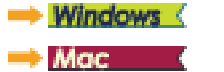

# **Windows**

**Sterownik skanera zawiera następujące karty.**

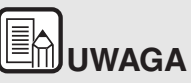

**Szczegółowe informacje na temat ekranu ustawień można znaleźć w Pomocy dotyczącej sterownika skanera. Aby uzyskać pomoc na temat odpowiedniej karty lub okna dialogowego, kliknij przycisk [Help] [Pomoc] na ekranie sterownika.**

### **Karta [Basic] [Podstawowe]**

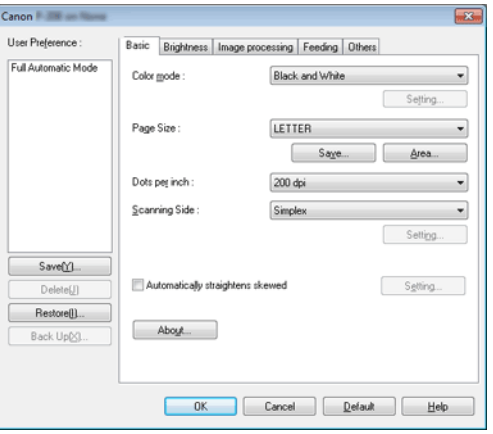

Służy do konfiguracji podstawowych warunków skanowania, takich jak tryb, rozmiar strony, rozdzielczość i strony skanowania.
Ponadto można kliknąć przycisk [Area] [Obszar], aby określić obszar skanowania.

#### $\left[\mathbb{B}\right]$ **UWAGA**

**W zależności od typu oprogramowania zgodnego z systemem ISIS program może mieć własny ekran konfiguracji warunków skanowania. Po otwarciu sterownika skanera przy użyciu takiej aplikacji inne elementy ustawień funkcji dostępnych w sterowniku skanera, oprócz warunków skanowania, zostaną wyświetlone w zakładce [Basic] [Podstawowe].**

#### **Karta [Brightness] [Jasność]**

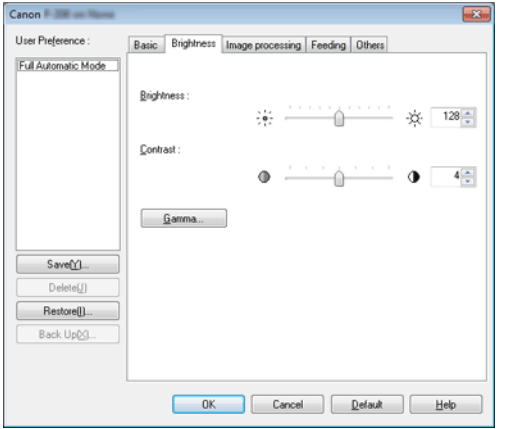

Umożliwia ustawienie jasności i kontrastu skanowanych obrazów.

Ponadto można również wybrać [Gamma], aby ustawić wartość korekcji gamma skanowanych obrazów.

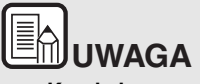

- **Korekcję gamma ustawia się wtedy, gdy tonacja kolorystyczna zeskanowanego obrazu różni się od tonacji obrazu wyświetlanego na monitorze.**
- **Informacje o wartości gamma monitora można uzyskać z instrukcji obsługi danego monitora.**

#### **Karta [Image processing] [Przetwarzanie obrazu]**

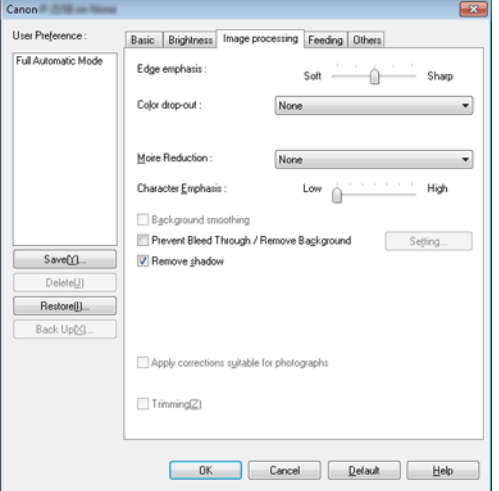

Umożliwia ustawienie metody przetwarzania skanowanych obrazów.

#### **Karta [Feeding] [Podawanie]**

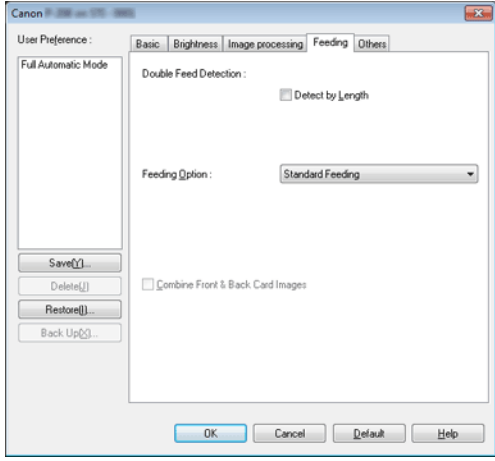

Umożliwia określenie operacji skanera związanych z podawaniem dokumentów.

#### **Karta [Others] [Inne]**

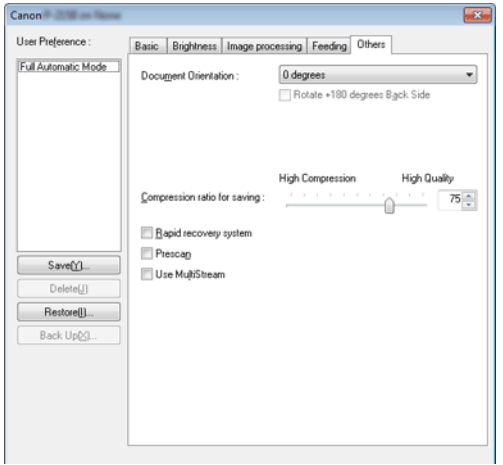

Umożliwia konfigurację ustawień specjalnego skanowania i przetwarzania obrazów.

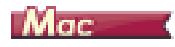

Po otwarciu sterownika skanera z programu CaptureOnTouch wyświetla się następujący ekran ustawień sterownika skanera.

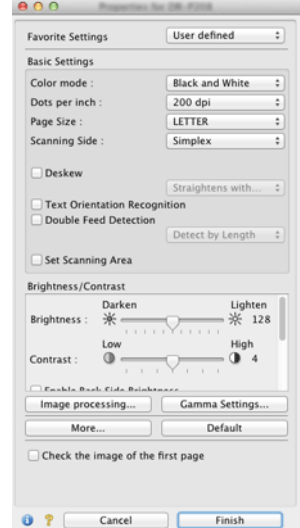

# **ENUWAGA**

**Po przejściu do ekranu ustawień sterownika skanera z aplikacji kompatybilnej ze standardem TWAIN można przełączać ekrany ustawień Simple Mode (Tryb prosty) i Advanced Mode (Tryb zaawansowany), jak pokazano to poniżej.**

**zaawansowany)**

#### **Simple Mode (Tryb prosty) Advanced Mode (Tryb**

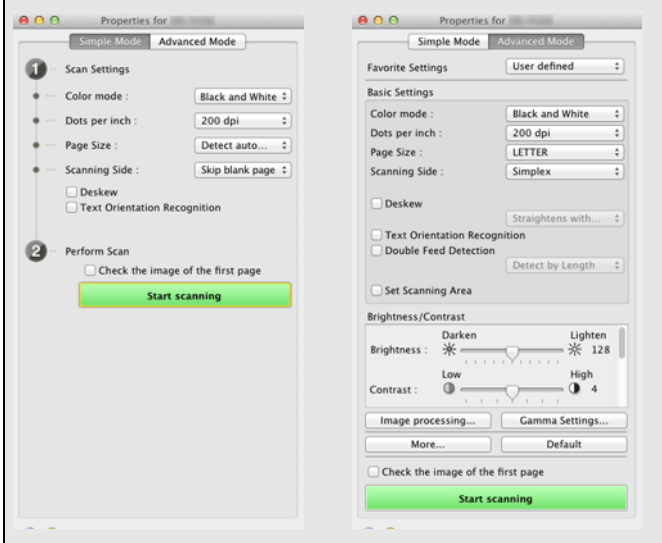

#### **Panel skanowania**

#### **Scan Panel [Panel skanowania]**

Panel skanowania to oprogramowanie służące do sterowania czynnościami takimi, jak podawanie dokumentów i wstrzymywanie pracy podczas skanowania kolejno wielostronicowych dokumentów.

## **Windows**

Panel skanowania działa po wybraniu ustawienia [Panel-Feeding] [Podawanie z panelu] opcji [Feeding Option] [Opcja podawania] w oknie dialogowym ustawień sterownika skanera. W tym przypadku Panel skanowania pojawia się wtedy, gdy nie odbywa się żadne skanowanie, a skaner przechodzi do trybu oczekiwania.

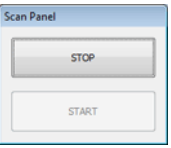

Po włożeniu kolejnego dokumentu i kliknięciu przycisku Start na Panelu skanowania rozpocznie się skanowanie włożonych dokumentów.

Skanowanie można przerwać przed zakończeniem, klikając przycisk Stop na Panelu skanowania.

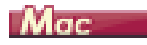

Panel skanowania pojawia się po uruchomieniu skanera, kiedy zostanie wybrane ustawienie [Panel-Feeding] [Podawanie z panelu] lub [Automatic Feeding] [Podawanie automatyczne] w [Feeding Option] [Opcja podawania] w wyświetlonym oknie dialogowym.

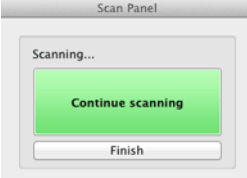

Po zakończeniu skanowania pierwszego dokumentu wyświetla się Panel skanowania, a skaner przechodzi do trybu oczekiwania. Po włożeniu kolejnego dokumentu i kliknięciu przycisku [Continue scanning] [Kontynuuj skanowanie] rozpocznie się skanowanie włożonego dokumentu.

Skanowanie można przerwać przed zakończeniem, klikając przycisk [Finish] [Zakończ].

### **Podstawowe ustawienia warunków skanowania**

**W tej części omówiono podstawowe ustawienia stanowiące minimalne wymogi podczas konfiguracji ustawień skanera.**

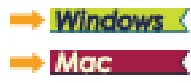

## **Windows**

#### **Potwierdzenie podstawowych warunków skanowania**

Przed skanowaniem dokumentu należy potwierdzić w oknie dialogowym ustawień podstawowych podstawowe warunki, takie jak [Color mode] [Tryb koloru], [Page Size] [Rozmiar strony], [Dots per inch] [Punkty na cal] oraz [Scanning Side] [Strona skanowania].

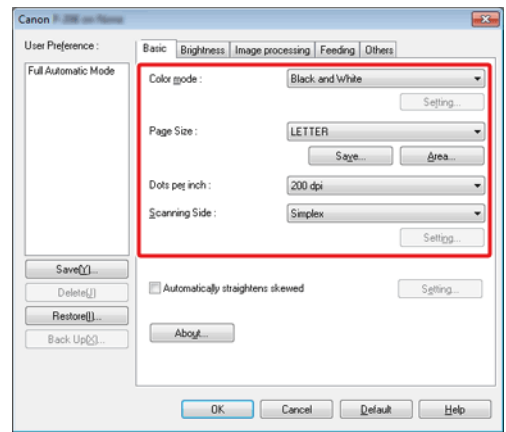

#### **Color Mode (Tryb koloru)**

Umożliwia wybór trybu skanowania.

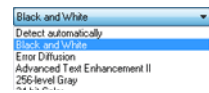

- [Advanced Text Enhancement II] [Zaawansowane poprawianie czytelności tekstu II] usuwa i przetwarza kolor tła oraz tło tekstu w celu poprawienia czytelności. Po wybraniu ustawienia [Advanced Text Enhancement II] [Zaawansowane poprawianie czytelności tekstu II] można zwiększyć czytelność tekstu na zeskanowanych obrazach, regulując kontrast na karcie [Brightness] [Jasność].
- Funkcja [Detect automatically] [Wykryj automatycznie] wykrywa, czy dokument jest kolorowy, w skali szarości, czy czarno-biały. Zaawansowane ustawienia metody wykrywania można skonfigurować, klikając [Setting] [Ustawienia]. Szczegółowe informacje można znaleźć w Pomocy.

#### **Page Size (Rozmiar strony)**

Służy do wyboru rozmiaru strony odpowiednio do skanowanego dokumentu.

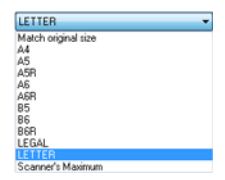

Jeżeli wybrana zostanie opcja [Match original size] [Dopasuj do rozmiaru oryginału], urządzenie rozpozna brzegi dokumentu i zapisze obraz zgodny z rozmiarem dokumentu. Ustawienie [Trimming] [Przycinanie] na karcie [Image processing] [Przetwarzanie obrazu] jest włączone tylko po wybraniu ustawienia [Match original size] [Dopasuj do rozmiaru oryginału].

#### **Dots per inch (Punkty na cal)**

Umożliwia wybór rozdzielczości skanowania.

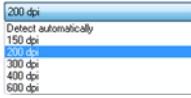

Większa rozdzielczość zapewnia wyraźniejsze obrazy, ale zwiększa rozmiar plików i wydłuża skanowanie.

Po wybraniu opcji [Detect automatically] [Wykryj automatycznie] rozdzielczość jest wykrywana automatycznie na podstawie zawartości skanowanego dokumentu.

#### **Scanning Side (Strona skanowania)**

Umożliwia wybór stron dokumentu do skanowania.

Simplex Skip blank page Duplex

Wybranie opcji [Skip blank page] [Pomiń pustą stronę] spowoduje, że puste strony dokumentu zostają usunięte podczas zapisu skanowanych obrazów.

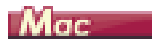

#### **Potwierdzenie podstawowych warunków skanowania**

Przed skanowaniem dokumentu należy potwierdzić w oknie dialogowym ustawień sterownika skanera podstawowe warunki, takie jak [Color mode] [Tryb koloru], [Page Size] [Rozmiar strony], [Dots per inch] [Punkty na cal] oraz [Scanning Side] [Strona skanowania].

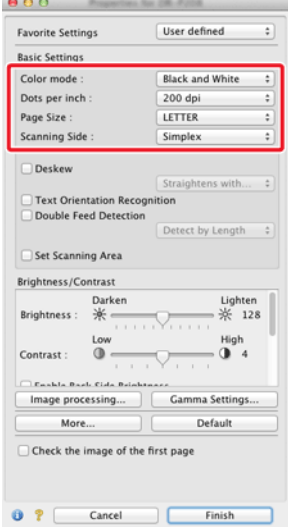

#### **Color Mode (Tryb koloru)**

Umożliwia wybór trybu skanowania.

Detect automatically... √ Black and White Advanced Text Enhancement II 256-level Gray 24-bit Color

- [Advanced Text Enhancement II] [Zaawansowane poprawianie czytelności tekstu II] usuwa i przetwarza kolor tła oraz tło tekstu w celu poprawienia czytelności.
- Funkcja [Detect automatically] [Wykryj automatycznie] wykrywa na podstawie zawartości, czy dokument jest kolorowy, w skali szarości, czy czarno-biały. Po wybraniu tego ustawienia można skonfigurować szczegółowe ustawienia metody wykrywania. Szczegółowe informacje podano w Pomocy.

#### **Dots per inch (Punkty na cal)**

Umożliwia wybór rozdzielczości skanowania.

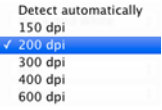

- Większa rozdzielczość zapewnia wyraźniejsze obrazy, ale zwiększa rozmiar plików i wydłuża skanowanie.
- Po wybraniu opcji [Detect automatically] [Wykryj automatycznie] rozdzielczość jest wykrywana automatycznie na podstawie zawartości skanowanego dokumentu.

#### **Page Size (Rozmiar strony)**

Służy do wyboru rozmiaru strony odpowiednio do skanowanego dokumentu.

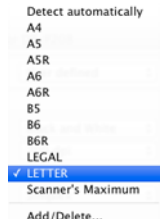

Jeżeli wybrana zostanie opcja [Detect automatically] [Wykryj automatycznie], urządzenie rozpozna brzegi dokumentu i zapisze obraz zgodny z rozmiarem dokumentu.Okno dialogowe [Trimming] [Przycinanie] wyświetlane po kliknięciu przycisku [More] [Więcej] na ekranie ustawień sterownika skanera jest włączone tylko po wybraniu ustawienia [Detect automatically] [Wykryj automatycznie].

#### **Scanning Side (Strona skanowania)**

Umożliwia wybór stron dokumentu do skanowania.

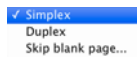

Wybranie opcji [Skip blank page] [Pomiń pustą stronę] spowoduje, że puste strony dokumentu zostają usunięte podczas zapisu skanowanych obrazów.

## **Ograniczenia funkcji w zależności od ustawienia trybu**

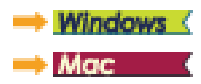

## **Windows**

**Niektóre elementy ustawień na poszczególnych kartach sterownika są wyłączone w zależności od ustawienia [Color Mode] [Tryb koloru] na karcie [Basic] [Podstawowe].**

#### **Karta [Brightness] [Jasność]**

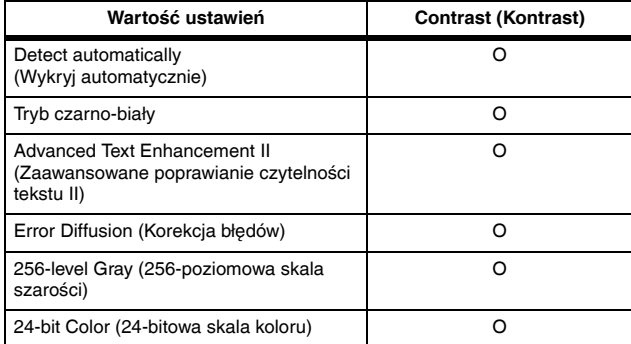

O: Ustawienia dostępne: Ustawienia niedostępne

#### **Karta [Others] [Inne]**

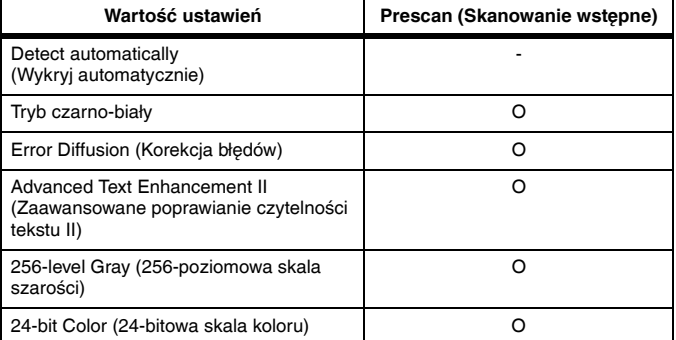

O: Ustawienia dostępne: Ustawienia niedostępne

#### **Karta [Image processing] [Przetwarzanie obrazu]**

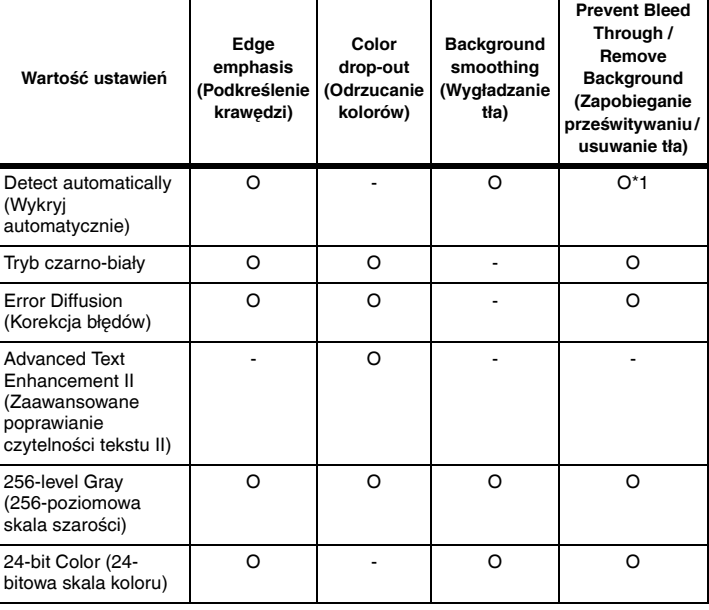

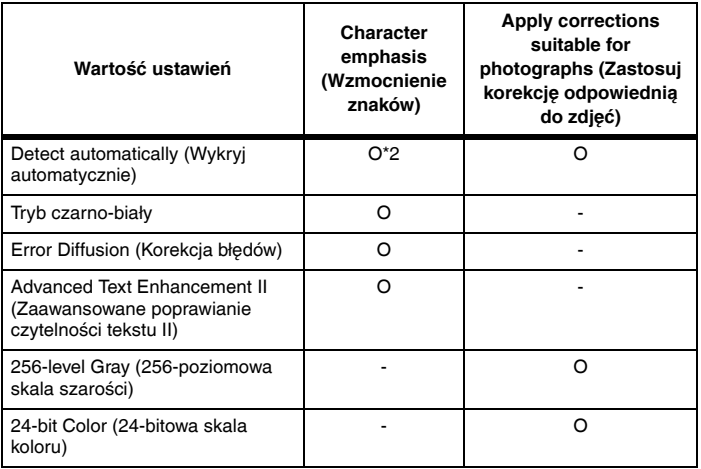

O: Ustawienia dostępne: Ustawienia niedostępne

- \*1 Ustawianie jest niedostępne, jeżeli w oknie dialogowym [Auto Image Type Detection Settings] [Ustawienia automatycznego rozpoznawania typu obrazu] skonfigurowano wszystkie następujące warunki.
	- [Detection mode] [Tryb wykrywania] nie jest ustawiony na [Color or Gray] [Kolor lub skala szarości].
	- [Mode in case of binary] [Tryb jeżeli binarny] na karcie [Settings for in case of binary] [Ustawienia trybu binarnego] ma ustawienie [Advanced Text Enhancement II] [Zaawansowane poprawianie czytelności tekstu II]
- \*2 Ustawianie jest niedostępne, jeżeli w oknie dialogowym [Auto Image Type Detection Settings] [Ustawienia automatycznego rozpoznawania typu obrazu] ustawiono [Detection mode] [Tryb wykrywania] na [Color or Gray] [Kolor lub skala szarości].

## Mac

**Niektóre elementy ustawień są wyłączone w zależności od ustawienia [Color Mode] [Tryb koloru] na ekranie sterownika skanera.**

#### **Simple Mode (Tryb prosty)**

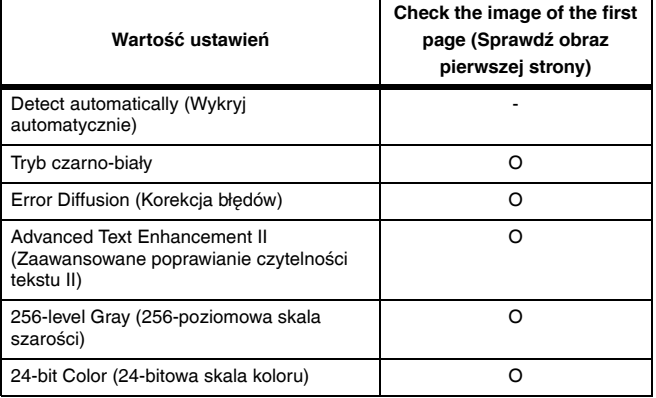

O: Ustawienia dostępne: Ustawienia niedostępne

#### **Advanced Mode (Tryb zaawansowany)**

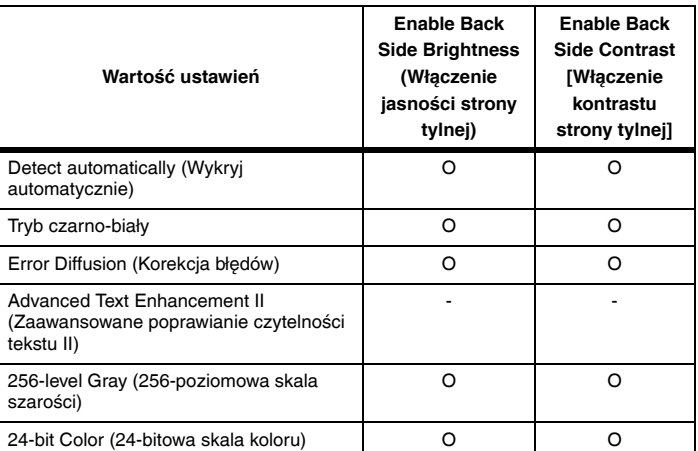

O: Ustawienia dostępne: Ustawienia niedostępne

#### **Okno dialogowe [Image processing] [Przetwarzanie obrazu]**

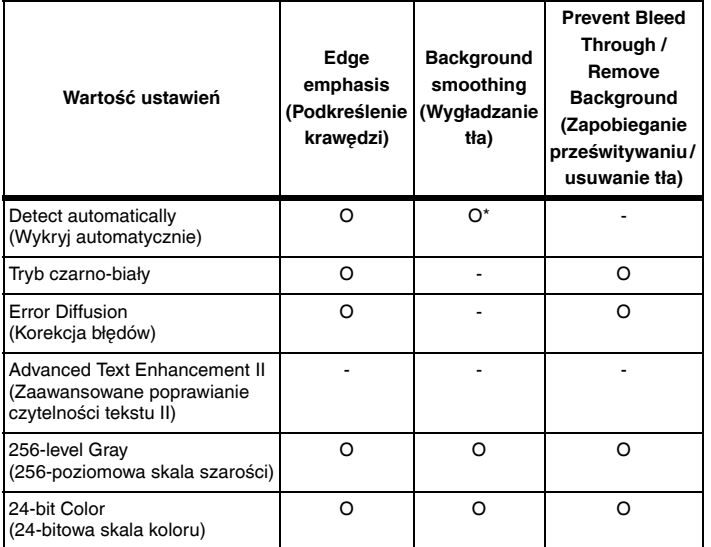

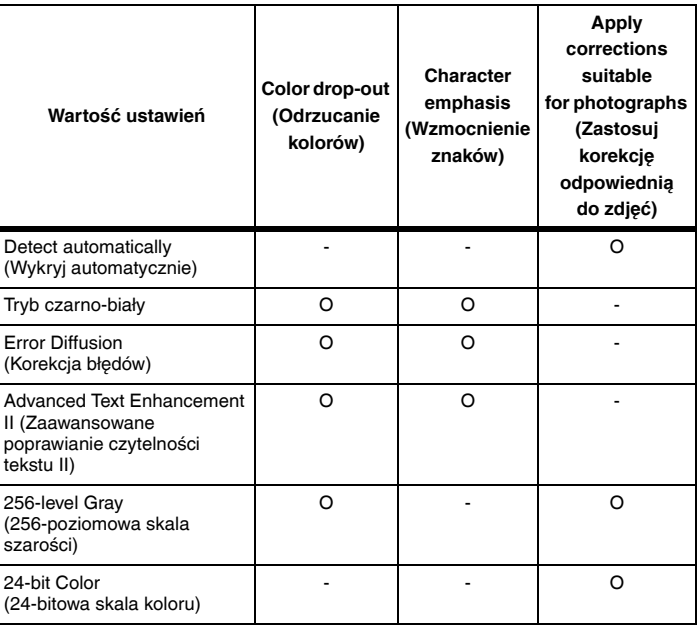

O: Ustawienia dostępne: Ustawienia niedostępne

\* Tylko wtedy, gdy opcja [Detection mode] [Tryb wykrywania] ma ustawienie [Color or Gray] [Kolor lub skala szarości] na ekranie ustawień, który pojawia się po wybraniu ustawienia [Detect automatically] [Wykryj automatycznie].

## **Rozdział 9 Skanowanie specjalne**

W tej części przedstawiono przykłady ustawień skanowania do różnych zastosowań. Szczegółowe informacje na temat opcji ustawień: ["Rozdzia](#page-71-0)ł 8 [Ustawianie sterownika skanera" na s. 71](#page-71-0)

#### **Praktyczne przykłady**

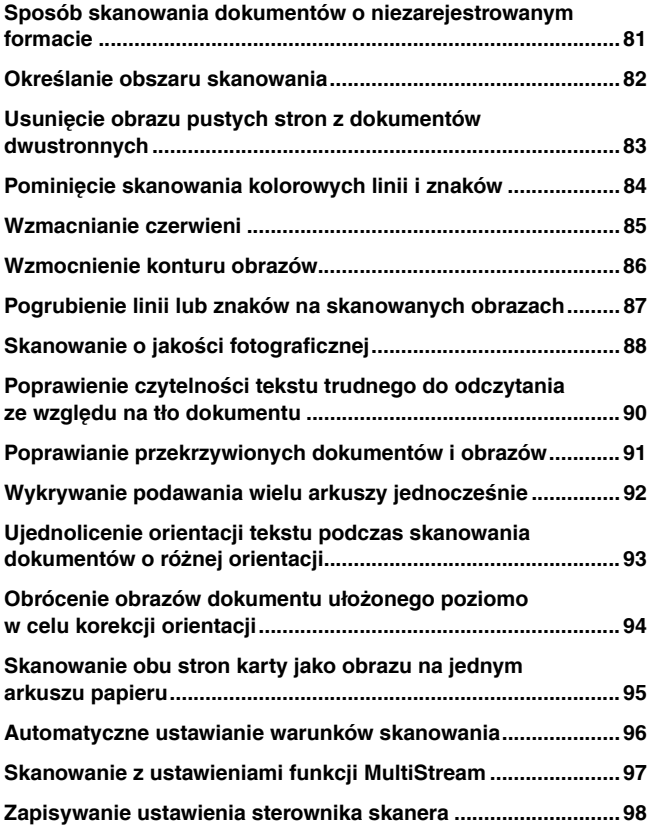

#### **Praktyczne przykłady**

#### <span id="page-81-0"></span>**Sposób skanowania dokumentów o niezarejestrowanym formacie**

## **Windows**

Konfiguracja poniższych ustawień umożliwia skanowanie dokumentu o nietypowym formacie strony.

Można zarejestrować niestandardowy rozmiar strony, nadając mu nazwę i rejestrując jako format niestandardowy w oknie dialogowym Custom Paper Size (Niestandardowy rozmiar papieru) otwieranym przyciskiem [Save] [Zapisz] na karcie [Basic] [Podstawowe].

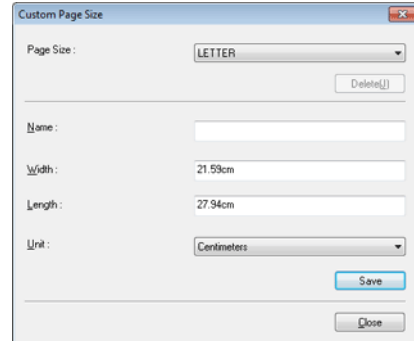

## $M_{\text{GC}}$

Konfiguracja poniższych ustawień umożliwia skanowanie dokumentu o nietypowym formacie strony.

W celu skanowania dokumentu o niestandardowym rozmiarze strony wybierz [Add/Delete] [Dodaj/Usuń] na liście [Page Size] [Rozmiar strony], aby wyświetlić okno dialogowe [Add/Delete Page Size] [Dodaj/Usuń rozmiar strony]. Nazwij i zarejestruj niezarejestrowany rozmiar strony na liście [Page Size] [Rozmiar strony].

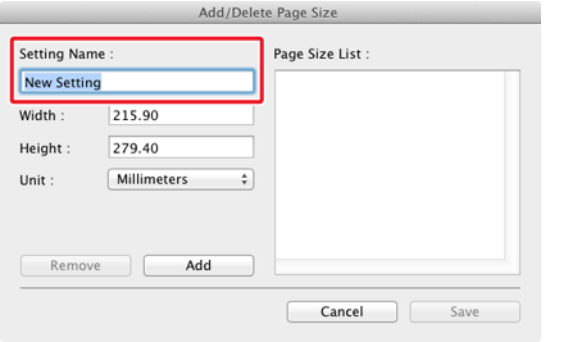

## **Praktyczne przykłady**

#### <span id="page-82-0"></span>**Określanie obszaru skanowania**

## **Windows**

Skanowany obszar dokumentu można określić w oknie dialogowym [Scan Area] [Obszar skanowania], które można otworzyć przyciskiem [Area] [Obszar] na karcie [Basic] [Podstawowe].

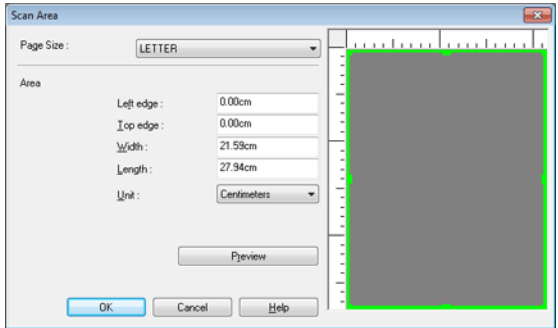

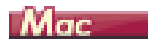

Zaznacz pole wyboru [Set Scanning Area] [Ustaw obszar skanowania] i określ obszar dokumentu, który ma być skanowany.

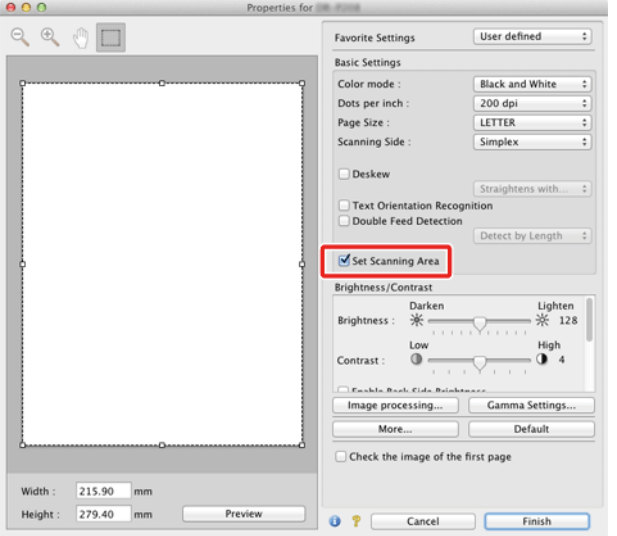

Po zaznaczeniu pola wyboru [Check the image of the first page] [Sprawdź obraz pierwszej strony] skanowana jest tylko jedna strona dokumentu, a w oknie podglądu wyświetlany jest jej zeskanowany obraz.

## **Praktyczne przykłady**

#### <span id="page-83-0"></span>**Usunięcie obrazu pustych stron z dokumentów dwustronnych**

## **Windows**

Aby usunąć obrazy pustych stron dokumentu, wybierz opcję strony skanowania [Skip blank page] [Pomiń pustą stronę] na karcie [Basic] [Podstawowe].

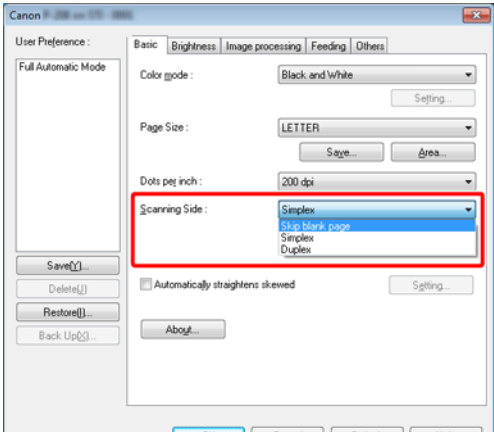

Po wybraniu opcji [Skip Blank Page] [Pomiń pustą stronę] włączony zostanie przycisk [Setting] [Ustawienia] umożliwiający regulację warunków rozpoznawania pustej strony.

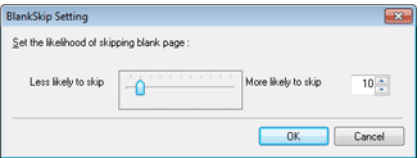

Aby usunąć obrazy pustych stron dokumentu, należy wybrać opcję strony skanowania [Skip blank page] [Pomiń pustą stronę].

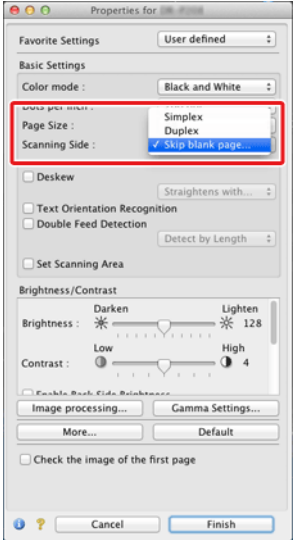

Po wybraniu opcji [Skip blank page] [Pomiń pustą stronę] można ustawić poziom rozpoznawania pustej strony.

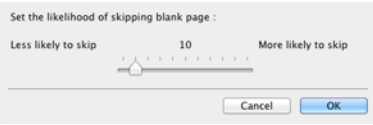

## **Praktyczne przykłady**

#### <span id="page-84-0"></span>**Pominięcie skanowania kolorowych linii i znaków**

## **Windows**

Na karcie [Image processing] [Przetwarzanie obrazu] określ kolor do pominięcia (czerwony, niebieski, zielony lub Color Elimination [Eliminacja koloru]). Kolor ten nie będzie skanowany.

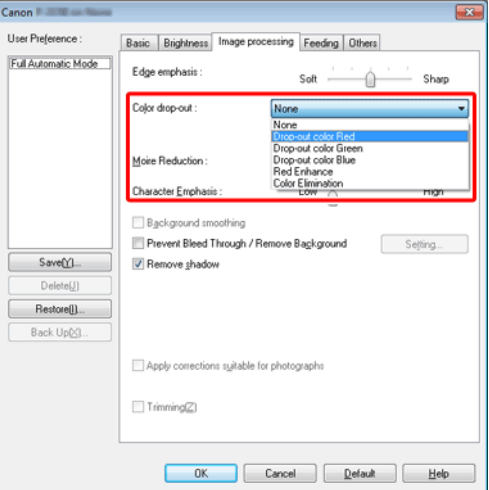

Kliknij [Image processing] [Przetwarzanie obrazu] i określ w oknie dialogowym kolor (czerwony, niebieski lub zielony), który zostanie pominięty (odrzucony) — kolor ten nie będzie skanowany.

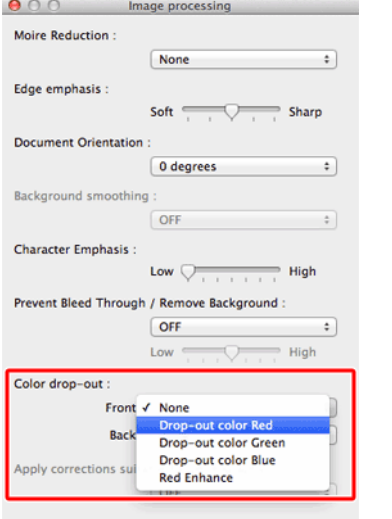

## **Praktyczne przykłady**

#### <span id="page-85-0"></span>**Wzmacnianie czerwieni**

## **Windows**

Wybierz [Red Enhance] [Wzmocnienie czerwieni] jako ustawienie [Color drop-out] [Odrzucanie kolorów] na karcie [Image processing] [Przetwarzanie obrazu], aby wzmocnić kolor czerwony w dokumencie.

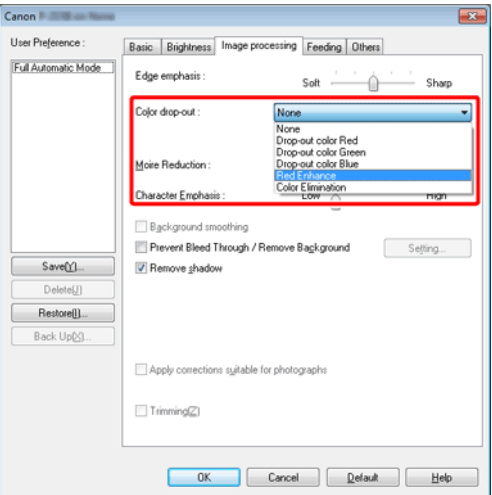

## $M_{\text{GC}}$

Kliknij [Image processing] [Przetwarzanie obrazu] i wybierz w oknie dialogowym na liście [Color dropout] [Odrzucanie kolorów] ustawienie [Red Enhance] [Wzmocnienie czerwieni], aby wzmocnić kolor czerwony w dokumencie.

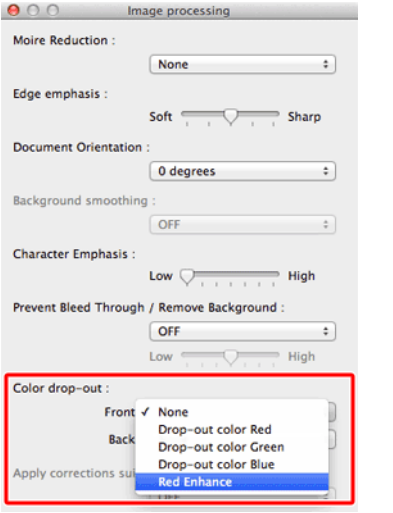

## **Praktyczne przykłady**

#### <span id="page-86-0"></span>**Wzmocnienie konturu obrazów**

## **Windows**

Na karcie [Image processing] [Przetwarzanie obrazu] dostosuj ustawienie Edge emphasis (Podkreślenie krawędzi).

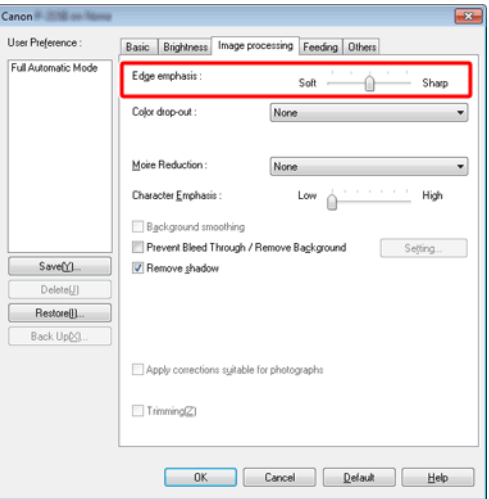

Kliknij przycisk [Image processing] [Przetwarzanie obrazu] i dostosuj ustawienia wyróżniania krawędzi w oknie dialogowym.

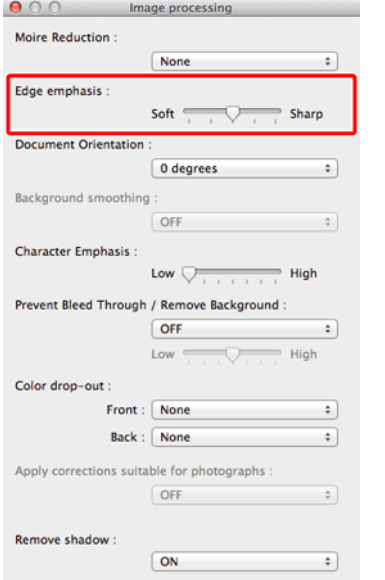

## **Praktyczne przykłady**

#### <span id="page-87-0"></span>**Pogrubienie linii lub znaków na skanowanych obrazach**

## **Windows**

Przeciągnij suwak [Character Emphasis] [Wzmocnienie znaków] na karcie [Image processing] [Przetwarzanie obrazu], aby linie i znaki na zeskanowanym obrazie były grubsze.

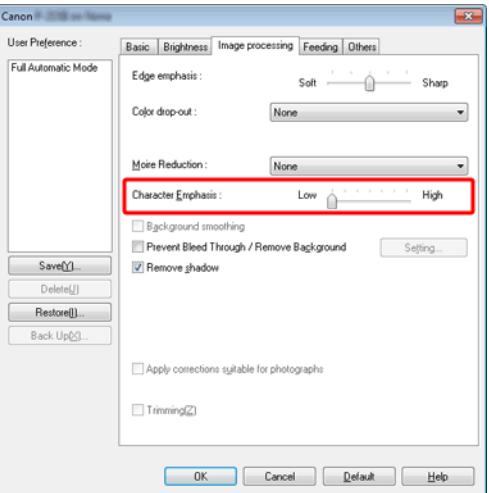

Kliknij przycisk [Image processing] [Przetwarzanie obrazu], a następnie w wyświetlonym oknie dialogowym określ grubość liter i linii.

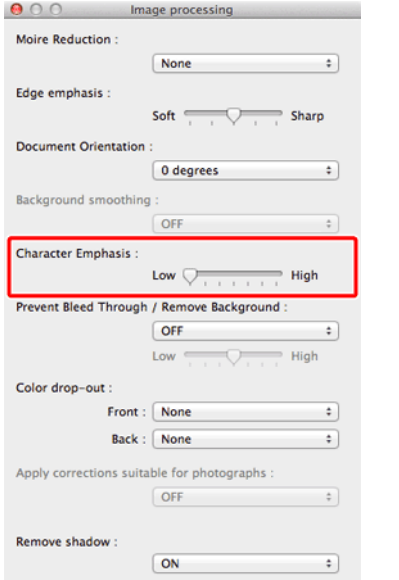

## **Praktyczne przykłady**

#### <span id="page-88-0"></span>**Skanowanie o jakości fotograficznej**

## **Windows**

Na karcie [Image processing] [Przetwarzanie obrazu] zaznacz pole wyboru [Apply corrections suitable for photographs] [Zastosuj korekcję odpowiednią do zdjęć].

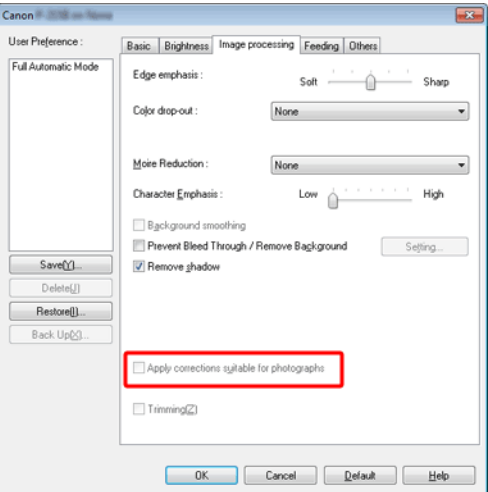

Kliknij przycisk [Image processing] [Przetwarzanie obrazu], a następnie w wyświetlonym oknie dialogowym wybierz wartość ON (Włączone) ustawienia [Apply corrections suitable for photographs] [Zastosuj korekcję odpowiednią do zdjęć].

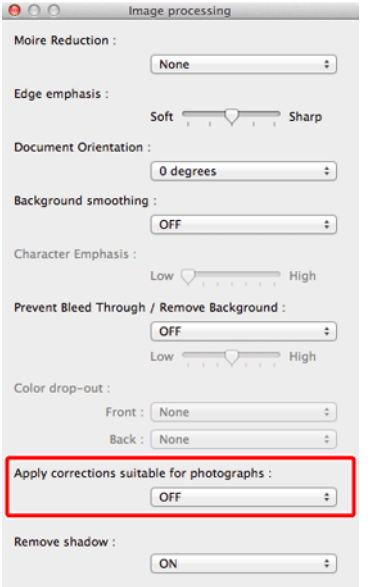

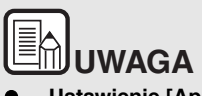

- **Ustawienie [Apply corrections suitable for photographs] [Zastosuj korekcję odpowiednią do zdjęć] jest odpowiednie do plików wyjściowych o bardziej zaawansowanej gradacji kolorów niż odcienie czerni i bieli. Usunięcie zaznaczenia tego pola wyboru spowoduje generowanie danych znakowych i tła obrazów jako czarnych lub białych w zależności od tego, który kolor przypominają bardziej.**
- **Odcienie obrazów skanowanych i wyświetlanych na monitorze mogą się różnić w zależności od środowiska. Informacje o ustawieniach monitora można znaleźć w jego instrukcji obsługi.**

#### <span id="page-90-0"></span>**Poprawienie czytelności tekstu trudnego do odczytania ze względu na tło dokumentu**

## **Windows**

W ustawieniach trybu w zakładce [Basic] [Podstawowe], należy wybrać opcję [Advanced Text Enhancement II] [Zaawansowane poprawianie czytelności tekstu II]. Tło tekstu zostanie usunięte lub przetworzone w sposób poprawiający czytelność tekstu.

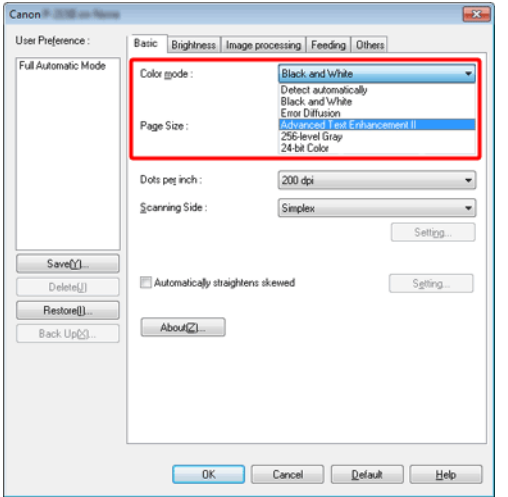

Ustawienie [Advanced Text Enhancement II] [Zaawansowane poprawianie czytelności tekstu II] jest odpowiednie do skanowania dokumentu o jednolitym kolorze tła oraz z jasnym tekstem i tłem. Jeżeli tło nie jest jednolite, jak na przykład wzór, może ono pozostać widoczne na obrazie, a tekst może być trudny do odczytania. W razie potrzeby można zwiększyć czytelność tekstu na zeskanowanych obrazach, regulując kontrast na karcie [Brightness] [Jasność].

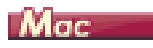

W ustawieniach [Color mode] [Tryb koloru] wybierz [Advanced Text Enhancement II] [Zaawansowane poprawianie czytelności tekstu II]. Tło tekstu zostanie usunięte lub przetworzone w sposób poprawiający czytelność tekstu.

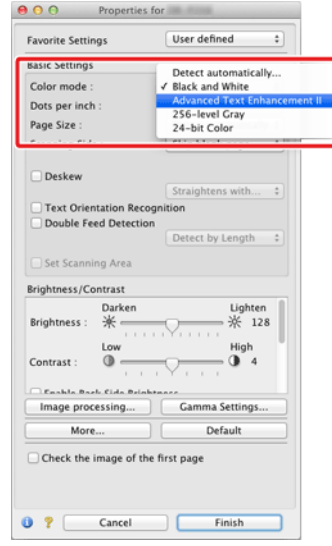

#### <span id="page-91-0"></span>**Poprawianie przekrzywionych dokumentów i obrazów**

## **Windows**

Zaznacz pole wyboru [Automatically straightens skewed] [Automatycznie prostuje przekrzywiony obraz] na karcie [Basic] [Podstawowe], a następnie kliknij [Setting] [Ustawienia], aby wyświetlić ekran [Deskew Settings] [Ustawienia przekosu].

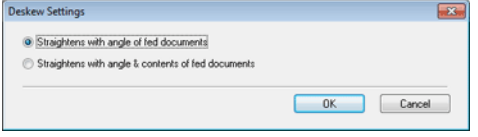

Wybierz metodę korekcji i kliknij [OK].

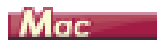

Jako wartość ustawienia [Deskew] [Korekcja przekosu] wybierz ON (Włączone). Wybierz ustawienie [Straightens with angle of fed documents] [Prostuje wg kąta podawanych dokumentów] lub [Straightens with angle & contents of fed documents] [Prostuje wg kąta i zawartości podawanych dokumentów].

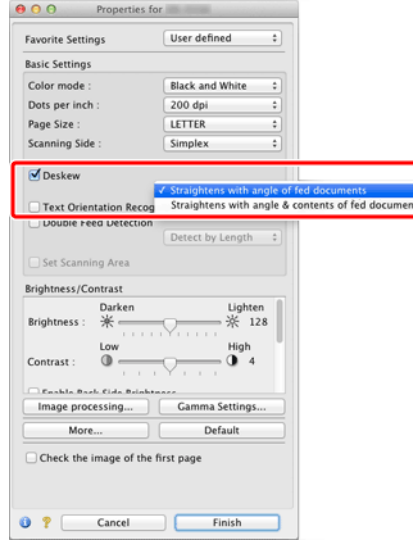

#### <span id="page-92-0"></span>**Wykrywanie podawania wielu arkuszy jednocześnie**

### **Windows**

Zaznacz pole wyboru [Double Feed Detection] [Wykrywanie podwójnego pobrania kartek] na karcie [Feeding] [Podawanie]. Można zaznaczyć pole wyboru [Detect by Length] [Wykrywanie długości].

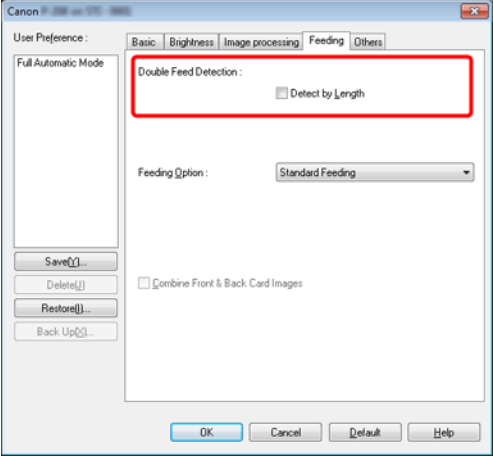

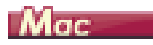

Zaznacz pole wyboru [Double Feed Detection] [Wykrywanie podwójnie wybranych kartek].

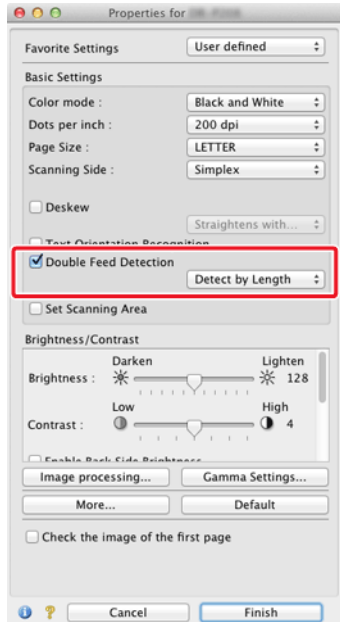

#### <span id="page-93-0"></span>**Ujednolicenie orientacji tekstu podczas skanowania dokumentów o różnej orientacji**

## **Windows**

Wybierz [Text orientation recognition] [Rozpoznawanie orientacji tekstu] na liście [Document Orientation] [Orientacja dokumentu] na karcie [Others] [Inne]. Urządzenie wykrywa orientację tekstu na każdej stronie, po czym zeskanowany obraz jest odwracany w 90-stopniowych skokach do osiągnięcia prawidłowej orientacji.

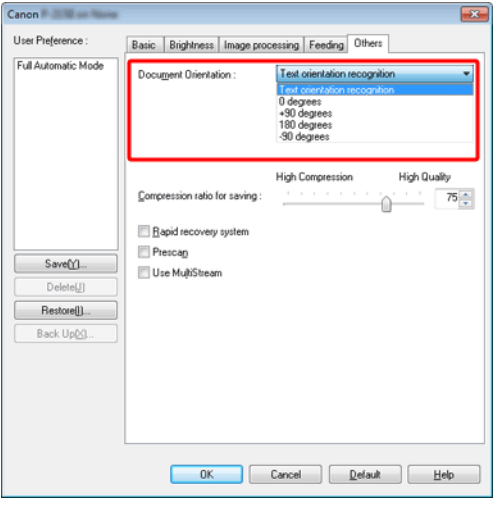

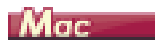

Zaznacz pole wyboru [Text Orientation Recognition] [Wykrywanie orientacji tekstu]. Urządzenie wykrywa orientację tekstu na każdej stronie, po czym zeskanowany obraz jest odwracany w 90-stopniowych skokach do osiągnięcia prawidłowej orientacji.

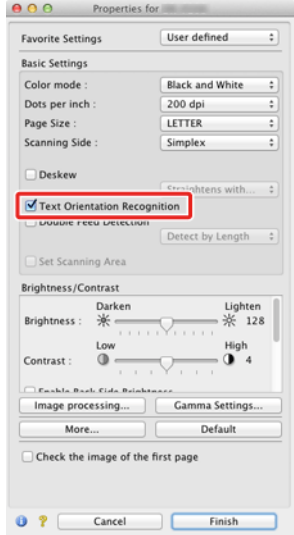

# **EN**UWAGA

**Po zaznaczeniu pola wyboru [Text orientation recognition] [Wykrywanie orientacji tekstu] lista rozwijana [Document Orientation] [Orientacja dokumentu] jest niedostępna.**

#### <span id="page-94-0"></span>**Obrócenie obrazów dokumentu ułożonego poziomo w celu korekcji orientacji**

## **Windows**

Określ kąt obrotu na liście [Document Orientation] [Orientacja dokumentu] na karcie [Others] [Inne].

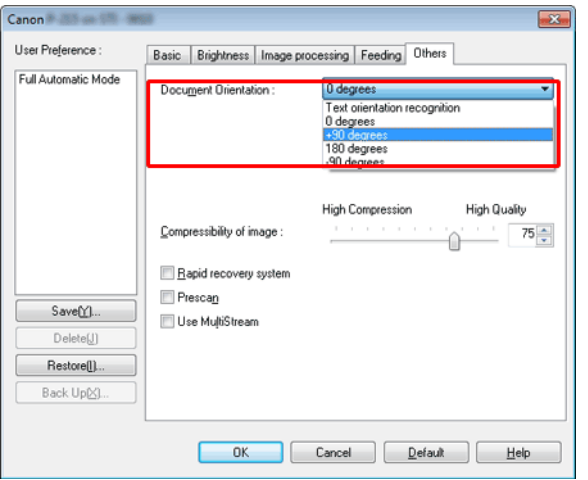

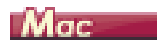

Kliknij [Image processing] [Przetwarzanie obrazu] i określ kąt obrotu w grupie [Document Orientation] [Orientacja dokumentu] w wyświetlonym oknie dialogowym.

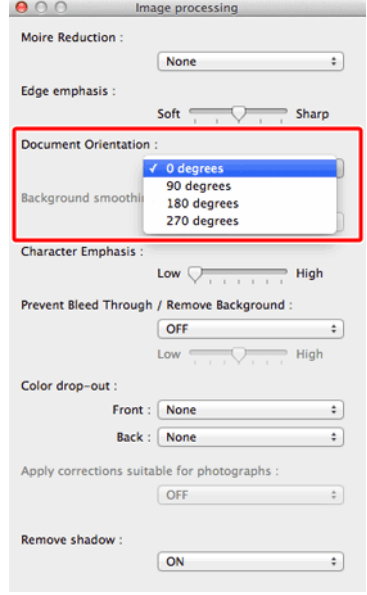

#### <span id="page-95-0"></span>**Skanowanie obu stron karty jako obrazu na jednym arkuszu papieru**

## **Windows**

Aby zeskanować przednią i tylną stronę karty w ramach jednej operacji skanowania, na karcie [Feeding] [Podawanie] zaznacz pole wyboru [Combine Front & Back Card Images] [Łącz obrazy przodu i tyłu karty].

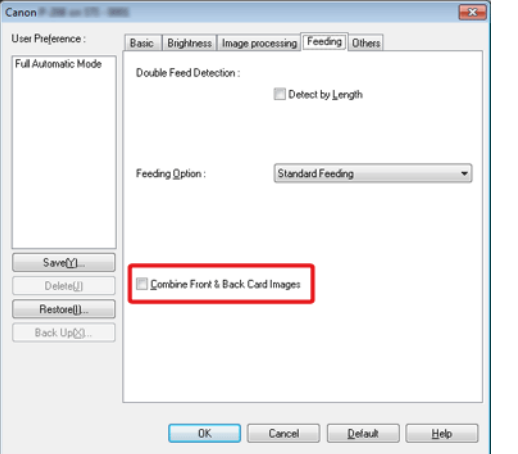

Instrukcje podawania karty do skanera: "Ł[adowanie kart" na s. 31](#page-31-0).

## **PRZESTROGA**

**W odniesieniu do każdej ze stron karty można ustawić osobno jasność, kontrast i inne ustawienia, ale tryb i rozdzielczość muszą być takie same dla obu stron.**

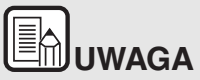

 **W przypadku karty o orientacji poziomej obraz zostaje obrócony tak, by tekst po obu stronach był w tym samym kierunku.**

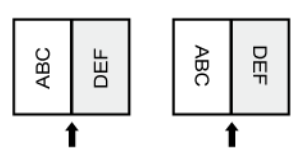

 **W przypadku karty o orientacji pionowej tekst po obu stronach ma orientację przeciwną.** 

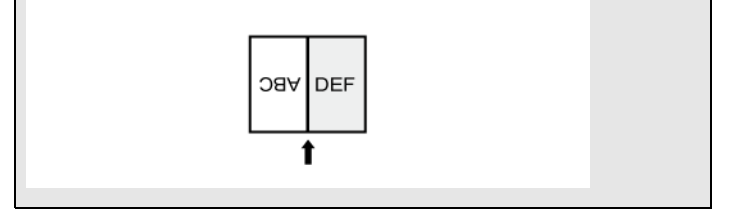

#### <span id="page-96-0"></span>**Automatyczne ustawianie warunków skanowania**

## **Windows**

Ustaw [Full Automatic Mode] [Pełny tryb automatyczny] w polu [User Preference] [Preferencje użytkownika], aby skanować przy użyciu warunków dopasowanych do dokumentu.

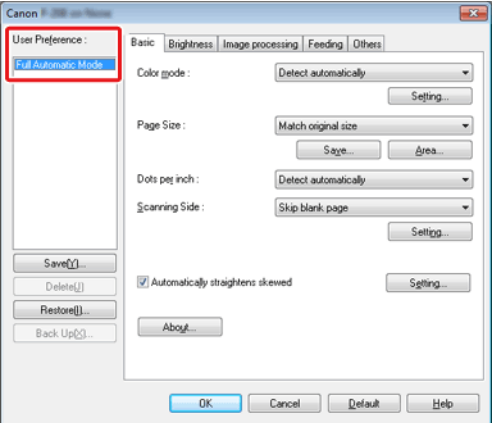

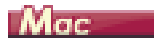

Ustaw [Full Automatic Mode] [Pełny tryb automatyczny] na liście [Favorite Settings] [Ustawienia ulubione], aby skanować przy użyciu warunków dopasowanych do dokumentu.

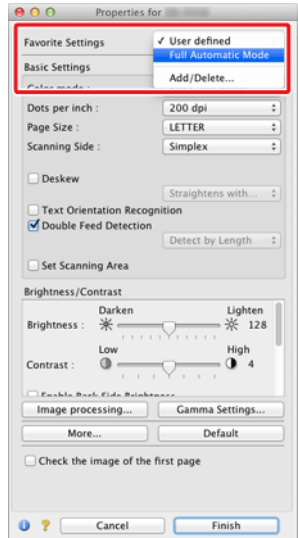

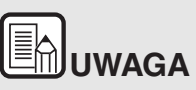

**Po wybraniu opcji [Full Automatic Mode] [Pełny tryb automatyczny] ustawienia [Color mode] [Tryb koloru], [Page Size] [Rozmiar strony] i [Dots per inch] [Punkty na cal] są wykrywane automatycznie. Ustawienie [Scanning Side] [Strona skanowania] przybiera wartość [Skip blank page] [Pomijanie pustych stron], a [Document Orientation] [Orientacja dokumentu] przybiera wartość [Text orientation recognition] [Wykrywanie orientacji tekstu].**

#### <span id="page-97-0"></span>**Skanowanie z ustawieniami funkcji MultiStream**

## **Windows**

Ustawienia funkcji MultiStream umożliwiają uzyskanie wielu różnych obrazów wyjściowych w jednej operacji skanowania, a także uzyskanie obrazów zeskanowanych przy użyciu różnych warunków skanowania stron przednich i tylnych.

## **WAŻNE**

- **Ustawień funkcji MultiStream można używać tylko w systemie Windows.**
- **W zależności od aplikacji ustawienia te mogą być niedostępne.**

Aby użyć do skanowania ustawień funkcji MultiStream, zaznacz pole wyboru [Use MultiStream] [Użyj MultiStream] na karcie [Others] [Inne], aby wyświetlić elementy ustawień związane z funkcją MultiStream, a następnie skonfiguruj te elementy w następującej kolejności.

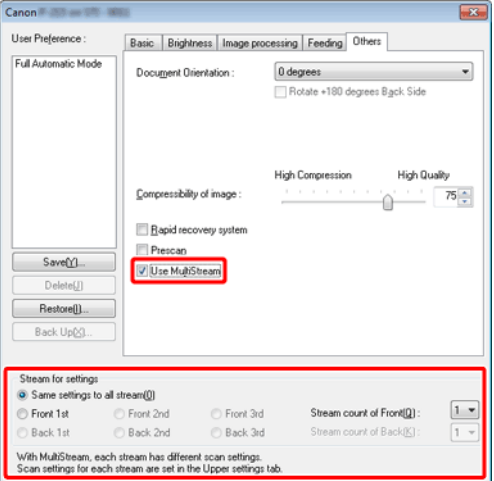

- **1 Gdy chcesz określić inne warunki skanowania na przedniej i tylnej stronie dokumentu, wybierz ustawienie [Skip blank page] [Pomiń pustą stronę] lub [Duplex] [Skanowanie dwustronne] opcji [Scanning Side] [Strona skanowania] na karcie [Basic] [Podstawowe].**
- **2 Określ liczbę warunków skanowania do zastosowania na liście [Stream count of Front] [Liczba strumieni przednich stron]. Określić można maksymalnie trzy.**
- **3 Wybierz [Front 1st] [1. przednia], otwórz pozostałe karty i ustaw warunki skanowania. W zależności od wartości określonej na liście [Stream count of Front] [Liczba strumieni przednich stron] skonfiguruj tak samo pozostałe strumienie [Front 2nd] [2. przednia] i [Front 3rd] [3. przednia].**
- **4 Określając warunki skanowania stron tylnych, skonfiguruj je tak samo, jak opisano to w punktach B i C. W tym przypadku określ wartość [Stream count of Back] [Liczba strumieni tylnych stron], a następnie ustaw warunki skanowania [Back 1st] [1. tylna]–[Back 3rd] [3. tylna].**

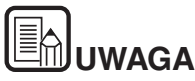

Poniżej przedstawiono warunki, które można skonfigurować w ustawieniach funkcji MultiStream.

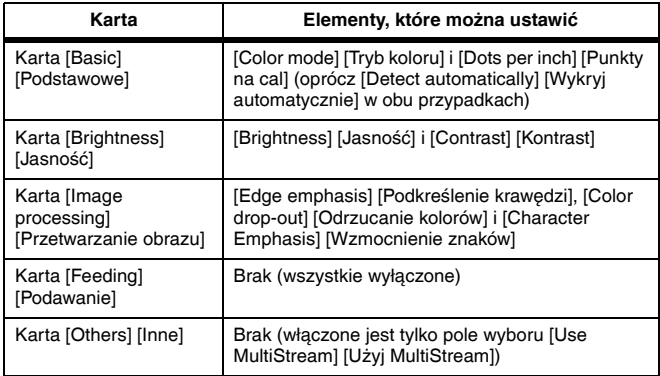

#### <span id="page-98-0"></span>**Zapisywanie ustawienia sterownika skanera**

#### **Windows**

Po zakończeniu konfiguracji ustawienia kliknij przycisk [Save] [Zapisz] pola [User Preference] [Preferencje użytkownika], aby je zapisać.

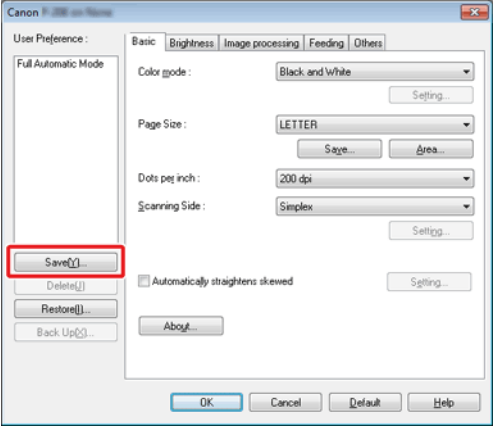

Zapisane ustawienie zostanie zarejestrowane na liście. Ustawienie można usunąć z listy przyciskiem [Delete] [Usuń], a plik konfiguracji można zapisać lub przywrócić przyciskiem [Back Up] [Kopia zapasowa] lub [Restore] [Przywróć].

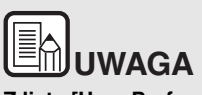

**Z listy [User Preference] [Preferencje użytkownika] nie można usunąć zarejestrowanego fabrycznie ustawienia [Full Automatic Mode] [Pełny tryb automatyczny].**

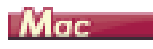

Po zakończeniu konfiguracji ustawienia wybierz pozycję [Add/Delete] [Dodaj/Usuń] na liście [Favorite Settings] [Ustawienia ulubione], aby je zapisać.

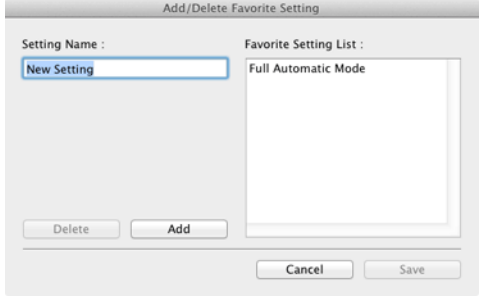

Kliknięcie przycisku [Add] [Dodaj] powoduje rejestrację bieżącego ustawienia na liście [Favorite Setting List] [Lista ustawień ulubionych]. Przyciskiem [Delete] [Usuń] można usunąć ustawienie z listy.

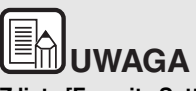

**Z listy [Favorite Setting List] [Lista ustawień ulubionych] nie można usunąć zarejestrowanego fabrycznie ustawienia [Full Automatic Mode] [Pełny tryb automatyczny].**

## **Rozdział 10 Okresowa konserwacja**

Skaner należy regularnie czyścić i konserwować w sposób podany poniżej, aby utrzymać najlepszą jakość skanowania.

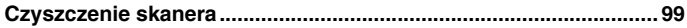

**[Czyszczenie szyby skanera i rolek podajnika................................ 100](#page-100-0)**

## **PRZESTROGA**

- Na czas czyszczenia skanera i jego wnętrza należy wyłączyć zasilanie i odłączyć kabel zasilania od gniazdka.
- Do czyszczenia skanera nie należy używać środków czyszczących w sprayu. Precyzyjne mechanizmy, takie jak źródło światła, mogą zamoknąć i ulec uszkodzeniu.
- Do czyszczenia skanera nie wolno używać rozcieńczalników, alkoholi i innych rozpuszczalników organicznych. Rozpuszczalniki mogą spowodować uszkodzenie lub odbarwienie zewnętrznych powierzchni skanera oraz stwarzają zagrożenie pożarem lub porażeniem prądem.

#### <span id="page-99-0"></span>**Czyszczenie skanera**

**Zewnętrzne powierzchnie skanera należy przetrzeć szmatką zwilżoną wodą lub łagodnym detergentem, po czym silnie wykręconą. Następnie należy wytrzeć do sucha miękką suchą ściereczką.**

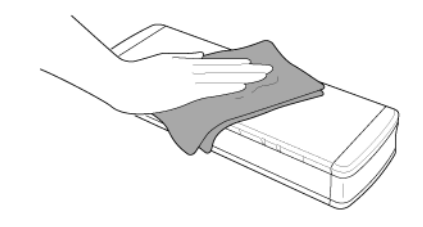

## **PRZESTROGA**

**Nie należy używać szorstkiej lub zabrudzonej ściereczki, ponieważ może ona zarysować powierzchnię.**

#### **Czyszczenie wewnętrznych części skanera**

Kurz i cząstki papieru gromadzące się wewnątrz skanera mogą powodować linie lub smugi pojawiające się na skanowanych obrazach. Ze szczeliny podajnika i z wnętrza skanera należy usuwać regularnie kurz i cząstki papieru przy pomocy sprężonego powietrza. Po zakończeniu skanowania dużej partii dokumentów należy wyłączyć skaner i oczyścić cząstki papieru pozostałe wewnątrz skanera.

## <span id="page-100-0"></span>**Czyszczenie szyby skanera i rolek podajnika**

**Jeżeli na skanowanych obrazach pojawiają się smugi lub gdy skanowane dokumenty są zabrudzone, wskazuje to na możliwe zabrudzenie szyby skanera oraz rolek wewnątrz skanera. Części te należy regularnie czyścić.**

**1 Otwórz tacę podajnika.**

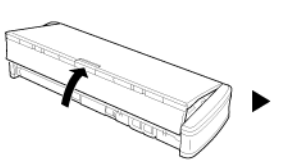

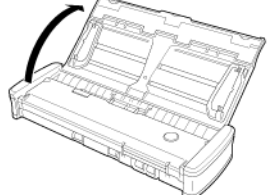

**2 Otwórz pokrywę podajnika.**

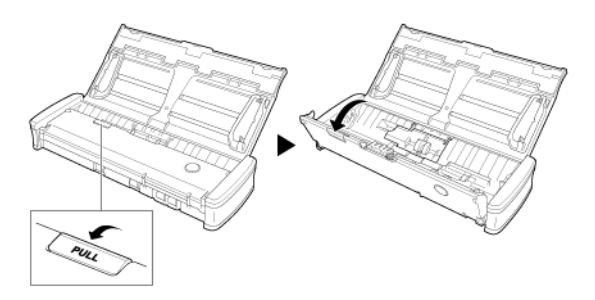

**3 Usuń ze skanera kurz i cząstki papieru przy pomocy sprężonego powietrza.**

**4 Usuń zabrudzenia z szyby skanera, separatora papieru i rolek wewnątrz urządzenia (części widoczne na ilustracji).**

Zabrudzenia z szyby skanera należy usunąć suchą szmatką. Rolki podajnika należy oczyścić wilgotną szmatką, po czym osuszyć miękką suchą szmatką.

Rolki podajnika należy wyjąć przed czyszczeniem. Aby uzyskać szczegółowe informacje o ustawieniach, [patrz Wyjmowanie](#page-103-0)  i wkł[adanie rolki podajnika](#page-103-0).

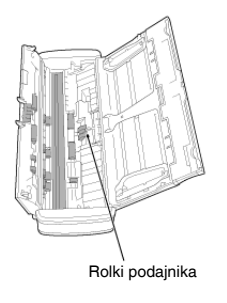

## **PRZESTROGA**

**Nie należy spryskiwać skanera bezpośrednio wodą lub neutralnym detergentem. Precyzyjne mechanizmy, takie jak źródło światła, mogą zamoknąć i ulec uszkodzeniu.**

# **WAŻNE**

Zarysowania na szybie czujnika mogą spowodować skazy na obrazach oraz błędy w podawaniu dokumentów. Jeżeli na szybie czujnika pojawiają się zarysowania, należy skontaktować się z autoryzowanym sprzedawcą produktów firmy Canon lub pracownikiem obsługi.

## **Rozdział 11 Zdejmowanie i zakładanie rolki podajnika oraz separatora papieru**

Aby wymienić separator papieru, wykonaj następujące czynności w celu jego zdjęcia i założenia w urządzeniu.

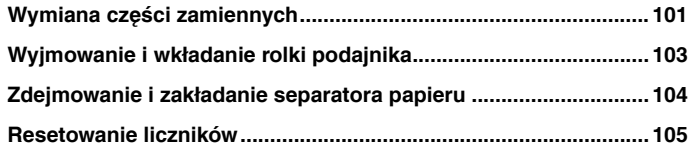

## <span id="page-101-0"></span>**Wymiana części zamiennych**

Rolki podajnika i separator papieru znajdujące się wewnątrz skanera są częściami zamiennymi i ulegają zużyciu w miarę skanowania. Zużycie rolki podajnika i separatora papieru może powodować nieprawidłowe podawanie papieru i zacinanie się urządzenia. Gdy łączna liczba zeskanowanych stron, które przeszły przez podajnik, przekroczy poniższą wartość, po podłączeniu urządzenia do komputera na ekranie pojawi się odpowiedni komunikat. W takich przypadkach należy wymienić część wskazaną w komunikacie.

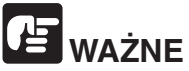

W celu uzyskania szczegółowych informacji o częściach zamiennych należy skontaktować się z autoryzowanym sprzedawcą produktów firmy Canon lub pracownikiem obsługi.

#### **Rolka podajnika: 100 000 arkuszy**

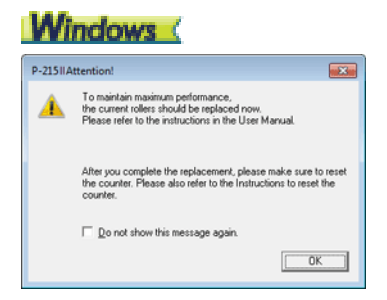

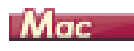

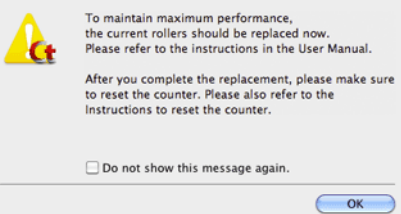

#### **Separator papieru: 10 000 arkuszy**

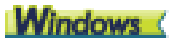

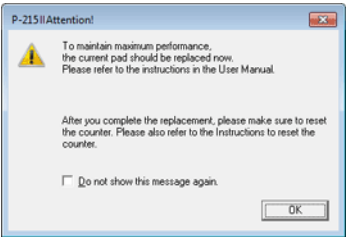

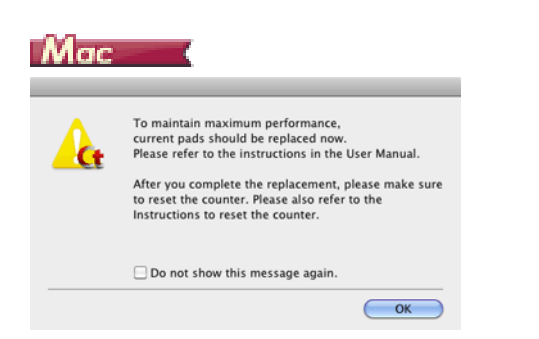

Po wymianie rolek należy też zresetować w skanerze licznik rejestrujący liczbę podanych stron.

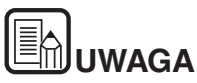

**Komunikat ten służy jedynie jako wskazówka i przypomnienie o konieczności wymiany rolki podajnika i separatora papieru.**

**Części te mogą ulec zużyciu wcześniej, jeżeli na przykład skanuje się wiele arkuszy papieru o szorstkiej powierzchni.**

## <span id="page-103-1"></span><span id="page-103-0"></span>**Wyjmowanie i wkładanie rolki podajnika**

**Aby wyjąć lub włożyć rolkę podajnika, wykonaj czynności opisane poniżej.**

#### **Wyjmowanie rolki podajnika**

**1 Otwórz tacę podajnika.**

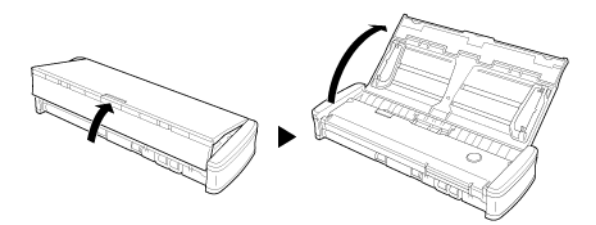

**2 Otwórz pokrywę podajnika.**

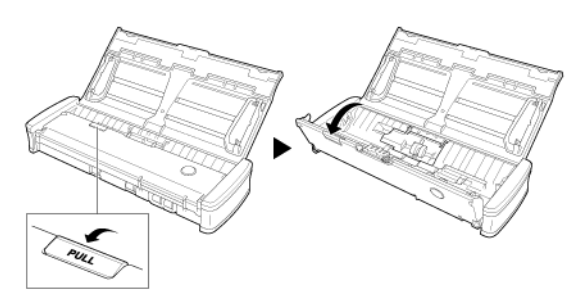

**3 Otwórz pokrywę rolki.**

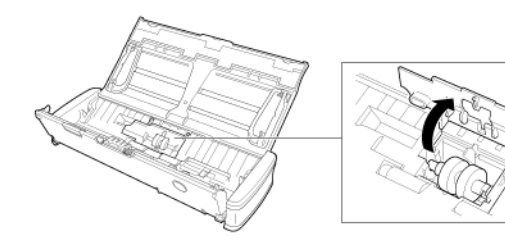

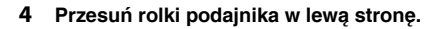

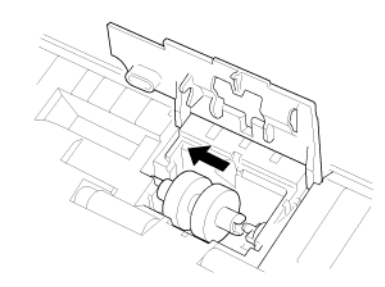

**5 Wyjmij rolki podajnika.**

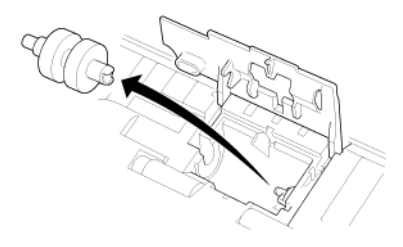

#### **Wkładanie rolki podajnika**

Rolkę podajnika wkłada się następująco.

**1 Włóż nowe rolki podajnika. Ustaw wycięcie na rolce w jednej linii z wałkiem po stronie zespołu głównego.**

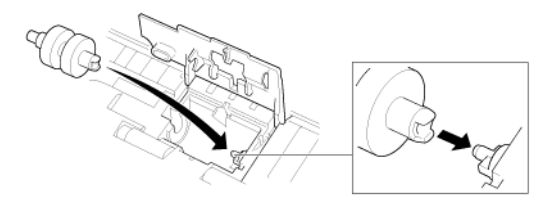

**2 Przesuń rolki podajnika w prawą stronę.**

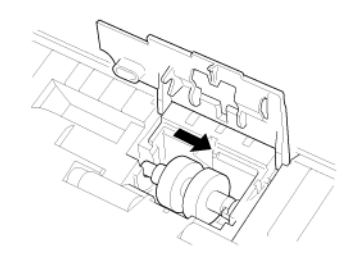

<span id="page-104-0"></span>**Zdejmowanie i zakładanie separatora papieru**

**Aby wymienić separator papieru, wykonaj następujące czynności w celu jego zdjęcia i założenia w urządzeniu.**

#### **Zdejmowanie separatora papieru**

**1 Otwórz tacę podajnika.**

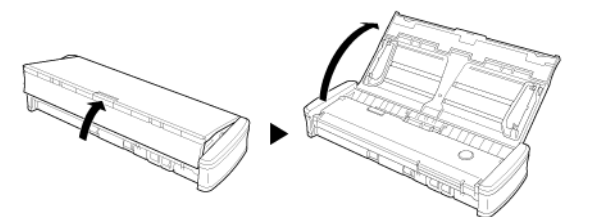

**2 Otwórz pokrywę podajnika.**

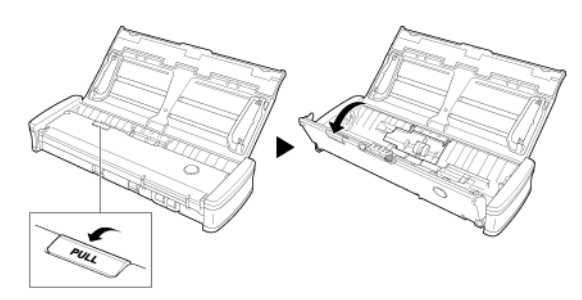

**3 Wyjmij separator papieru.**

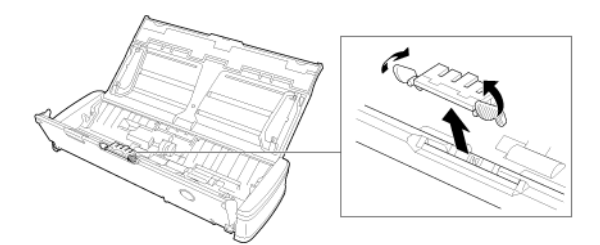

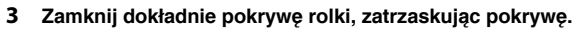

O poprawnym zamknięciu pokrywy rolki świadczy jej zatrzaśnięcie się. Niedomknięcie pokrywy podajnika może spowodować problemy w pracy podajnika papieru.

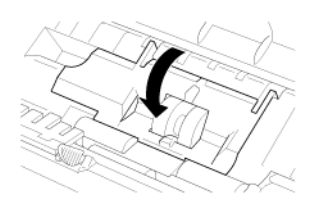

**4 Zamknij pokrywę podajnika.**

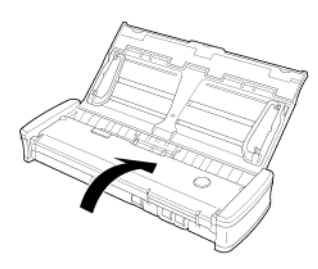

#### **Zakładanie separatora papieru**

**1 Włóż separator papieru.**

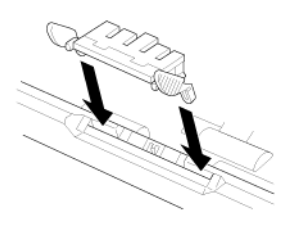

**2 Zamknij pokrywę podajnika.** 

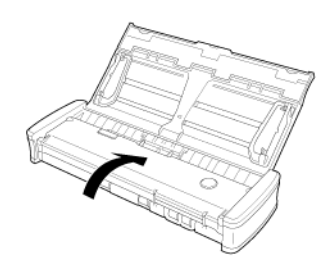

# **WAŻNE**

Zamocuj separator papieru solidnie, aż wyczuwalne będzie kliknięcie. Jeżeli separator nie będzie zamocowany całkowicie, mogą wystąpić błędy podawania.

#### <span id="page-105-0"></span>**Resetowanie liczników**

Resetowanie liczników**Po każdej wymianie rolki podajnika i separatora papieru należy resetować wewnętrzne liczniki skanera.**

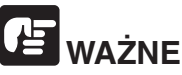

W tej części opisano sposób resetowania liczników, gdy przełącznik Auto Start z tyłu skanera ustawiony jest w pozycji OFF.

Jeżeli przełącznik Auto Start ustawiony jest w pozycji ON (przy korzystaniu wyłącznie z CaptureOnTouch Lite, gdy CaptureOnTouch i sterownik skanera nie są zainstalowane na komputerze), resetowanie liczników przy użyciu tej metody nie jest możliwe.

W takim przypadku należy resetować liczniki przy użyciu oprogramowania CaptureOnTouch Lite.

#### **Windows**

- **1 Zaloguj się w systemie Windows jako administrator.**
- **2 Kliknij przycisk Start, a następnie kliknij [All Programs] [Wszystkie programy], [Canon P-xxx] i [Canon imageFORMULA Utility] [Narzędzie Canon imageFORMULA].**

Zostanie uruchomiony program narzędziowy imageFORMULA.

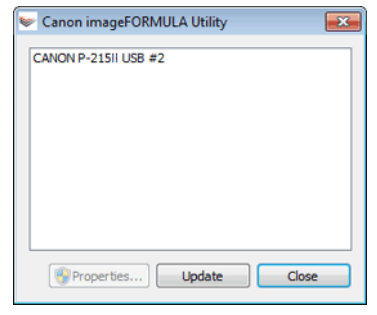

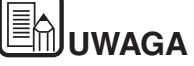

**W systemie Windows 8 i 8.1 znajduje się on w następujących lokalizacjach.**

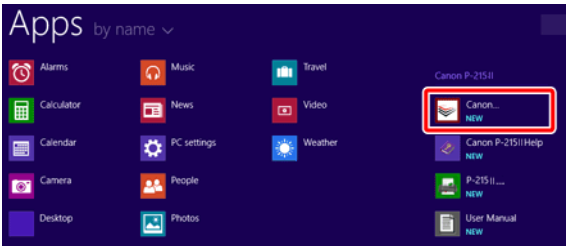

**3 Kliknij pozycję [CANON P-xxx USB], a następnie kliknij przycisk [Properties] [Właściwości].**

#### **Kliknij kartę [Maintenance] [Konserwacja] i wyzeruj liczniki.**

Jeżeli zostały wymienione rolki podajnika, kliknij przycisk [Reset] [Resetuj] w sekcji [Current Rollers] [Bieżące rolki].

Jeżeli został wymieniony separator papieru, kliknij przycisk [Reset] [Resetuj] w sekcji [Current Pad] [Bieżący separator papieru].

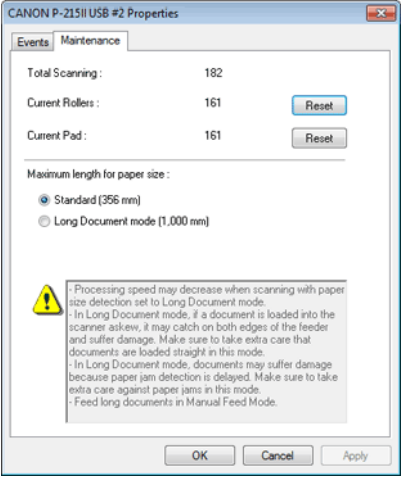

**4 Kliknij przycisk [OK], aby zamknąć właściwości skanera.**

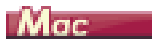

 $A \cap \cap$ 

**1 Otwórz ekran ustawień szczegółowych sterownika skanera.** [Patrz "Wybieranie ustawie](#page-62-0)ń dokumentów".

#### **2 Kliknij , aby wyświetlić okno dialogowe [Scanner Information] [Informacje o skanerze].**

Pojawi się okno dialogowe [Scanner Information] [Informacje o skanerze].

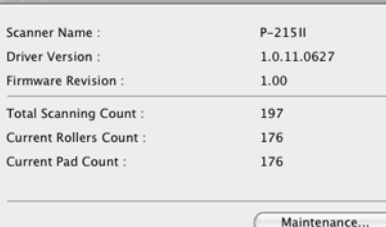

Scanner Information

#### **3 Kliknij przycisk [Maintenance] [Konserwacja].**

Otworzy się okno dialogowe [Maintenance] [Konserwacja].

#### **4 Zresetuj liczniki.**

Jeżeli zostały wymienione rolki podajnika, kliknij przycisk [Reset] [Resetuj] w sekcji [Current Rollers Count] [Licznik bieżących rolek].

Jeżeli został wymieniony separator papieru, kliknij przycisk [Reset] [Resetuj] w sekcji [Current Pad Count] [Licznik bieżącego separatora papieru].

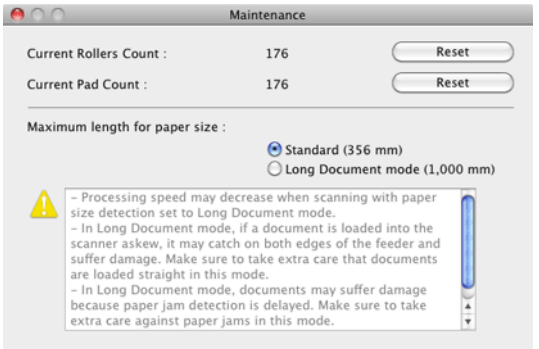

**5 Kliknij ●, aby zamknać** okno dialogowe.

## **Rozdział 12 Odinstalowywanie oprogramowania**

Jeżeli sterownik skanera i program CaptureOnTouch nie działają prawidłowo, odinstaluj je w sposób opisany poniżej. Następnie zainstaluj to oprogramowanie ponownie z dysku instalacyjnego. -> "Instalacja [oprogramowania" na s. 21](#page-21-0)

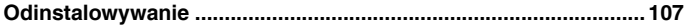

#### <span id="page-107-0"></span>**Odinstalowywanie**

Windows <

Mac

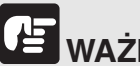

**WAŻNE**

Zaloguj się w systemie Windows jako administrator.

## **Windows**

- **1 Na pasku zadań systemu Windows kliknij przycisk [Start], a następnie pozycję [Control Panel] [Panel sterowania].**
- **2 Kliknij polecenie [Uninstall a program] [Odinstaluj program] (lub w systemie Windows XP [Add or Remove Programs] [Dodaj lub usuń programy]).**

Pojawi się okno dialogowe [Uninstall or change a program] [Odinstaluj lub zmień program].

**3 Z listy Programs (Programy) wybierz oprogramowanie, które chcesz usunąć, a następnie kliknij przycisk [Uninstall] [Odinstaluj].**

Pojawi się ekran potwierdzenia usunięcia.

**4 Kliknij przycisk [Yes] [Tak].**

Odinstalowanie oprogramowanie zostanie zakończone.

## Mac

Do sterowników do systemu OS X nie dodano dezinstalatora. W celu odinstalowania użyj Findera, aby usunąć następujące pliki.

/Library/Image Capture/TWAIN Data Sources/P215II /Programy/CaptureOnTouch P-215II
## **Rozdział 13 Rozwiązywanie problemów**

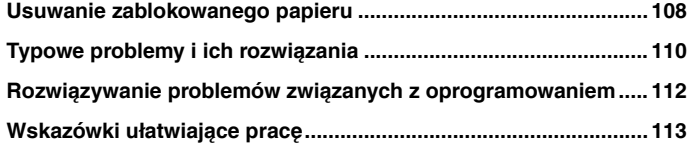

### <span id="page-108-0"></span>**Usuwanie zablokowanego papieru**

**Jeżeli podczas skanowania dojdzie do zablokowania papieru, usuń blokadę w sposób opisany poniżej.**

## **PRZESTROGA**

**Podczas usuwania zablokowanego papieru należy zachować ostrożność. O krawędź kartki papieru można się skaleczyć.**

**1 Wyjmij dokumenty znajdujące się na tacy podajnika.**

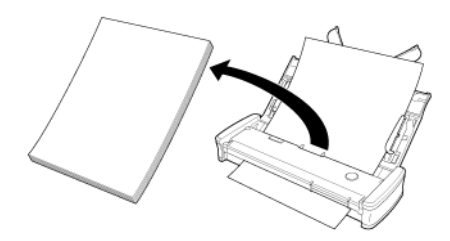

**2 Otwórz pokrywę podajnika.**

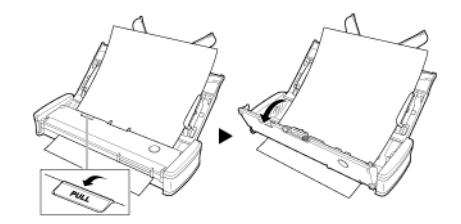

**3 Wyjmij zablokowany dokument od strony podajnika lub od strony wyrzucania papieru.**

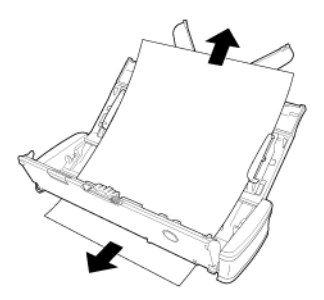

# **WAŻNE**

Dokument należy wyjmować ostrożnie, nie nadużywając siły. Jeżeli zablokowany papier przerwie się, należy upewnić się, że usunięto wszelkie pozostałe kawałki.

Dopilnuj, aby dokument nie zakleszczył się także w prowadnicach kart.

**4 Zamknij pokrywę podajnika.**

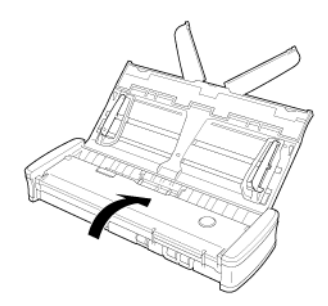

Po usunięciu zablokowanego papieru, należy sprawdzić, czy ostatnia strona została zeskanowana prawidłowo, po czym kontynuować skanowanie.

# **E**NUWAGA

**W razie blokady papieru lub innego problemu po włączeniu funkcji [Rapid recovery system] [System szybkiego odzyskiwania] w sterowniku skanera przed zatrzymaniem skanowania zostanie zapisany obraz ostatniego poprawnie zeskanowanego dokumentu. W związku z tym można szybko wznowić skanowanie po ustaleniu przyczyny zakłócenia. Ponieważ w takim przypadku obraz dokumentu podawanego w chwili przerwania mógł nie zostać zapisany, przed wznowieniem operacji sprawdź ostatnio zapisany obraz.**

#### **Usuwanie zablokowanej karty**

Jeśli karta zostanie włożona do gniazda pod kątem, może się zablokować podczas skanowania.

W przypadku zablokowania karty spróbuj ją wyciągnąć lub otworzyć pokrywę podajnika, aby wyjąć kartę.

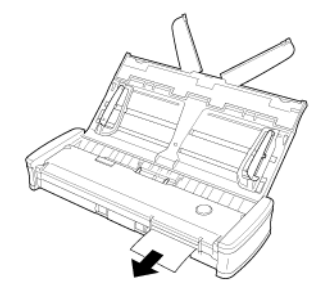

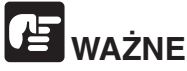

Aby wyjąć zablokowaną kartę, otwieraj pokrywę podajnika powoli. Zbyt szerokie otwarcie pokrywy podajnika spowoduje nacisk na kartę i może spowodować jej uszkodzenie.

## <span id="page-110-0"></span>**Typowe problemy i ich rozwiązania**

#### **W tej części omówiono zalecane rozwiązania typowych problemów.**

Jeżeli wystąpi problem, którego nie można rozwiązać zgodnie z podanymi zaleceniami, należy skontaktować się z autoryzowanym sprzedawcą produktów firmy Canon.

#### <span id="page-110-1"></span>**P1 Skaner się nie włącza.**

- O1 1 Skaner jest wyłączony, dopóki zamknięta jest taca podajnika. Po otwarciu tacy podajnika, skaner włącza się automatycznie.
	- 2 Jeżeli skaner połączony jest z komputerem przy pomocy koncentratora USB, odłącz go od koncentratora i spróbuj podłączyć bezpośrednio do komputera.

#### **P2 Skaner nie jest rozpoznawany.**

- O2 1 Upewnij się, że skaner jest prawidłowo połączony z komputerem kablem USB.
	- 2 Upewnij się, że skaner jest włączony. Jeżeli skaner się nie włącza, zapoznaj się z sekcją ["Q1 Skaner si](#page-110-1)ę nie włącza" powyżej.
	- 3 Interfejs USB komputera może nie obsługiwać skanera. Nie gwarantuje się, że skaner będzie działać ze wszystkimi interfejsami USB.
	- 4 Upewnij się, że skaner został połączony z komputerem przy użyciu kabla USB dostarczonego ze skanerem. Nie gwarantuje się, że skaner będzie działać ze wszystkimi dostępnymi kablami USB.
	- 5 Jeżeli skaner połączony jest z komputerem przy pomocy koncentratora USB, odłącz go od koncentratora i spróbuj podłączyć bezpośrednio do komputera.
	- 6 Jeżeli przełącznik Auto Start na skanerze ustawiony jest w pozycji ON, można skanować wyłącznie przy użyciu oprogramowania CaptureOnTouch Lite zainstalowanego w urządzeniu. W takim przypadku opcja skanowania przy pomocy oprogramowania na komputerze nie jest dostępna.
	- 7 Jeżeli skaner działa w systemie Windows, a w Menedżerze urządzeń przy skanerze pojawiają się symbole "?", "!" lub "x", należy usunąć skaner w Menedżerze urządzeń i ponownie zainstalować sterownik skanera.

#### **P3 Dokumenty są przekrzywione w podajniku (skanowane obrazy są skrzywione).**

- O3 1 Zmniejsz liczbę arkuszy umieszczanych jednorazowo w podajniku skanera i rozpocznij skanowanie ponownie.
	- 2 Ustaw prowadnice dokumentów jak najbliżej dokumentu oraz ułóż dokumenty tak, aby były pobierane prosto.
	- 3 Włącz ustawienie [Automatically straightens skewed image] [Automatycznie prostuje przekrzywiony obraz] (lub [Deskew] [Korekcja przekosu]) w ustawieniach sterownika skanera.
	- 4 Jeżeli od ostatniego czyszczenia rolek podajnika zeskanowano wiele dokumentów, należy oczyść rolki i separator papieru. Informacje o czyszczeniu skanera: ["Czyszczenie szyby skanera i rolek podajnika" na s. 100.](#page-100-0) Informacje o wymianie części: ["Wymiana cz](#page-101-0)ęści [zamiennych" na s. 101.](#page-101-0)
	- 5 Sprawdź, czy separator papieru jest stabilnie zamocowany.
	- 6 Całkowicie proste skanowanie danego dokumentu może nie być możliwe ze względu na konstrukcję skanera.

#### **P4 CaptureOnTouch Lite nie uruchamia się.**

- O4 1 Oprogramowanie CaptureOnTouch Lite zainstalowane w skanerze nie uruchamia się, gdy przełącznik Auto Start na skanerze ustawiony jest w pozycji OFF. Zamknij tacę podajnika, aby wyłączyć skaner, po czym ustaw przełącznik Auto Start w pozycji ON.
	- 2 Oprogramowanie zabezpieczające może blokować dostęp do urządzeń USB, uniemożliwiając używanie CaptureOnTouch Lite.

#### **P5 Po połączeniu skanera pojawia się ekran autoodtwarzania, ale skanowanie przy pomocy CaptureOnTouch nie jest możliwe.**

O5 Jeżeli przełącznik Auto Start na skanerze ustawiony jest w pozycji ON, można skanować wyłącznie przy pomocy oprogramowania CaptureOnTouch Lite zainstalowanego w urządzeniu. Zamknij tacę podajnika, aby wyłączyć skaner, po czym ustaw przełącznik Auto Start w pozycji OFF.

#### **P6 Dokumenty nie są skanowane zgodnie z ustawieniami skonfigurowanymi w sterowniku skanera.**

O6 Podczas skanowania przy użyciu panelu [Select document] [Wybierz dokument] zarejestrowanego w programie CaptureOnTouch ustawienia programu CaptureOnTouch mają pierwszeństwo przed ustawieniami sterownika skanera. Edytuj ustawienia na panelu [Select document] [Wybierz dokument] lub utwórz nowy panel [Select document] [Wybierz dokument] przy użyciu odpowiednich warunków skanowania.

#### **P7 Na skanowanym obrazie pojawiają się białe linie lub smugi.**

O7 Oczyść obie strony szyby skanera oraz rolki. Jeżeli zabrudzenia spowodowane są substancjami klejącymi, takimi jak klej lub płyn korektora, przy wycieraniu można ostrożnie wywrzeć lekki nacisk, aby oczyścić miejsca odpowiadające pojawiającym się liniom. Informacje dotyczące czyszczenia skanera zawiera "Rozdział [10 Okresowa konserwacja"](#page-99-0). Jeżeli czyszczenie nie rozwiąże problemu, możliwe, że szyba została zarysowana od wewnątrz. Skontaktuj się z lokalnym autoryzowanym sprzedawcą produktów firmy Canon.

#### **P8 Strony są pomijane.**

O8 Jeżeli w opcjach [Scanning Side] [Strona skanowania] sterownika skanera wybrano [Skip blank page] [Pomiń pustą stronę], strony, na których znajduje się niewiele czarnych obszarów, mogą zostać pomyłkowo pominięte. Zmniejsz wartość [Set the likelihood of skipping blank page] [Ustaw prawdopodobieństwo pomijania pustej strony] "Usunięcie obrazu [pustych stron z dokumentów dwustronnych" na s. 83](#page-83-0) lub wybierz inny tryb skanowania, taki jak [Simplex] [Jednostronnie] lub [Duplex] [Dwustronnie]. Jeżeli strony są pomijane wskutek podwójnego pobierania arkuszy dokumentu, zobacz "Q9. [Blokada papieru \(lub pobieranie podwójne\)"](#page-111-0).

#### <span id="page-111-0"></span>**P9 Blokada papieru (lub pobieranie podwójne).**

- O9 1 Jeżeli rolkę podajnika i separator papieru zainstalowano poprawnie, oczyść je w razie potrzeby. Informacje dotyczące czyszczenia i wymiany zawiera "Rozdział 11 Zdejmowanie i zakł[adanie rolki podajnika oraz separatora papieru".](#page-101-1)
	- 2 Skanowanie może być niemożliwe, gdy arkusze papieru przylegają do siebie z powodu elektryczności statycznej. Przekartkuj arkusze dokumentu przed włożeniem do podajnika.

#### <span id="page-111-1"></span>**P10 Wielu stron zeskanowanych obrazów nie można zapisać w jednym pliku.**

- O10 W zależności od formatu pliku wielu stron zeskanowanych obrazów nie można zapisać za pomocą programów CaptureOnTouch Lite i CaptureOnTouch w jednym pliku.
	- BMP, JPEG: Zawsze zapisywane jako jedna strona na plik.
	- PPTX: Zawsze zapisywane jako wiele stron na plik.
	- TIFF, PDF: Wiele stron można zapisać w jednym pliku, klikając i wybierając odpowiednią opcję w wyświetlonym oknie dialogowym.

Informacje o ustawianiu zawiera ["Formaty plików".](#page-66-0)

#### **P11 Wszystkie umieszczone w skanerze dokumenty zostały zeskanowane, ale zeskanowany obraz nie pojawia się w aplikacji.**

O11 Jeżeli jako metodę podawania dokumentów wybrano w oknie ustawień sterownika skanera [Panel-Feeding] [Podawanie z panelu] lub [Automatic Feeding] [Podawanie automatyczne], operacja skanowania będzie kontynuowana nawet po zeskanowaniu wszystkich dokumentów, ponieważ skaner oczekuje na dodatkowe dokumenty. Aby zakończyć operację i wysłać zeskanowane obrazy do aplikacji, naciśnij przycisk [STOP] (Windows) / [Finish] [Zakończ] (OS X) na panelu sterowania.

#### **P12 Zaczyna brakować pamięci i skanowanie zostaje zatrzymane.**

- O12 Konfiguracja warunków skanowania wymagających dużej ilości pamięci komputera może uniemożliwić skanowanie. Zależy to od rozmiaru pamięci komputera, ale możliwość wystąpienia braku pamięci wzrasta przy jednoczesnym zastosowaniu którychkolwiek z poniższych warunków skanowania.
	- [Color Mode] [Tryb koloru] jest ustawiony na [24-bit Color] [Kolor 24-bitowy].
	- Jako [Page Size] [Rozmiar strony] ustawiono duży rozmiar strony (np. Legal). Dotyczy to także ustawienia [Scanner's Maximum] [Maksimum skanera].
	- Jako [Dots per inch] [Punkty na cal] ustawiono wysoką rozdzielczość (600 dpi itp.).

Jeżeli pojawi się komunikat o błędzie wynikającym z braku pamięci podczas skanowania, zakończ skanowanie i powtórz je przy użyciu innych warunków skanowania (na przykład zmniejsz rozdzielczość lub rozmiar strony). Ilość zajmowanej pamięci można ponadto ograniczyć, wyłączając ustawienia [Moire Reduction] [Redukcja mory] i [Prevent Bleed Through/Remove Background] [Zapobieganie prześwitywaniu/Usuwanie tła], jeżeli są włączone.

#### **P13 Skaner wydaje nietypowe dźwięki przy podawaniu dokumentów.**

O13 Jakość papieru różnych typów dokumentów może powodować powstawanie nietypowych dźwięków, ale nie oznacza to awarii urządzenia.

## <span id="page-112-0"></span>**Rozwiązywanie problemów związanych z oprogramowaniem**

**W tej części opisano problemy związane z obsługą oprogramowania dostarczonego z urządzeniem (CaptureOnTouch) oraz ich rozwiązania.**

#### **Skanowanie odbywa się zbyt wolno**

- **1 Zamknij inne działające programy.**
- **2 Skanowanie może być spowolnione przez niewielką pojemność pamięci spowodowaną przez oprogramowanie aktywne w pamięci, np. programy antywirusowe. Zamknij programy korzystające z pamięci, jeżeli jest to konieczne do udostępnienia pojemności pamięci.**
- **3 Jeżeli dostępne miejsce na dysku twardym jest niewystarczające, skaner może nie być w stanie tworzyć plików tymczasowych z danymi skanowania. Usuń niepotrzebne dane z twardego dysku, aby udostępnić więcej miejsca.**
- **4 Skanowanie przebiega powoli, jeżeli port USB komputera nie obsługuje szybkiego złącza USB 2.0.**
- **5 Jeżeli używany jest zwykły kabel USB nieobsługujący standardu Hi-Speed USB 2.0, użyj zamiast niego kabla dostarczonego z urządzeniem obsługującego standard Hi-Speed USB 2.0.**
- **6 Jeżeli skaner połączony jest z komputerem przy pomocy koncentratora USB nieobsługującego standardu Hi-Speed USB 2.0, usuń koncentrator i połącz skaner bezpośrednio z komputerem.**

#### **Skanowane obrazy nie otwierają się w oprogramowaniu**

- **1 Zeskanowane obrazy zapisane jako wielostronicowe pliki TIFF można otworzyć tylko w oprogramowaniu obsługującym pliki tego typu.**
- **2 Obrazy zapisane jako pliki TIFF poddane kompresji (jedno- lub wielostronicowe) można otworzyć tylko w oprogramowaniu obsługującym format skompresowany. Problem ten może wystąpić w programach niekompatybilnych z CaptureOnTouch. W takim przypadku należy przed skanowaniem wybrać None (Brak) jako format kompresji pliku obrazu.**

#### **Nie można użyć dodatku do programu CaptureOnTouch lub usługi Captiva Cloud**

Zainstaluj dodatek .NET Framework, jeżeli nie został jeszcze zainstalowany.

### <span id="page-113-0"></span>**Wskazówki ułatwiające pracę**

**W tej części przedstawiono przydatne wskazówki ułatwiające skanowanie dokumentów.**

#### **Gdzie zapisywane są skanowane obrazy? Czy można zmienić docelową lokalizację plików?**

Obrazy zapisywane są w następujących lokalizacjach, w zależności od ustawień oprogramowania. Wszystkie lokalizacje docelowe można zmienić, wybierając inne foldery.

CaptureOnTouch

Zarówno skanowanie standardowe, jak i skrót skanowania powodują zapisanie pliku wyjściowego w lokalizacji ustawionej na panelu [Select output] [Wybierz wyjście].

#### **W jaki sposób są konfigurowane ustawienia skanowania?**

CaptureOnTouch

Kliknięcie przycisku edycji ([ a ]) na panelu [Select document] [Wybierz dokument] umożliwia edycję ustawień skanowania po otwarciu okna [Select document edit screen] [Ekran edycji panelu Wybierz dokument].

#### **W jaki sposób zapisać dokument wielostronicowy jako jeden plik lub jak zapisać pojedyncze strony w osobnych plikach?**

Jeżeli skanowane obrazy zapisywane są w formacie BMP, PNG lub JPEG, każda strona jest zapisywana zawsze jako osobny plik.

Jeżeli skanowane obrazy zapisywane są w formacie PPTX, wszystkie strony są zapisywane zawsze w jednym pliku.

Jeżeli skanowane obrazy zapisywane są w formacie PDF lub TIFF, można określić, czy mają one zostać zapisane jako pliki wielostronicowe, czy jednostronicowe. Zobacz także [Q10](#page-111-1) w rozdziale "Typowe problemy i ich rozwią[zania" na s. 110.](#page-110-0)

#### **Czy można zapisać kopię zapasową konfiguracji skanera?**

CaptureOnTouch

Ustawienia można zapisać w pliku kopii zapasowej i przywrócić, używając przycisku [Back Up/Restore] [Kopia zapasowa/Przywróć] na karcie [Basic settings] [Ustawienia podstawowe] okna dialogowego [Environmental settings] [Ustawienia eksploatacyine].

#### **Jakie zasady obowiązują przy nadawaniu nazwy plikom obrazu?**

CaptureOnTouch

Podczas używania zarówno skanowania standardowego, jak i skrótu skanowania nazwy plików zeskanowanych obrazów zależą od ustawień na panelu [Select output] [Wybierz wyjście]. Ekran ten

otwiera się po kliknięciu przycisku edycji ( $\lceil \heartsuit \rceil$ ) na panelu [Select document] [Wybierz dokument].

Kliknij przycisk [Detail Settings] [Ustawienia szczegółowe] na tym ekranie. Można ustawić nazwy plików skanowanych obrazów, ustawiając wszystkie lub tylko niektóre z trzech przedstawionych poniżej elementów.

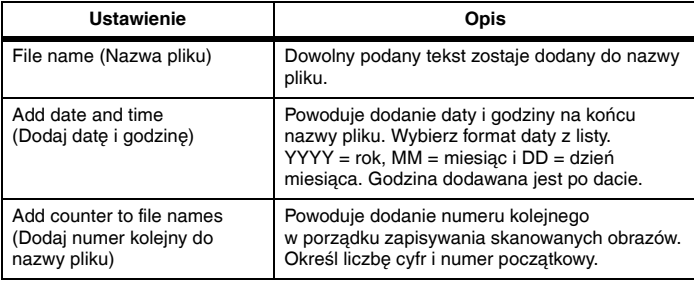

Przykładowa nazwa wyświetlona zostanie w [File name] [Nazwa pliku] w oknie dialogowym [File name settings] [Ustawienia nazwy pliku].

#### **Jak pominąć skanowanie pustych stron i skanować tylko zadrukowane strony?**

Wybierz opcję [Skip Blank Page] [Pomiń pustą stronę] w panelu [Select document] [Wybierz dokument] lub na ekranie ustawień sterownika skanera, a następnie zeskanuj dokument.

#### **Jak skanować karty?**

Włóż kartę do gniazda na karty. Określ rozmiar karty lub wybierz ustawienie [Match original size] [Dopasuj do rozmiaru oryginału] (Windows) albo [Autodetection] [Autowykrywanie] (OS X), a następnie zeskanuj kartę. Szczegółowe informacje: "Ł[adowanie kart" na s. 31.](#page-31-0)

#### **W jaki sposób umieszczać w podajniku i skanować dokumenty o różnych wymiarach?**

Ustaw [Page Size] [Rozmiar strony] na [Match original size] [Dopasuj do oryginału] na ekranie ustawień sterownika skanera, a następnie rozpocznij skanowanie. Szczegółowe informacje: "Sposób skanowania [dokumentów o niezarejestrowanym formacie" na s. 81](#page-81-0).

#### **Jak można najlepiej skanować wizytówki lub zdjęcia?**

Ustaw [Page Size] [Rozmiar strony] na [Match original size] [Dopasuj do oryginału] na ekranie ustawień sterownika skanera, a następnie rozpocznij skanowanie. Można również zarejestrować rozmiar skanowanych kart lub zdjęć. Szczegółowe informacje: "Sposób [skanowania dokumentów o niezarejestrowanym formacie" na s. 81](#page-81-0).

Aby zeskanować zdjęcie mające jakość dokumentu, na ekranie ustawień sterownika skanera wybierz ustawienie [Correct for picture quality image] [Korekcja jakości obrazu], a następnie zeskanuj zdjęcie. Szczegółowe informacje: "Skanowanie o jakoś[ci fotograficznej" na s. 88.](#page-88-0)

#### **Krawędzie obrazów są tracone podczas skanowania po wybraniu [Match original size] [Dopasuj do oryginału] (Windows) lub [Detect automatically] [Wybierz automatycznie] (OS X) jako ustawienia [Page Size] [Rozmiar strony] na ekranie ustawień sterownika skanera. Jak skanować poprawnie bez utraty krawędzi?**

W systemie Windows usuń zaznaczenie pola wyboru [Trimming] [Przycinanie] na karcie [Image processing] [Przetwarzanie obrazu]. W systemie OS X usuń zaznaczenie pola wyboru w oknie dialogowym [Trimming] wyświetlanym po kliknięciu przycisku [More] [Więcej] na ekranie ustawień sterownika skanera. Możesz też wybrać jako rozmiar strony dowolną inną opcję niż [Match original size] [Dopasuj do oryginału] (Windows) lub [Detect automatically] [Wykryj automatycznie] (OS X) na ekranie ustawień sterownika skanera.

#### **Zeskanowane krawędzie obrazu są tracone podczas skanowania dokumentu, który jest bardziej czarny z ciemnym obramowaniem.**

#### **Jak skanować poprawnie bez utraty krawędzi?**

W systemie Windows usuń zaznaczenie pola wyboru [Remove Shadow] [Usuń cień] na karcie [Image processing] [Przetwarzanie obrazu]. W systemie OS X usuń zaznaczenie pola wyboru w oknie dialogowym [Remove Shadow] [Usuń cień] wyświetlanym po kliknięciu przycisku [More] [Więcej] na ekranie ustawień sterownika skanera.

#### **W jaki sposób drukować skanowane obrazy?**

- CaptureOnTouch
	- Podczas używania zarówno skanowania standardowego, jak i skrótu skanowania wybierz [Print] [Drukuj] na panelu [Select output] [Wybierz wyjście].
	- Aby korzystać z tej funkcji, należy zainstalować dodatek.
	- Dodatek można zainstalować, zaznaczając jego pole wyboru podczas instalacji programu CaptureOnTouch.

#### **Chcę zapisywać w innych folderach**

- CaptureOnTouch
	- Miejsca docelowe inne niż [Save to folder] [Zapisz w folderze] są dostępne w programie CaptureOnTouch jako dodatki.
	- Po zainstalowaniu dodatku zeskanowany obraz można wydrukować, załączyć do wiadomości e-mail lub udostępnić w różnych usługach w chmurze.
	- Dodatek można zainstalować, zaznaczając jego pole wyboru podczas instalacji programu CaptureOnTouch.
	- Dostępne miejsca docelowe zależą od zainstalowanych dodatków.

#### **W jaki sposób przesłać zeskanowane obrazy jako załącznik do wiadomości e-mail?**

- CaptureOnTouch
	- Podczas używania zarówno skanowania standardowego, jak i skrótu skanowania wybierz [Attach to E-mail] [Załącz do wiadomości e-mail] na panelu [Select output] [Wybierz wyjście].
	- Aby korzystać z tej funkcji, należy zainstalować dodatek.
	- Dodatek można zainstalować, zaznaczając jego pole wyboru podczas instalacji programu CaptureOnTouch.

#### **Jak należy używać funkcji automatycznego wykrywania kolorów dokumentu?**

Sterownik tego skanera zawiera funkcję, która automatycznie wykrywa tryb koloru na podstawie zawartości dokumentu.

Tryby koloru, które funkcja ta może wykryć automatycznie, zależą w następujący sposób od ustawień aplikacji oraz sterownika skanera.

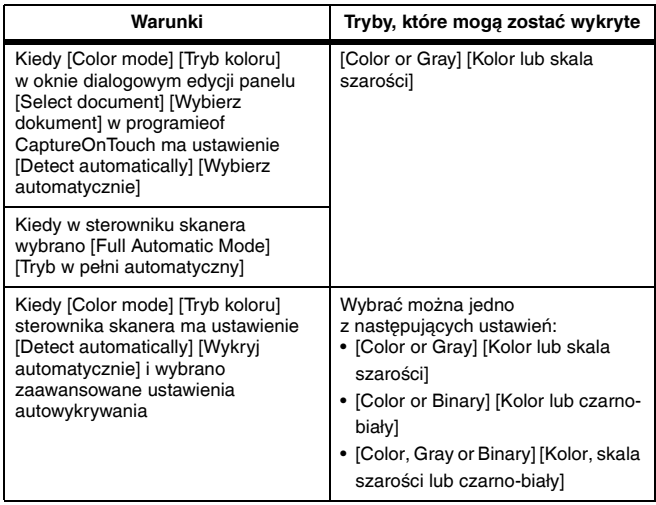

## **Rozdział 14 Dodatek**

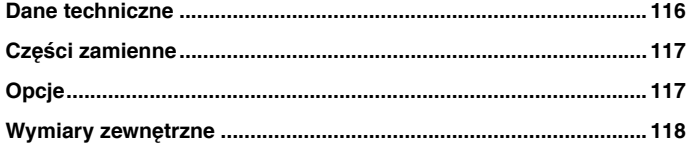

## <span id="page-116-0"></span>**Dane techniczne**

#### **Urządzenie główne**

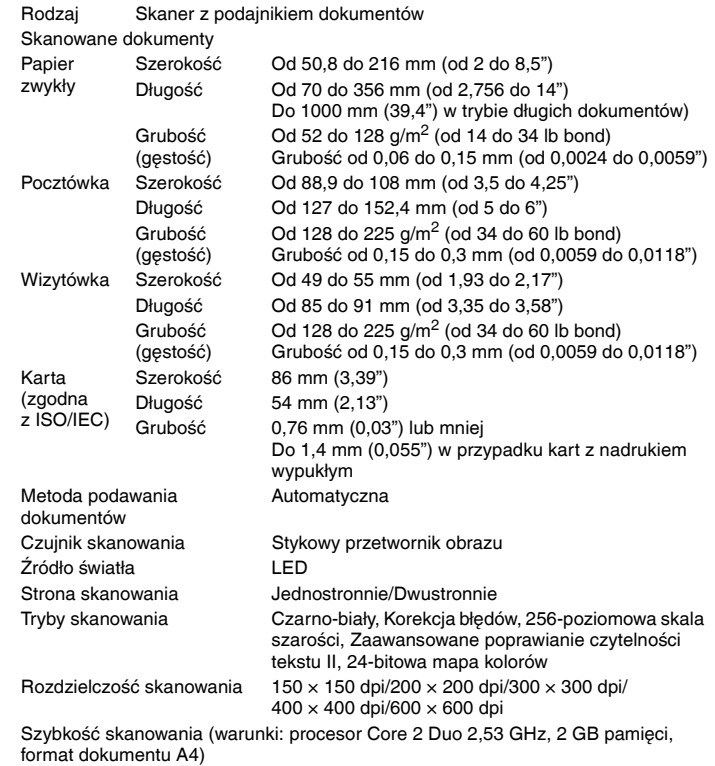

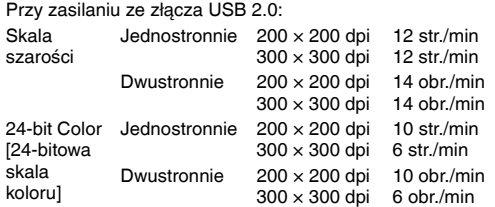

\* Podczas skanowania w trybie dwustronnym przy użyciu wyłącznie zasilania z magistrali USB 2.0 pobór mocy skanera może się wahać w zależności od typu skanowanego dokumentu i obciążenia przetwarzaniem. W takich przypadkach szybkość skanowania może być różna.

Podczas używania zasilania z magistrali USB 3.0/USB 2.0 w połączeniu z kablem zasilającym USB:

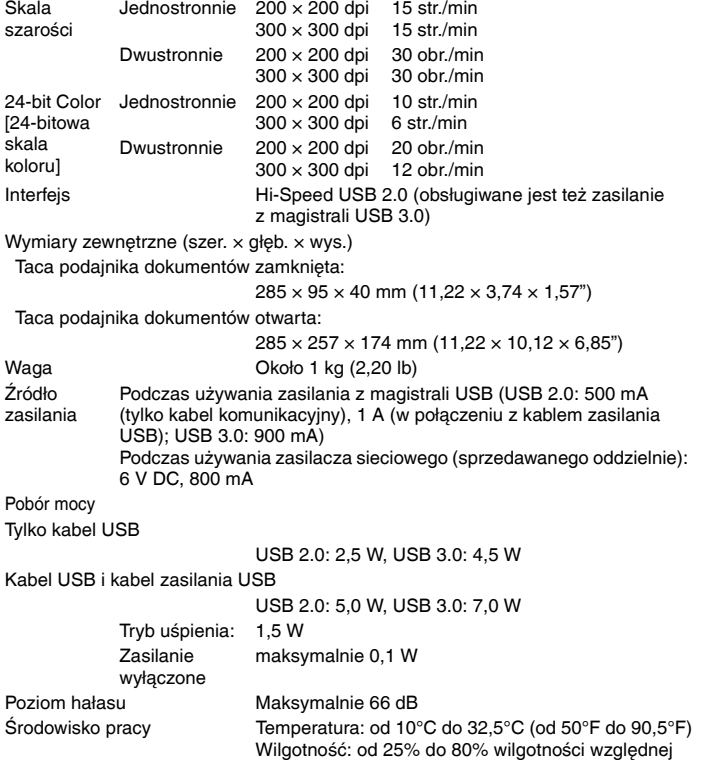

## <span id="page-117-0"></span>**Części zamienne**

#### **Separator papieru (kod produktu: 6144B001)**

Wymienny separator papieru. Opis procedury wymiany zawiera rozdział Zdejmowanie i zakł[adanie separatora papieru](#page-104-0).

#### **Rolki podajnika (kod produktu: 6144B002)**

To są rolki podajnika na wymianę. Opis procedury wymiany zawiera rozdział Wyjmowanie i wkł[adanie rolki podajnika.](#page-103-0)

## **WAŻNE**

W celu uzyskania szczegółowych informacji o częściach zamiennych należy skontaktować się z autoryzowanym sprzedawcą produktów firmy Canon lub pracownikiem obsługi.

Dane techniczne produktu mogą ulec zmianie bez uprzedzenia.

## <span id="page-117-1"></span>**Opcje**

#### **Kabel USB (kod produktu: 6144B003)**

Ten kabel USB jest przeznaczony specjalnie do podłączania skanera do komputera.

#### **Futerał (kod produktu: 4179B003)**

Futerał służy do przechowywania skanera podczas transportu.

#### **Zasilacz sieciowy (kod produktu: 6144B005AA (100–125 V) / 6144B006AA (220–240 V, Europa) / 6144B007AA (220–240 V, Australia)**

Zasilacz sieciowy służy do połączenia skanera ze źródłem zasilania z sieci.

Zapewnia szybsze skanowanie niż przy użyciu wyłącznie kabla USB.

#### **WU10 (kod produktu: 6910B002 (tylko USA i Kanada) / 6910B003 (Europa)**

Po podłączeniu skanera do opcjonalnego modułu Wi-Fi WU10 można przesyłać dane obrazów ze skanera do smartfonu, tabletu lub innego urządzenia inteligentnego.

Środowisko działania jest kompatybilne z wymaganiami systemowymi modułu Wi-Fi WU10. W celu korzystania z tego akcesorium wymagana jest instalacja programu narzędziowego do łączności bezprzewodowej skanera.

## <span id="page-118-0"></span>**Wymiary zewnętrzne**

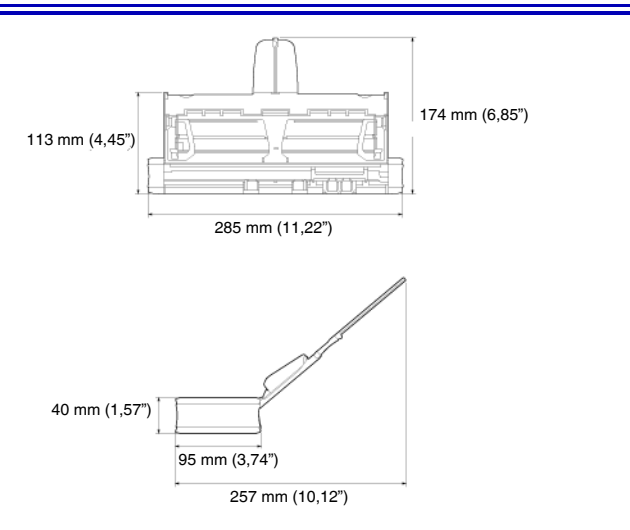